**Xerox Phaser 7100** Color Printer Imprimante couleur

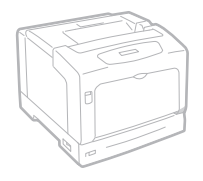

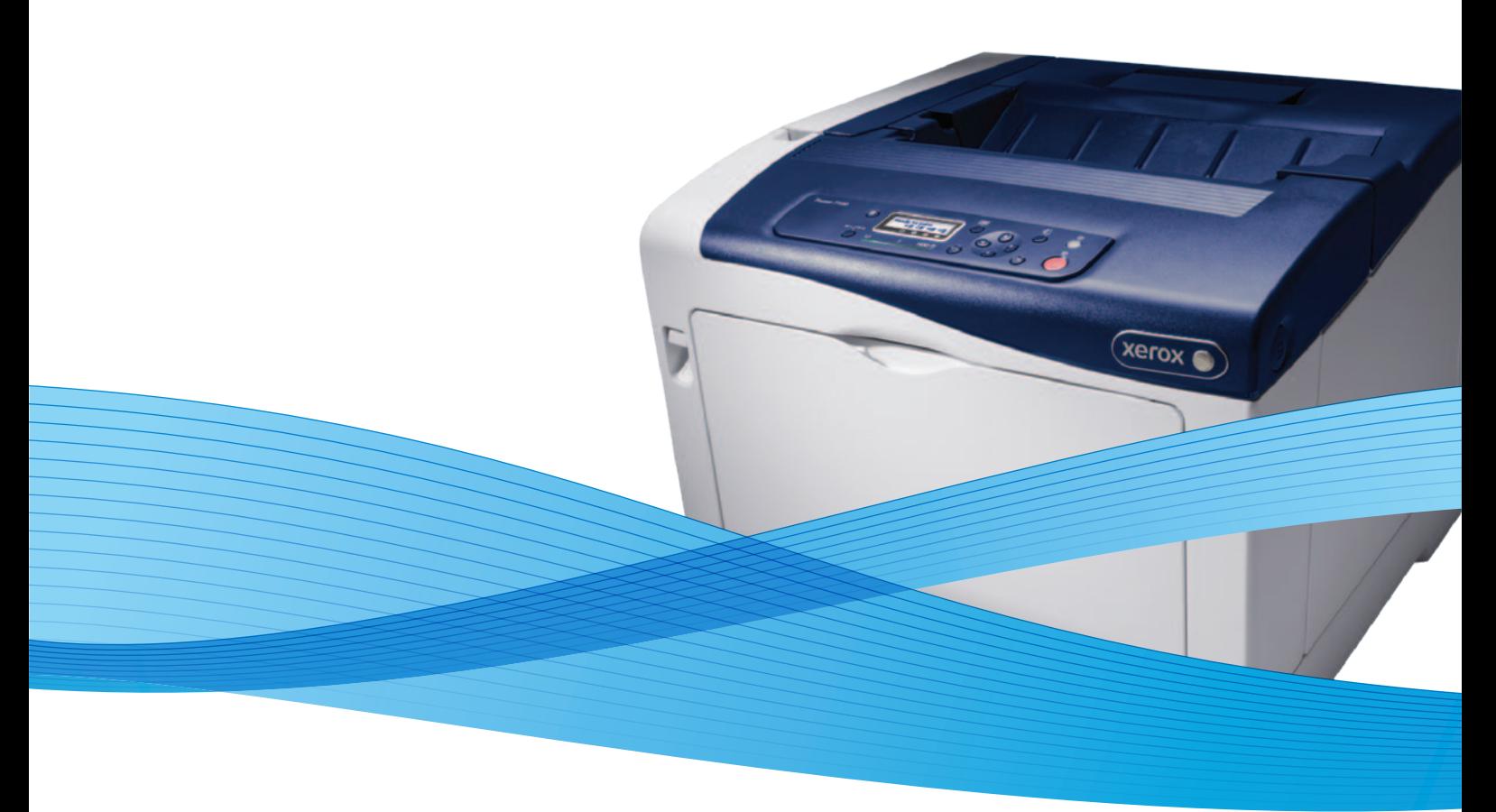

## Xerox® Phaser® 7100 User Guide Guide d'utilisation

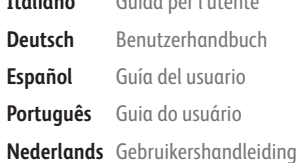

**Italiano** Guida per l'utente **Deutsch** Benutzerhandbuch **Español** Guía del usuario **Português** Guia do usuário

**Svenska** Användarhandbok **Dansk** Betjeningsvejledning **Suomi** Käyttöopas **Norsk** Brukerhåndbok **Русский** Руководство пользователя

**Čeština** Uživatelská příručka **Polski** Przewodnik użytkownika **Magyar** Felhasználói útmutató **Türkçe** Kullanıcı Kılavuzu **Ελληνικά** Εγχειρίδιο χρήστη

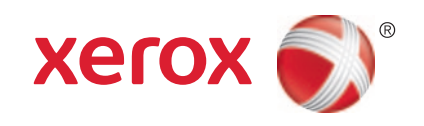

© 2012 Xerox Corporation. Wszystkie prawa zastrzeżone. Niepublikowane prawa zastrzeżone zgodnie z prawami autorskimi obowiązującymi na terenie Stanów Zjednoczonych. Zawartość niniejszej publikacji nie może być powielana w żadnej formie bez zgody firmy Xerox Corporation.

Ochrona praw autorskich obejmuje wszystkie formy materiałów i informacji chronionych prawem autorskim dozwolone obecnie przez prawo ustawowe lub precedensowe, lub przyznane w dalszej części niniejszego dokumentu, w tym, bez ograniczeń, materiały generowane przez programy, które są wyświetlane na ekranie, takie jak style, szablony, ikony, wyświetlane ekrany, wygląd itp.

XEROX® i XEROX and Design®, Phaser®, PhaserSMART®, PhaserMatch®, PhaserCal®, PhaserMeter™, CentreWare®, PagePack®, eClick®, PrintingScout®, Walk-Up®, WorkCentre®, FreeFlow®, SMARTsend®, Scan to PC Desktop®, MeterAssistant®, SuppliesAssistant®, Xerox Secure Access Unified ID System®, Xerox Extensible Interface Platform®, ColorQube®, Global Print

Driver<sup>®</sup>, and Mobile Express Driver<sup>®</sup> są znakami towarowymi Xerox Corporation w Stanach Zjednoczonych i/lub innych krajach. Adobe® Reader®, Adobe® Type Manager®, ATM™, Flash®, Macromedia®, Photoshop® i PostScript® są znakami towarowymi firmy

Adobe Systems Incorporated w Stanach Zjednoczonych i/lub innych krajach.

Apple®, AppleTalk®, Bonjour®, EtherTalk®, Macintosh®, Mac OS® i TrueType® są znakami towarowymi firmy Apple Inc., zarejestrowanymi w Stanach Zjednoczonych i/lub innych krajach.

HP-GL®, HP-UX® i PCL® są znakami towarowymi firmy Hewlett-Packard Corporation w Stanach Zjednoczonych i/lub innych krajach.

IBM® i AIX® są znakami towarowymi firmy International Business Machines Corporation w Stanach Zjednoczonych i/lub innych krajach.

Microsoft®, Windows Vista®, Windows®, and Windows Server® są znakami towarowymi firmy Microsoft Corporation w Stanach Zjednoczonych i/lub innych krajach.

Novell®, NetWare®, NDPS®, NDS®, IPX™ i Novell Distributed Print Services™ są znakami towarowymi firmy Novell, Inc. w Stanach Zjednoczonych i/lub innych krajach.

SGI® i IRIX® są znakami towarowymi firmy Silicon Graphics International Corp. lub jej filii w Stanach Zjednoczonych i/lub innych krajach.

Sun, Sun Microsystems i Solaris są znakami towarowymi lub zastrzeżonymi znakami towarowymi firmy Oracle i/lub firm stowarzyszonych w Stanach Zjednoczonych i innych krajach.

UNIX® jest znakiem towarowym w Stanach Zjednoczonych i/lub innych krajach, licencjonowanym wyłącznie za pośrednictwem firmy X/ Open Company Limited.

PANTONE® i inne znaki towarowe Pantone, Inc. są własnością Pantone, Inc.

Wersja dokumentu 1.1: wrzesień 2012

## Spis treści

#### Bezpieczeństwo  $\mathbf{1}$

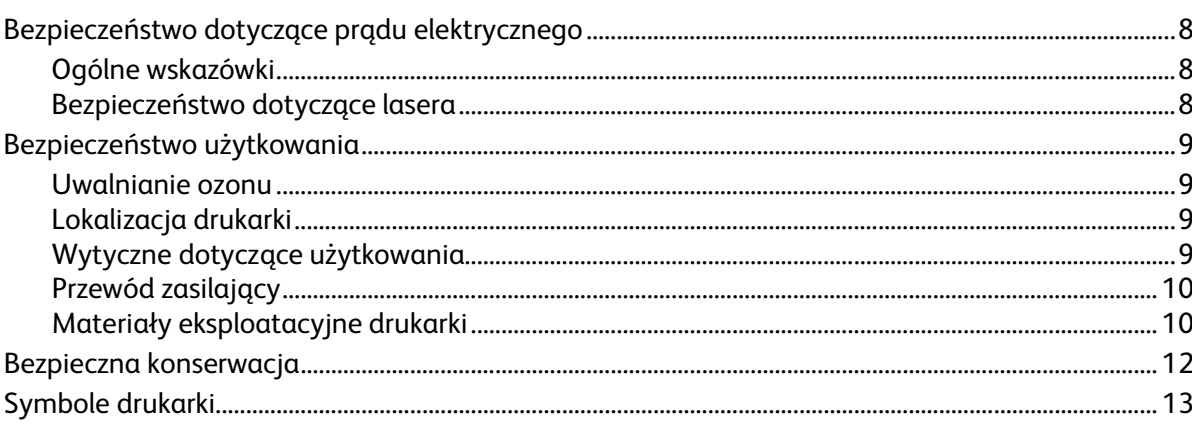

#### Funkcje  $\overline{2}$

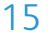

 $\overline{7}$ 

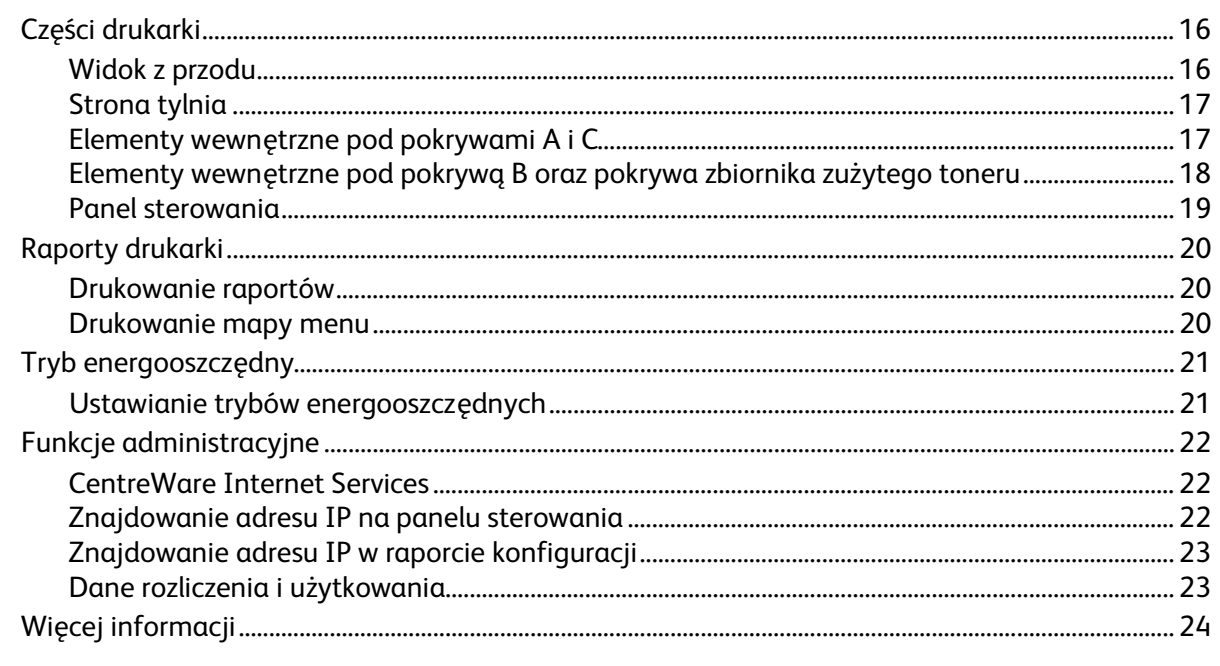

#### $\overline{3}$ Instalacja i konfiguracja

25

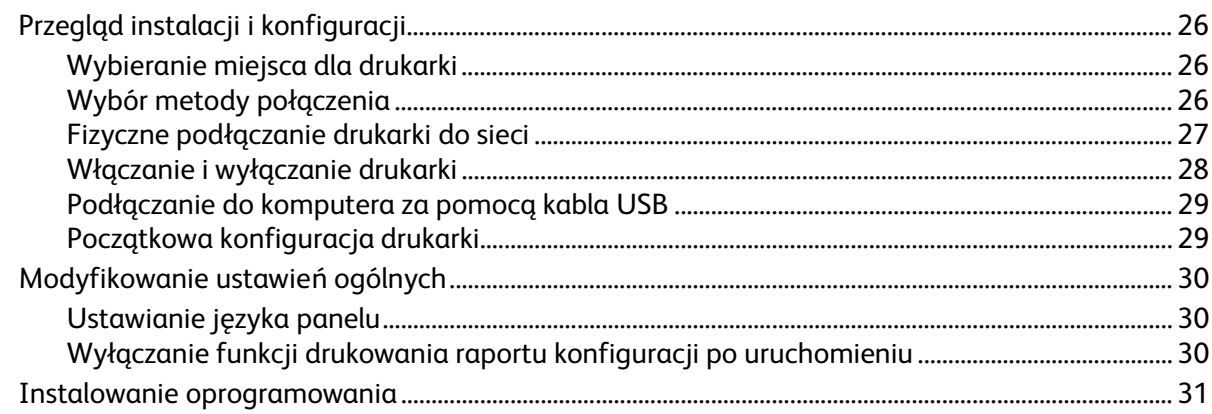

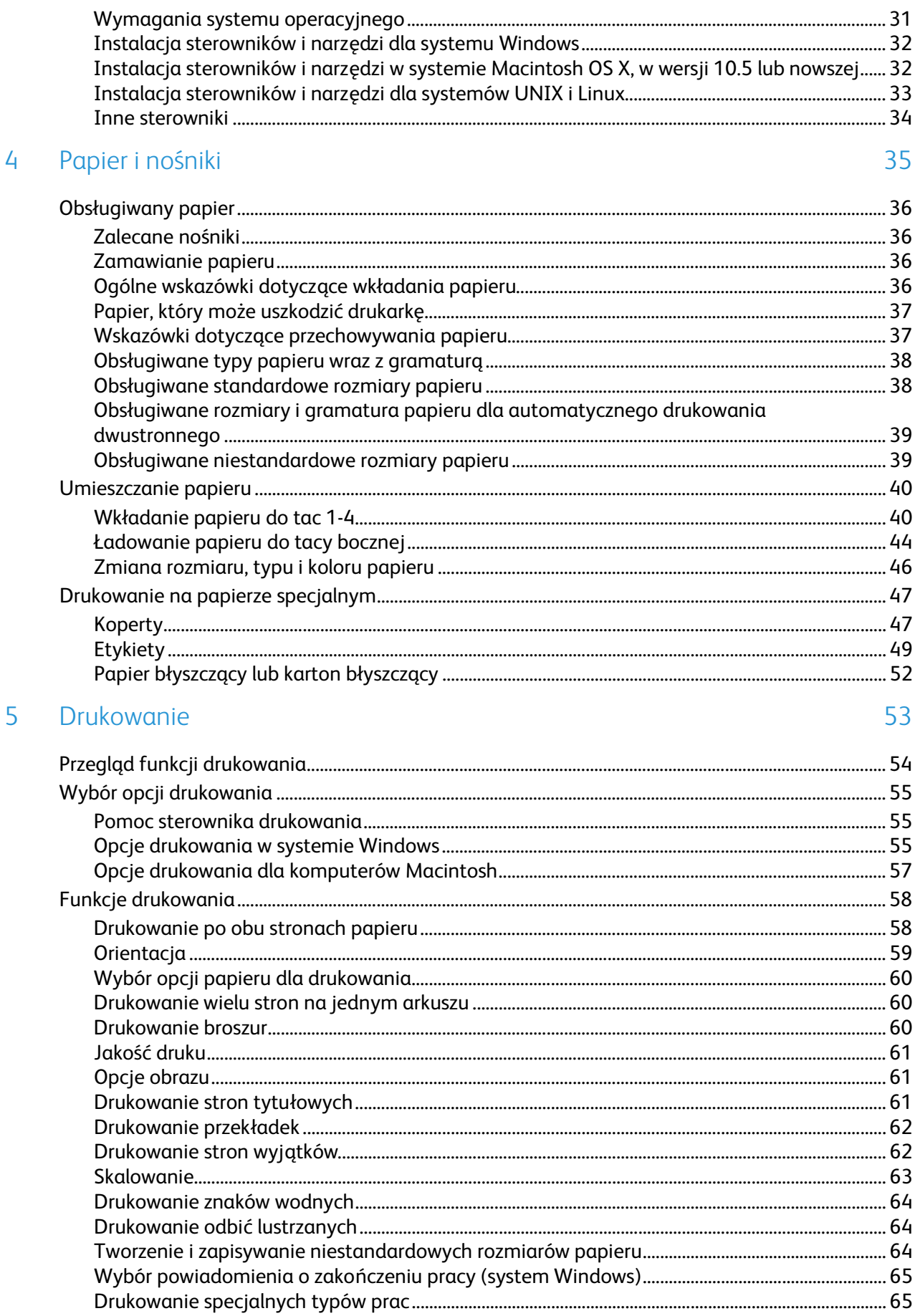

#### Konserwacja 6

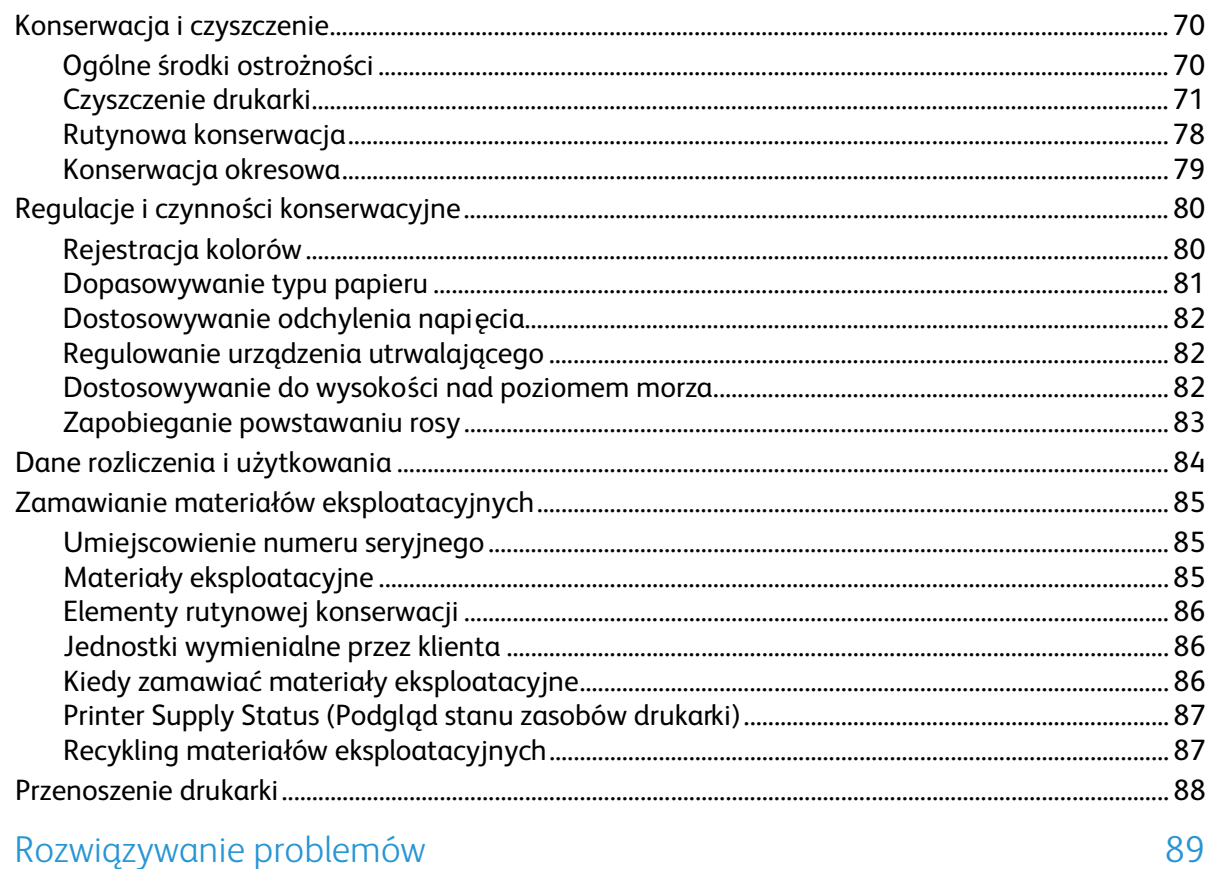

#### $\overline{7}$ Rozwiązywanie problemów

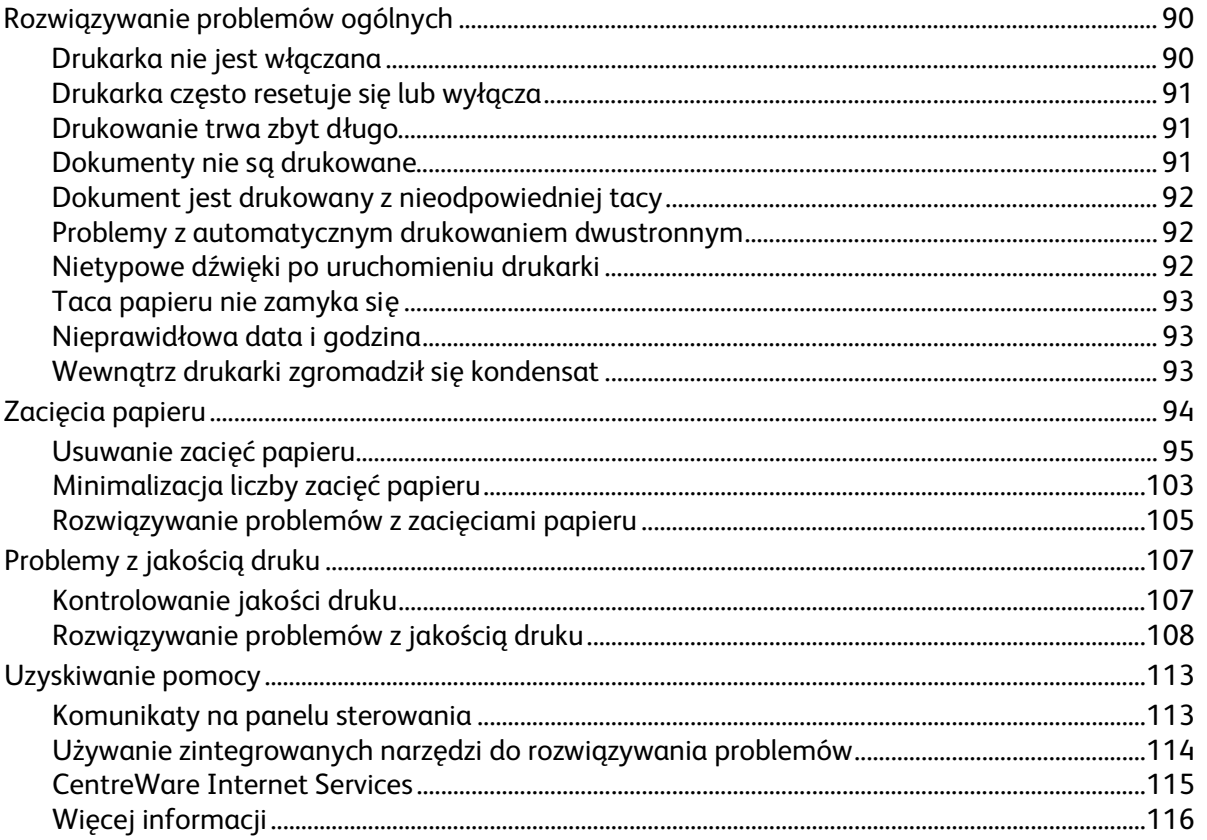

#### 69

#### Specyfikacje  $\overline{A}$

#### 117

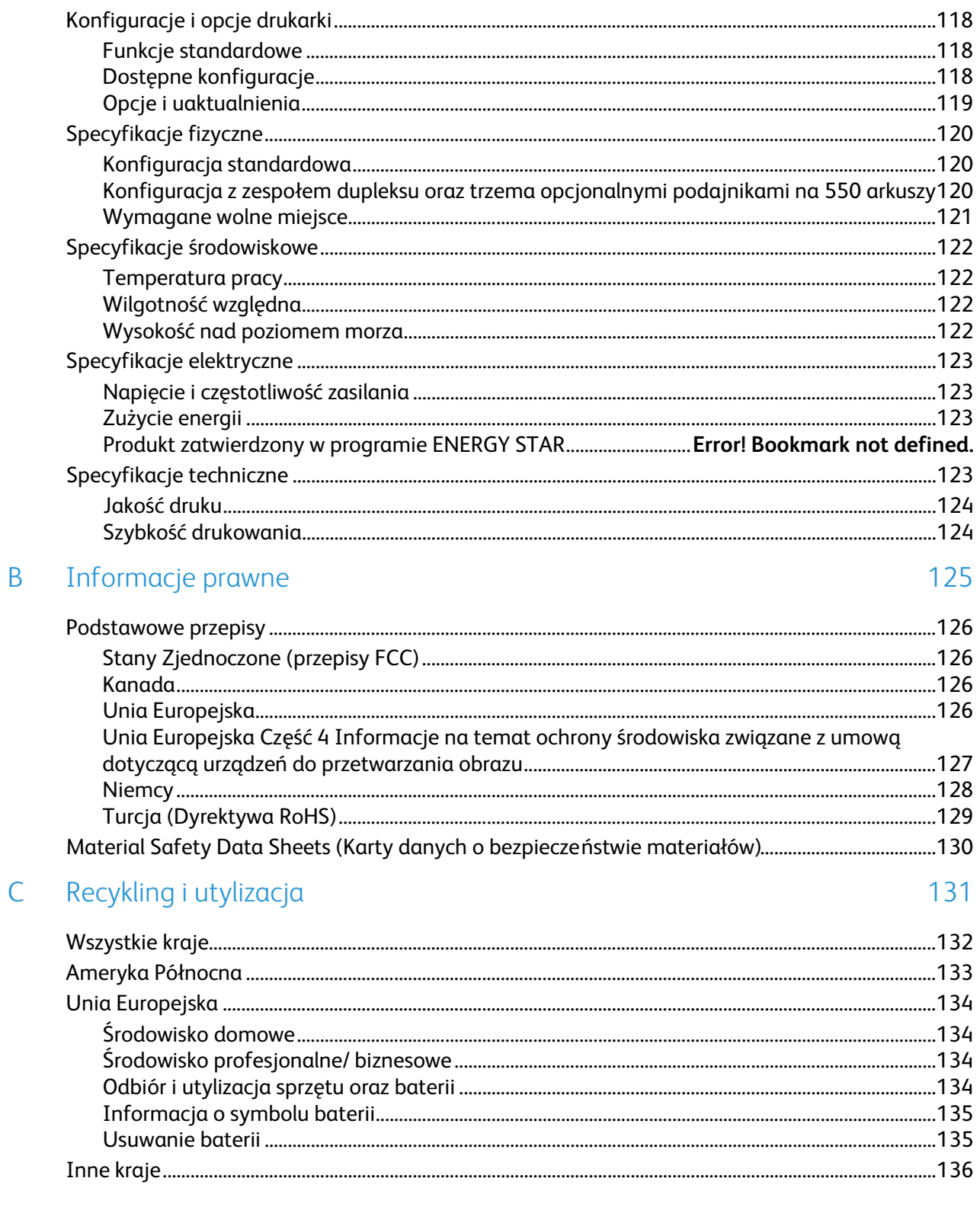

# Bezpieczeństwo 1

#### Ten rozdział zawiera:

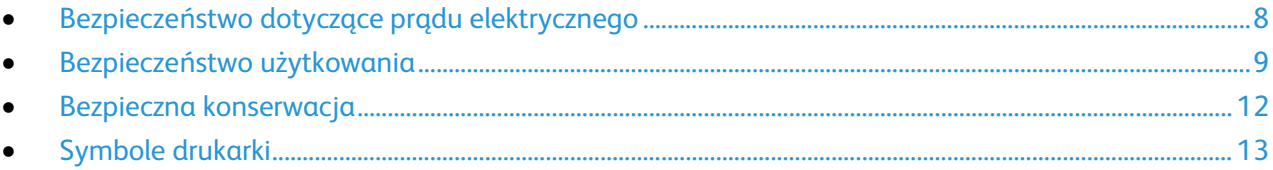

Drukarka i zalecane materiały eksploatacyjne zostały tak zaprojektowane i przetestowane, aby spełniały rygorystyczne wymagania dotyczące bezpieczeństwa. Przestrzeganie poniższych zaleceń zapewnia nieprzerwaną, bezpieczną pracę drukarki Xerox®.

## <span id="page-7-0"></span>Bezpieczeństwo dotyczące prądu elektrycznego

#### Ogólne wskazówki

#### **OSTRZEŻENIA:**

- Nie należy wpychać przedmiotów do gniazd lub otworów drukarki. Dotknięcie zasilanego punktu lub zwarcie danej części może spowodować pożar lub porażenie prądem elektrycznym.
- Nie należy zdejmować pokryw ani elementów ochronnych przykręconych śrubami, chyba że instaluje się sprzęt opcjonalny i instrukcja mówi, że należy to zrobić. Podczas wykonywania takiej instalacji należy wyłączyć drukarkę. Gdy instalacja sprzętu opcjonalnego obejmuje zdjęcie pokrywy lub osłony, należy odłączyć przewód zasilający. Z wyjątkiem elementów opcjonalnych instalowanych przez użytkownika, żadne części pod tymi pokrywami nie podlegają konserwacji ani serwisowaniu.

Następujące czynniki zagrażają bezpieczeństwu:

- Przewód zasilający jest uszkodzony lub postrzępiony.
- Na drukarkę został wylany płyn.
- Drukarka została wystawiona na działanie wody.
- Z drukarki wydobywa się dym lub jej powierzchnia jest niezwykle gorąca.
- Drukarka emituje nietypowe dźwięki lub zapachy.
- Drukarka powoduje uaktywnienie wyłącznika automatycznego, bezpiecznika lub innego urządzenia zabezpieczającego.

Jeśli wystąpią jakiekolwiek z tych czynników, należy wykonać następujące czynności:

- 1. Natychmiast wyłącz drukarkę.
- 2. Odłącz przewód zasilający od gniazda elektrycznego.
- 3. Skontaktuj się z przedstawicielem autoryzowanego serwisu.

#### Bezpieczeństwo dotyczące lasera

Ta drukarka spełnia standardy wydajności produktów wyposażonych w lasery, ustanowione przez agencje rządowe, krajowe i międzynarodowe, i posiada certyfikat klasy 1 dla produktu wyposażonego w laser. Drukarka nie emituje niebezpiecznego światła, ponieważ wiązka jest całkowicie zamknięta we wszystkich trybach pracy i konserwacji.

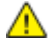

**OSTRZEŻENIE:** Korzystanie z elementów sterujących, procedur korekcji lub operacyjnych innych niż podane w tym przewodniku może być przyczyną niebezpiecznego narażenia na promieniowanie.

### <span id="page-8-0"></span>Bezpieczeństwo użytkowania

Drukarka i materiały eksploatacyjne zostały zaprojektowane i przetestowane, aby spełniały rygorystyczne wymagania dotyczące bezpieczeństwa. Sformułowanie to obejmuje przebadanie przez urząd do spraw bezpieczeństwa, zatwierdzenie i zgodność z obowiązującymi standardami środowiskowymi.

Zwrócenie uwagi na poniższe wytyczne dotyczące bezpieczeństwa pomoże zapewnić ciągłe i bezpieczne działanie drukarki.

#### Uwalnianie ozonu

Ta drukarka wytwarza ozon podczas użytkowania. Ilość wytwarzanego ozonu jest zależna od liczby kopii. Ozon jest cięższy od powietrza i nie jest wytwarzany w ilościach, które mogą być szkodliwe. Należy zainstalować drukarkę w pomieszczeniu z odpowiednią wentylacją.

Aby uzyskać więcej informacji w Stanach Zjednoczonych i Kanadzie, skorzystaj z witryny [www.xerox.com/environment.](http://www.office.xerox.com/cgi-bin/printer.pl?APP=udpdfs&Page=color&Model=Phaser+7100&PgName=environmentna&Language=Polish) Na innych rynkach należy kontaktować się z lokalnym przedstawicielem firmy Xerox lub korzystać z witryn[y www.xerox.com/environment\\_europe.](http://www.office.xerox.com/cgi-bin/printer.pl?APP=udpdfs&Page=color&Model=Phaser+7100&PgName=environmenteu&Language=Polish) 

#### Lokalizacja drukarki

- Drukarkę należy ustawić na poziomej, stałej i niewibrującej powierzchni o wytrzymałości odpowiedniej do ciężaru drukarki. Informacja na temat ciężaru drukarki znajduje się w Specyfikacjach fizycznych na stronie [120.](#page-119-0)
- Nie należy blokować ani zakrywać gniazd i otworów drukarki. Te otwory to szczeliny wentylacyjne zapobiegające przegrzaniu drukarki.
- Drukarkę należy umieścić w miejscu, w którym jest odpowiednia przestrzeń na pracę i serwis.
- Drukarkę należy umieścić w niezapylonym miejscu.
- Nie należy przechowywać lub obsługiwać drukarki w bardzo gorącym, zimnym lub wilgotnym środowisku.
- Nie należy umieszczać drukarki w pobliżu źródła ciepła.
- Nie umieszczać drukarki w miejscu wystawionym na działanie promieni słonecznych, aby nie narazić podzespołów wrażliwych na światło.
- Nie umieszczać drukarki w miejscu bezpośrednio wystawionym na przepływ zimnego powietrza z systemu klimatyzacyjnego.
- Drukarki nie należy umieszczać w miejscach narażony na drgania.
- Aby zapewnić optymalną wydajność, drukarki należy używać na wysokościach zalecanych w rozdziale Wysokość nad poziomem morza na stronie [122.](#page-121-0)

#### Wytyczne dotyczące użytkowania

- Podczas drukowania nie należy wyjmować żadnych tac papieru.
- Nie otwierać drzwi drukarki podczas drukowania.
- Nie przesuwać drukarki podczas drukowania.
- Ręce, włosy, krawaty itp. należy trzymać z dala od miejsc wyjściowych i rolek podających.

• Pokrywy, które usunąć można jedynie przy użyciu narzędzi, zabezpieczają niebezpieczne miejsca w drukarce. Nie usuwaj pokryw zabezpieczających.

#### Przewód zasilający

- Należy używać przewodu zasilającego dostarczonego z drukarką.
- Przewód zasilający należy podłączyć bezpośrednio do odpowiednio uziemionego gniazda elektrycznego. Należy się upewnić, że oba końce przewodu są dobrze podłączone. Jeśli nie wiadomo, czy gniazdo jest uziemione, należy poprosić elektryka o dokonanie kontroli.
- Nie należy używać uziemiającej wtyczki przejściowej do podłączania drukarki do gniazda elektrycznego nie wyposażonego w bolec uziemienia.

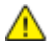

**OSTRZEŻENIE:** Należy zapobiegać potencjalnym porażeniom prądem elektrycznym poprzez odpowiednie uziemienie drukarki. Urządzenia elektryczne mogą być niebezpieczne w razie niewłaściwego użycia.

- Używaj kabli przedłużających lub skrzynek rozdzielczych przeznaczonych do obciążenia napięciem elektrycznym drukarki.
- Należy sprawdzić, czy drukarka jest podłączona do gniazdka, które może dostarczyć prąd o odpowiednim napięciu i mocy. Jeśli to konieczne, należy przejrzeć specyfikację elektryczną z elektrykiem.
- Nie należy umieszczać drukarki w miejscu, w którym ktoś może nadepnąć na przewód.
- Nie umieszczać na przewodzie żadnych przedmiotów.
- Wymień kabel zasilający jeżeli uległ on przepaleniu lub zużyciu.
- Nie odłączaj/przyłączaj kabla zasilającego w czasie gdy drukarka jest włączona.
- Aby zapobiec porażeniu prądem i zniszczeniu kabla, w celu odłączenia kabla zasilającego chwyć za wtyczkę.
- Gniazdo sieciowe musi znajdować się w pobliżu drukarki i musi być łatwo dostępne.

Kabel zasilający stanowi oddzielny element, który jest przymocowany z tyłu drukarki. Jeśli jest konieczne odłączenie wszystkich źródeł prądu od drukarki, należy odłączyć kabel zasilający od gniazdka elektrycznego.

#### Materiały eksploatacyjne drukarki

- Należy używać materiałów eksploatacyjnych przeznaczonych do posiadanej drukarki. Użycie nieodpowiednich materiałów może spowodować niską wydajność i zagrażać bezpieczeństwu.
- Należy przestrzegać wszystkich ostrzeżeń i instrukcji, które zostały oznaczone na produkcie lub dostarczone z produktami, elementami opcjonalnymi i materiałami eksploatacyjnymi.
- Wszystkie materiały eksploatacyjne należy przechowywać zgodnie z instrukcjami umieszczonymi na pakiecie lub kontenerze.
- Wszystkie materiały eksploatacyjne należy przechowywać poza zasięgiem dzieci.
- Nie wolno wrzucać toneru, wkładów do drukarki/bębna lub pojemnika toneru do ognia.
- Podczas obsługi kaset, np. kaset z tonerem, należy unikać kontaktu ze skórą i oczami. Kontakt z oczami może być przyczyną podrażnienia i zapalenia. Nie wolno rozmontowywać kaset, ponieważ może to być przyczyną podwyższenia ryzyka kontaktu ze skórą lub oczami.

 $\mathbb{A}$ **PRZESTROGA:** Użycie materiałów eksploatacyjnych innych firm niż Xerox® nie jest zalecane. Gwarancja Xerox $^{\circledast}$ , umowa serwisowa i Total Satisfaction Guarantee (Gwarancja całkowitej satysfakcji) nie obejmują uszkodzeń, awarii lub pogorszenia wydajności spowodowanych użyciem materiałów eksploatacyjnych innych firm niż Xerox $^\circ$  lub użyciem materiałów eksploatacyjnych firmy Xerox® nie przeznaczonych do tej drukarki. Total Satisfaction Guarantee (Gwarancja całkowitej satysfakcji) jest dostępna w Stanach Zjednoczonych i Kanadzie. Zakres może różnić się poza tymi obszarami. Aby uzyskać szczegółowe informacje, skontaktuj się z lokalnym przedstawicielem.

## <span id="page-11-0"></span>Bezpieczna konserwacja

- Nie należy próbować wykonywać żadnych procedur konserwacyjnych, które nie zostały opisane w dokumentacji dostarczonej z drukarką.
- Nie należy używać środków czyszczących w aerozolu. Należy czyścić wyłącznie suchą ściereczką, niepozostawiającą włókien.
- Materiałów eksploatacyjnych i elementów konserwacyjnych nie należy palić. Aby uzyskać więcej informacji na temat programów odzysku materiałów eksploatacyjnych Xerox®, przejdź na stronę [www.xerox.com/gwa.](http://www.office.xerox.com/cgi-bin/printer.pl?APP=udpdfs&Page=color&Model=Phaser+7100&PgName=recyclesupplies&Language=Polish%20%20)

## <span id="page-12-0"></span>Symbole drukarki

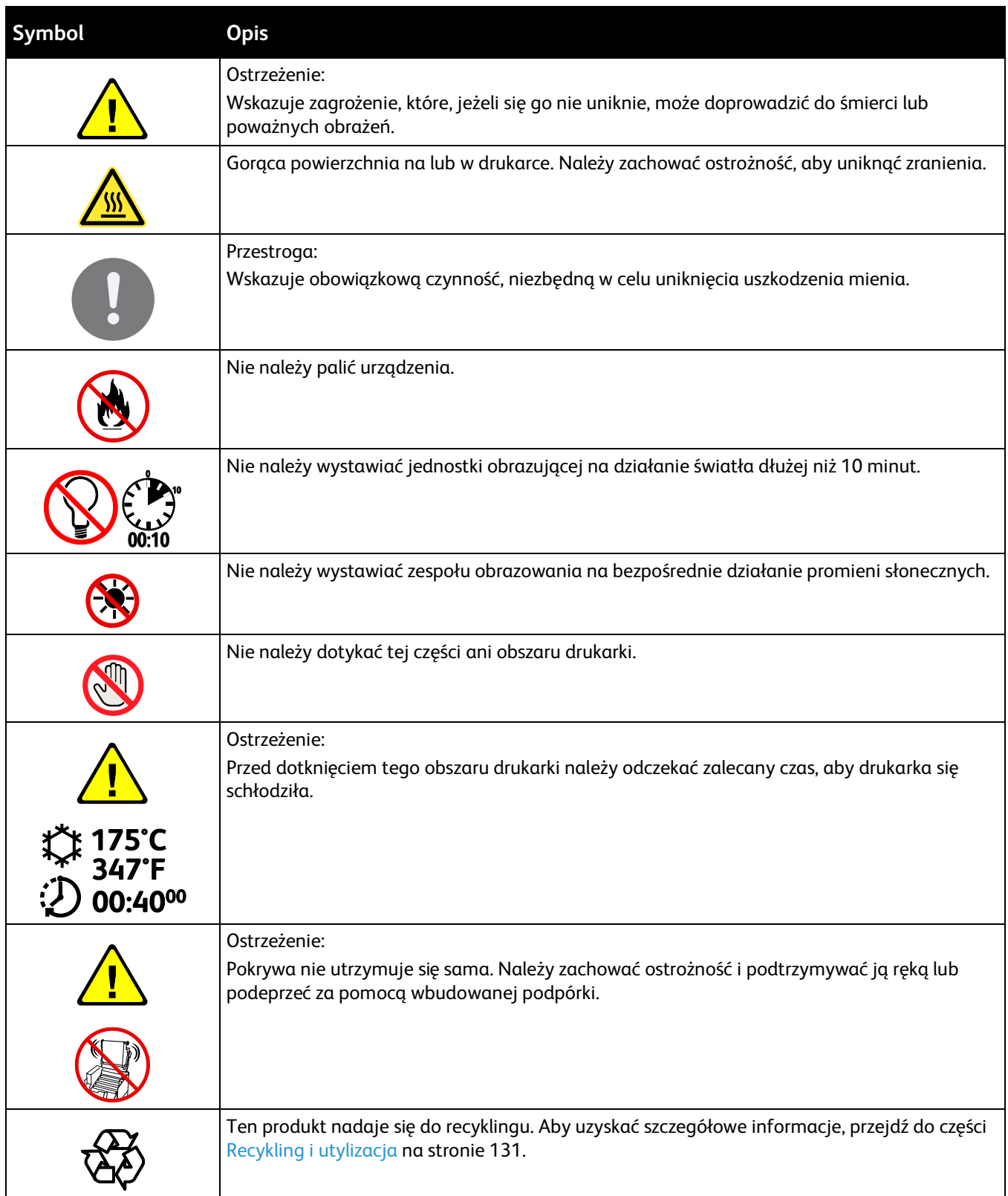

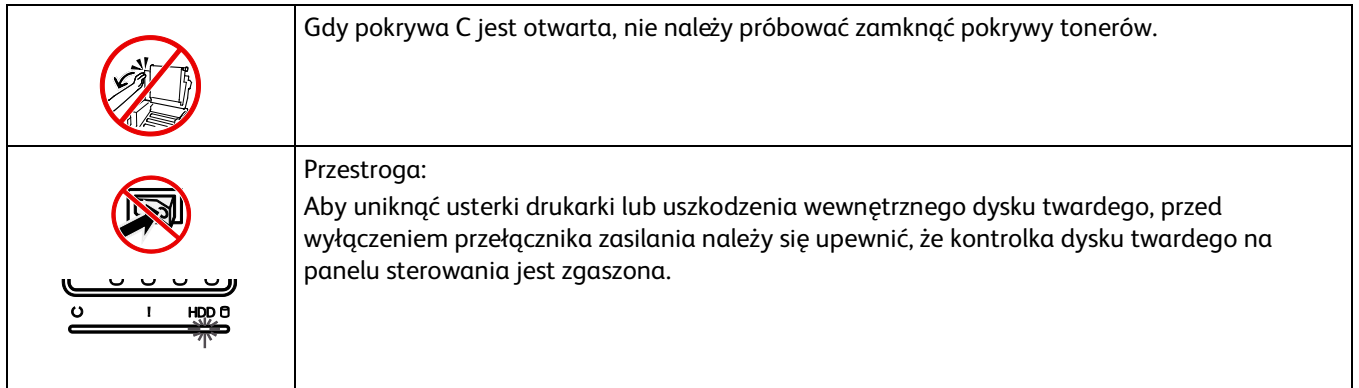

# Funkcje

# 2

#### Ten rozdział zawiera:

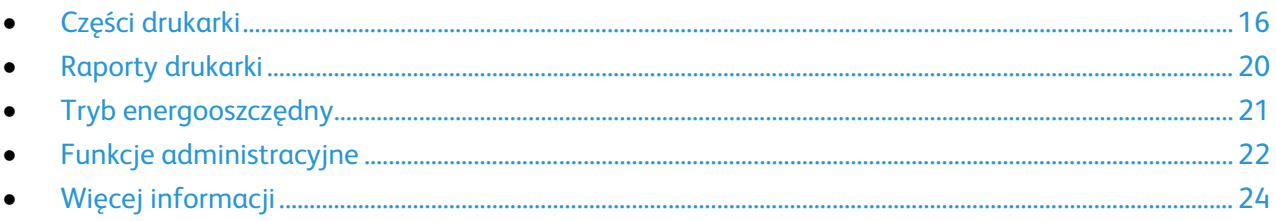

## <span id="page-15-0"></span>Części drukarki

#### Ta sekcja zawiera:

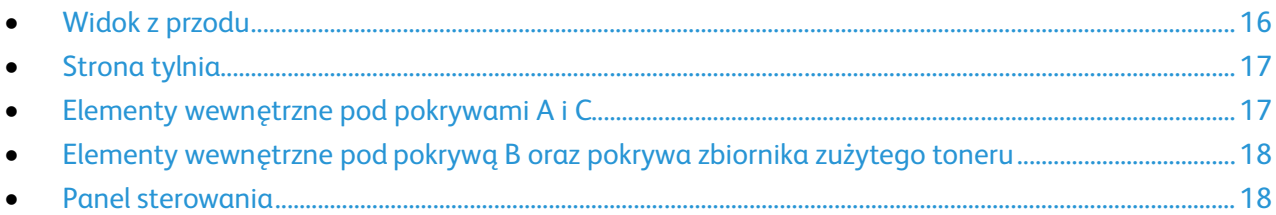

#### <span id="page-15-1"></span>Widok z przodu

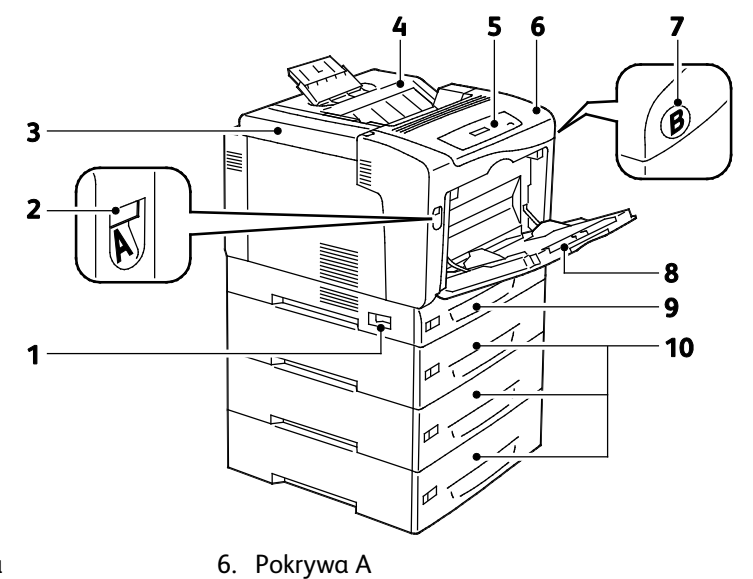

- 1. Włącznik zasilania
- 2. Zatrzask zwalniający pokrywy A
- 3. Pokrywa tonerów
- 7. Zatrzask zwalniający pokrywy B
- - 8. Taca boczna

9. Taca 1

- 4. Taca Wyjściowa
- 5. Panel sterowania
- 10.Opcjonalne podajniki o pojemności 550 arkuszy (tace 2-4)

Regulowana taca 1 o pojemności Uwaga: 250 arkuszy oraz taca boczna o pojemności 150 arkuszy stanowią wyposażenie standardowe. Nawet trzy opcjonalne podajniki na 550 arkuszy zapewniają maksymalną liczbę pięciu tac i maksymalną pojemność 2050 arkuszy.

#### <span id="page-16-0"></span>Strona tylnia

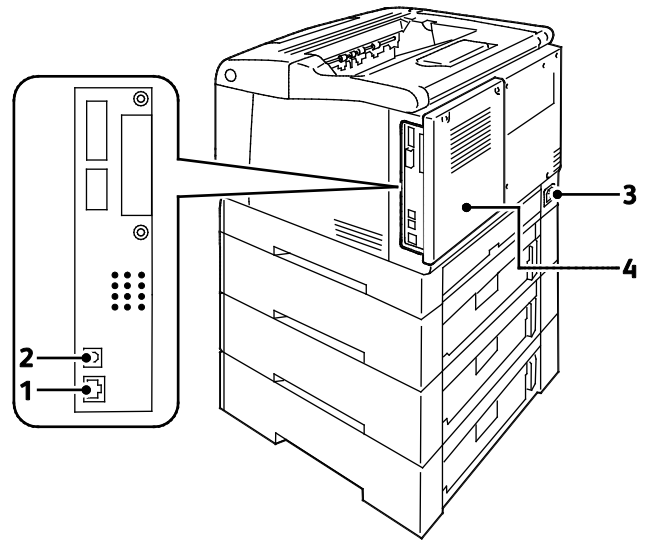

- 1. Złącze sieci Ethernet
- 2. Złącze USB
- 3. Złącze zasilania
- 4. Tylna pokrywa

#### <span id="page-16-1"></span>Elementy wewnętrzne pod pokrywami A i C

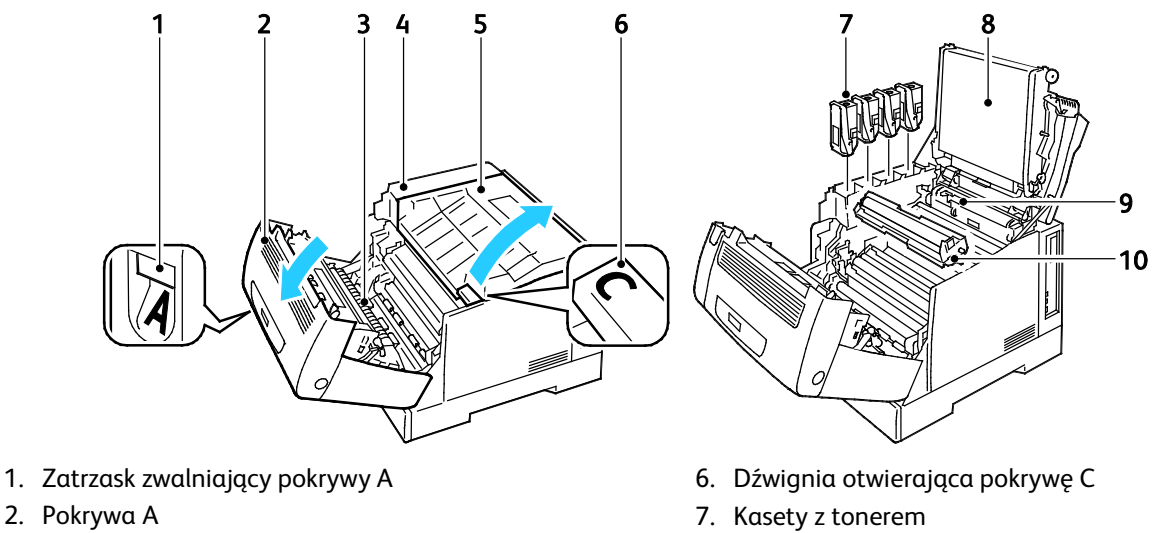

- 3. Rolka transferowa
- 4. Uchwyt pokrywy tonerów
- 5. Pokrywa C
- 
- 8. Taśma transferowa
- 9. Narzędzie czyszczące
- 10.Zespoły obrazowania

Uwaga: Taśma transferowa nie jest przeznaczona do wymiany przez klienta.

#### <span id="page-17-0"></span>Elementy wewnętrzne pod pokrywą B oraz pokrywa zbiornika zużytego toneru

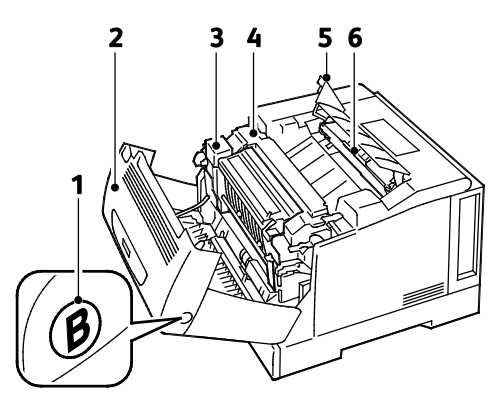

- 1. Zatrzask zwalniający pokrywy B
- 2. Pokrywa B
- <span id="page-17-1"></span>3. Zespół Duplex
- 4. Urządzenie utrwalające
- 5. Pokrywa pojemnika na zużyty toner
- 6. Wkład odpadów/Pojemnik na zużyty toner

#### Panel sterowania

Panel sterowania składa się z ekranu, wskaźników stanu oraz przycisków, które służą do sterowania funkcjami dostępnymi w drukarce. Panel sterowania:

- Pokazuje bieżący stan pracy drukarki.
- Zapewnia dostęp do ustawień drukowania.
- Zapewnia dostęp do raportów.
- Zapewnia dostęp do menu konfiguracji.
- Wyświetla komunikaty odnośnie braku papieru, konieczności wymiany materiałów eksploatacyjnych i zacięć papieru.
- Wyświetla ostrzeżenia i komunikaty o błędach.

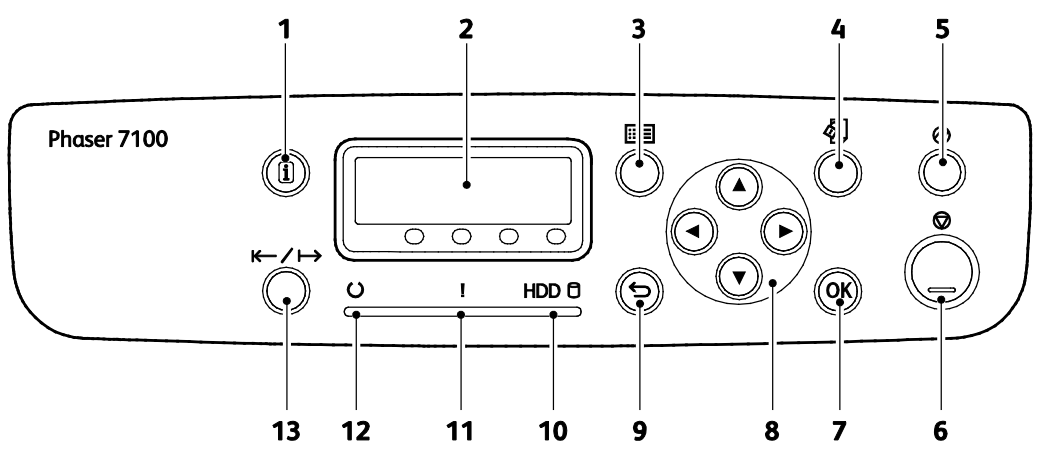

- 1. Opcja **Informacje** umożliwia wyświetlanie dodatkowych informacji dotyczących komunikatu o błędzie lub stanie na panelu sterowania.
- 2. **Wyświetlacz panelu sterowania** wyświetla informacje dotyczące komunikatów o błędzie lub stanu.
- 3. **Menu** wyświetla lub zamyka ekran menu systemu.
- 4. **Menu druku** zapewnia dostęp do dokumentów zapisanych w drukarce lub na serwerze, na przykład do Druku zabezpieczonego. Ta funkcja jest dostępna, jeżeli zainstalowany jest opcjonalny dysk RAM lub Zestaw produktywności.
- 5. **Tryb energooszczędny** pozwala przechodzić w tryb oszczędzania energii. Przycisk zostaje podświetlony, gdy włączony jest Tryb energooszczędny.
- 6. **Anuluj** zatrzymuje aktualną pracę.
- 7. **OK** pozwala wybrać lub zrealizować polecenie czy funkcję, wyświetloną na ekranie.
- 8. Przyciski ze **strzałkami** umożliwiają przejście do następnego menu, pozycji lub opcji.
- 9. Przycisk **Wstecz** powoduje przejście o jeden poziom menu w górę.
- 10. Wskaźnik **twardego dysku** miga podczas odczytywania danych lub zapisywania ich na opcjonalnym dysku twardym.
- 11. Wskaźnik **Błąd** świeci, gdy wystąpi błąd, który może usunąć użytkownik, np. zacięcie papieru. Miga, gdy występuje błąd systemu, często związany z kodem błędu.
- 12. Wskaźnik **Got.** świeci, gdy drukarka jest w trybie online i gaśnie, gdy drukarka jest w trybie offline lub gdy występuje w niej błąd. Miga, gdy drukarka odbiera dane.
- 13. Wskaźnik **On-line** zmienia się w zależności od tego czy drukarka jest w trybie online, czy offline.

## <span id="page-19-0"></span>Raporty drukarki

Twoja drukarka posiada zbiór raportów. Na stronach informacyjnych znajdują się między innymi dane o czcionce, konfiguracji czy przykładowe strony.

Uwagi:

- Jeżeli panel sterowania jest niepodświetlony, naciśnij dwukrotnie przycisk Oszczędzania energii.
- Użyj przycisków ze strzałkami, aby poruszać się pomiędzy menu.

#### Drukowanie raportów

- 1. Na panelu sterowania naciśnij przycisk **Menu**.
- 2. Przejdź do opcji **Raporty druku**, a następnie naciśnij przycisk **OK**.
- 3. Przejdź do żądanego raportu, a następnie naciśnij przycisk **OK**.
- 4. Aby wydrukować raport po wyświetleniu monitu naciśnij przycisk **OK**.
- 5. Aby przywrócić drukarkę do stanu gotowości, naciśnij przycisk **Menu**.

#### Drukowanie mapy menu

- 1. Na panelu sterowania naciśnij przycisk **Menu**.
- 2. Przejdź do opcji **Raporty druku**, a następnie naciśnij przycisk **OK**.
- 3. Przejdź do opcji **Mapa menu**, a następnie naciśnij przycisk **OK**.
- 4. Aby wydrukować raport po wyświetleniu monitu naciśnij przycisk **OK**.
- 5. Aby przywrócić drukarkę do stanu gotowości, naciśnij przycisk **Menu**.

## <span id="page-20-0"></span>Tryb energooszczędny

Użyj opcji Trybu energooszczędnego, aby oszczędzać energię oraz ustaw czas bezczynności drukarki po upłynięciu którego urządzenie ma zmieniać tryb. Tryb gotowości, to tryb w którym drukarka pobiera pełne zasilanie. Tryb niskiego zużycia energii to tryb, w którym następuje wyłączenie zasilania urządzenia utrwalającego oraz innych obszarów. Tryb Spoczynku to tryb najniższego zużycia energii drukarki, jakie można osiągnąć bez jej wyłączania.

#### Ustawianie trybów energooszczędnych

- 1. Na panelu sterowania naciśnij przycisk **Menu**.
- 2. Przejdź do opcji **Menu admin.**, a następnie naciśnij przycisk **OK**.
- 3. Przejdź do opcji **Ustawienia syst.**, a następnie naciśnij przycisk **OK**.
- 4. Przejdź do opcji **Niskie zużycie energii**, a następnie naciśnij przycisk **OK**.
- 5. Aby włączyć lub wyłączyć tryb Niskie zużycie energii za pomocą przycisków ze strzałkami zaznacz opcję **Wł.** lub **Wył.**, naciśnij przycisk **OK**, a następnie naciśnij przycisk **Wstecz**.
- 6. Przejdź do opcji **Progr. energooszcz.**, a następnie naciśnij przycisk **OK**.
- 7. Za pomocą przycisków ze strzałkami ustaw czas opóźnienia zanim drukarka przejdzie do trybu Niskie zużycie energii, naciśnij przycisk **OK**, a następnie naciśnij przycisk **Wstecz**. Zakres wynosi od 1-240 minut.
- 8. Przejdź do opcji **Progr. uśpienia**, a następnie naciśnij przycisk **OK**.
- 9. Za pomocą przycisków ze strzałkami ustaw czas opóźnienia zanim drukarka przejdzie do Trybu uśpienia, a następnie naciśnij przycisk **OK**. Zakres wynosi od 1-240 minut.

Uwaga: Progr. energooszcz. i Progr. uśpienia są od siebie niezależne, ponieważ odmierzanie czasu w obu tych programach rozpoczyna się w tym samym czasie.

10. Aby przywrócić drukarkę do stanu gotowości, naciśnij przycisk **Menu**.

## <span id="page-21-0"></span>Funkcje administracyjne

#### Ta sekcja zawiera:

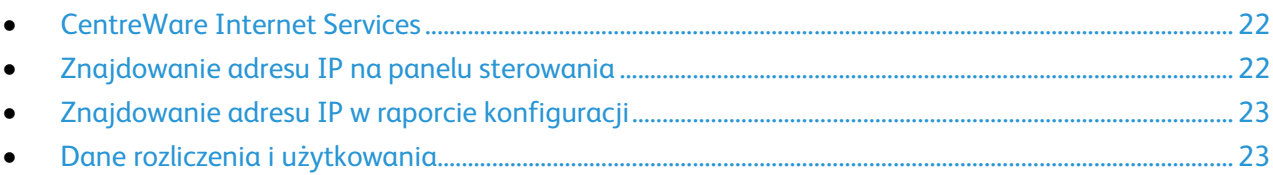

Aby dowiedzieć się więcej, przejdź do dokumentu *System Administrator Guide* (Podręcznik administratora systemu), znajdującego się na stronie [www.xerox.com/office/7100docs.](http://www.office.xerox.com/cgi-bin/printer.pl?APP=udpdfs&Page=Color&Model=Phaser+7100&PgName=Man&Language=Polish) 

#### <span id="page-21-1"></span>CentreWare Internet Services

CentreWare Internet Services to oprogramowanie do konfiguracji i zarządzania, instalowane na serwerze sieci Web wbudowanym w drukarkę. Zestaw narzędzi pozwala na korzystanie z drukarki przy użyciu przeglądarki internetowej.

CentreWare Internet Services wymaga:

- Połączenia TCP/IP między drukarką a siecią (w środowiskach Windows, Macintosh, UNIX lub Linux).
- W drukarce musi być włączony protokół TCP/IP oraz HTTP.
- Komputera podłączonego do sieci i przeglądarki internetowej z obsługą języka JavaScript.

Aby uzyskać szczegółowe informacje, przejdź do menu Help (Pomoc) (CentreWare Internet Services) lub dokumentu *System Administrator Guide* (Podręcznik administratora systemu).

#### **Dostęp do CentreWare Internet Services**

Otwórz przeglądarkę internetową, wpisz adres IP drukarki w polu adresu, następnie wciśnij **Enter** lub **Return**.

#### <span id="page-21-2"></span>Znajdowanie adresu IP na panelu sterowania

- 1. Na panelu sterowania naciśnij przycisk **Menu**.
- 2. Za pomocą przycisków ze strzałkami wybierz opcję **Menu admin.**, a następnie naciśnij przycisk **OK**.
- 3. Przejdź do opcji **Sieć/Port**, a następnie naciśnij przycisk **OK**.
- 4. Przejdź do opcji **Ustawienia TCP/IP**, a następnie naciśnij przycisk **OK**.
- 5. Przejdź do opcji **Ustawienia IPv4**, a następnie naciśnij przycisk **OK**.

Uwaga: W przypadku wersji IPv6, adres IP można znaleźć w dokumencie Raport Konfiguracji.

- 6. Przejdź do opcji **Adres IP**, a następnie naciśnij przycisk **OK**.
- 7. Aby przywrócić drukarkę do stanu gotowości, naciśnij przycisk **Menu**.
- 22 Drukarka kolorowa Phaser 7100 Przewodnik użytkownika

#### <span id="page-22-0"></span>Znajdowanie adresu IP w raporcie konfiguracji

- 1. Na panelu sterowania naciśnij przycisk **Menu**.
- 2. Przejdź do opcji **Raporty druku**, a następnie naciśnij przycisk **OK**. Użyj przycisków ze strzałkami, aby poruszać się pomiędzy menu.
- 3. Przejdź do opcji **Konfiguracja**, a następnie naciśnij przycisk **OK**.
- 4. Aby wydrukować raport po wyświetleniu monitu naciśnij przycisk **OK**.
- <span id="page-22-1"></span>5. Aby przywrócić drukarkę do stanu gotowości, naciśnij przycisk **Menu**.

#### Dane rozliczenia i użytkowania

Dane dotyczące rozliczenia i użytkowania drukarki dostępne są na ekranie informacyjnym Raport licznika, Raport Licznika prac, Bieżący licznik oraz na stronie Billing and Counters Status (Stan rozliczeń i liczników) w CentreWare Internet Services. Przedstawione liczniki kopii służą do zliczania. Aby uzyskać szczegółowe informacje, przejdź do rozdziału Dane rozliczenia i użytkowania na stronie [84.](#page-83-0) 

## <span id="page-23-0"></span>Więcej informacji

Więcej informacji dotyczących drukarki zamieszczono w następujących źródłach:

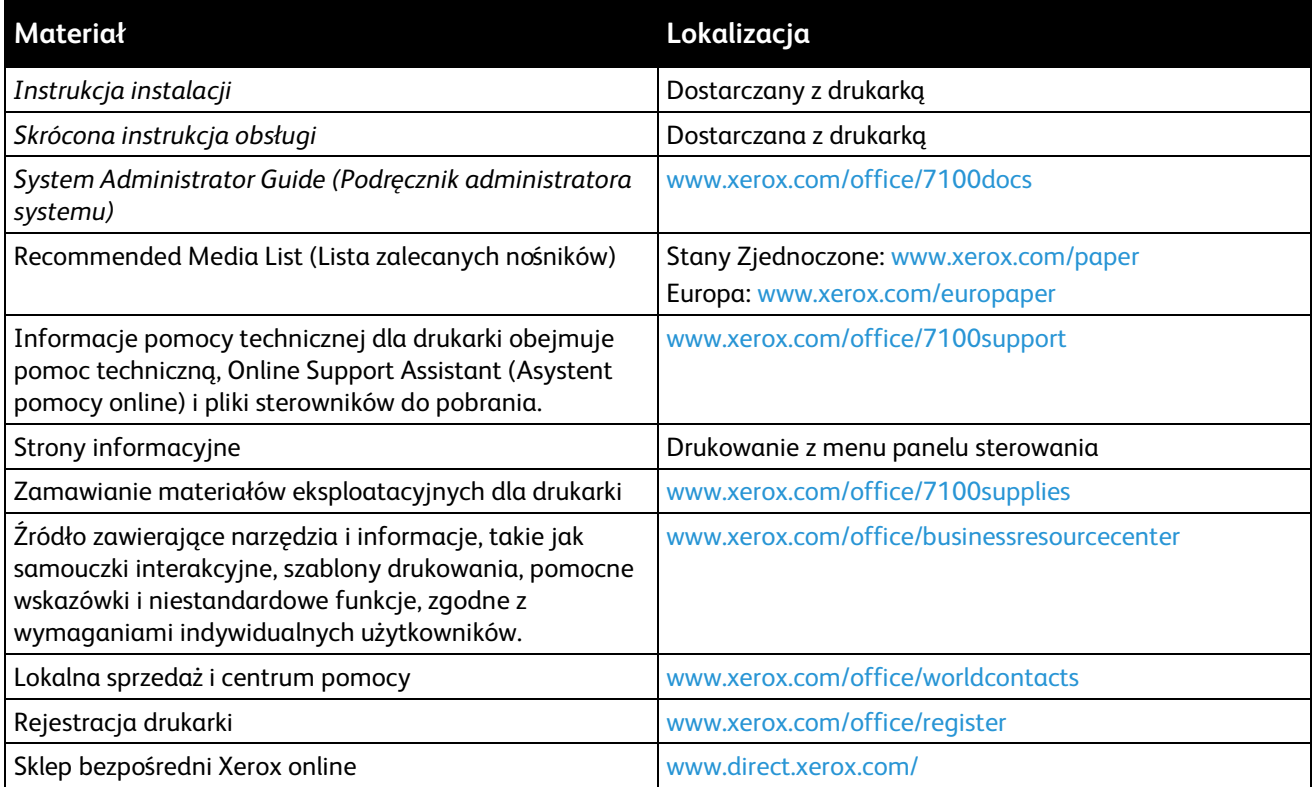

# Instalacja i konfiguracja 3

#### Ten rozdział zawiera: • [Przegląd instalacji i konfiguracji.](#page-25-0)...............................................................................................................................[. 26](#page-25-0) • [Modyfikowanie ustawień ogólnych.](#page-29-0)......................................................................................................................... [30](#page-29-0) • [Instalowanie oprogramowania](#page-30-0) .................................................................................................................................. [31](#page-30-0)

#### *Patrz również:*

*Instrukcja instalacji* jest w zestawie z twoją drukarką.

*System Administrator Guide* (Podręcznik administratora systemu) znajduje się na stronie [www.xerox.com/office/7100docs.](http://www.office.xerox.com/cgi-bin/printer.pl?APP=udpdfs&Page=Color&Model=Phaser+7100&PgName=Man&Language=Polish)

## <span id="page-25-0"></span>Przegląd instalacji i konfiguracji

Przed rozpoczęciem drukowania sprawdź, czy komputer i drukarka są włączone i podłączone. Skonfiguruj ustawienia początkowe drukarki, a następnie zainstaluj oprogramowanie sterownika oraz narzędzia dodatkowe na komputerze.

Drukarkę można podłączyć bezpośrednio do komputera za pomocą kabla USB lub poprzez sieć za pomocą kabla Ethernet lub złącza bezprzewodowego. Wymagania sprzętu i okablowania mogą być różne, w zależności od sposobu połączenia. Routery, koncentratory, przełączniki sieciowe, modemy, kable Ethernet i USB nie są dołączone do drukarki i należy je kupić oddzielnie. Firma Xerox zaleca połączenie Ethernet, ponieważ przeważnie jest szybsze od połączenia USB i umożliwia dostęp do CentreWare Internet Services.

Aby dowiedzieć się więcej na temat konfiguracji drukarki, przejdź do dokumentu *System Administrator Guide* (Podręcznik administratora systemu), znajdującego się na stronie [www.xerox.com/office/7100docs.](http://www.office.xerox.com/cgi-bin/printer.pl?APP=udpdfs&Page=Color&Model=Phaser+7100&PgName=Man&Language=Polish)

#### Wybieranie miejsca dla drukarki

1. Wybierz miejsce niezakurzone, gdzie temperatura waha się od 10° do 32°C (50°–90°F), a wilgotność względna wynosi od 15% do 85%.

Uwaga: Nagłe zmiany temperatury mogą mieć wpływ na jakość druku. Nagłe ogrzanie chłodnego pomieszczenia może spowodować kondensację wewnątrz drukarki, co ma bezpośredni wpływ na transfer obrazu.

2. Drukarkę należy ustawić na poziomej, stałej i wolnej od drgań powierzchni o wytrzymałości odpowiedniej do ciężaru drukarki. Drukarka powinna być wypoziomowana, a wszystkie 4 nóżki muszą mieć stały kontakt z podłożem. Informacja na temat ciężaru drukarki znajduje się w Specyfikacjach fizycznych na stronie [120.](#page-119-0) Wybierz miejsce zapewniające odpowiednią ilość wolnej przestrzeni, umożliwiającej dostęp do materiałów eksploatacyjnych oraz właściwą wentylację. Aby uzyskać informacje na temat wymogów dotyczących wolnej przestrzeni, patrz Wymagana wolna przestrzeń na stronie [121.](#page-120-0) 

Po ustawieniu drukarki można podłączyć ją do źródła zasilania oraz komputera lub sieci.

#### Wybór metody połączenia

Drukarkę można podłączyć przy użyciu przewodu USB, przewodu Ethernet lub opcjonalnej karty sieci bezprzewodowej Xerox®. Metoda zależy od tego, w jaki sposób komputer jest podłączony do sieci.

Uwaga: Kartę sieci bezprzewodowej instaluje się w złączu Ethernet i zastępuje ona przewód Ethernet. Przewody Ethernet i USB można podłączyć jednocześnie.

Połączenie USB jest połączeniem bezpośrednim, najłatwiejszym w konfiguracji. Połączenie Ethernet jest używane do połączeń sieciowych. Jeżeli używane jest połączenie sieciowe, należy uzyskać niezbędną wiedzę na temat sposobu podłączenia komputera do sieci.

Uwaga: Wymagania sprzętu i okablowania mogą być różne, w zależności od sposobu połączenia. Routery, koncentratory sieciowe, przełączniki sieciowe, modemy, kable Ethernet i USB nie są dostarczane z drukarką i należy zakupić je osobno.

- **Sieć**: Jeśli komputer jest podłączony do sieci biurowej lub domowej, użyj kabla Ethernet, aby podłączyć drukarkę do sieci. Nie można podłączyć drukarki bezpośrednio do komputera. Należy to zrobić, korzystając z routera lub koncentratora. Sieć Ethernet może łączyć drukarkę z jednym lub kilkoma komputerami i może obsługiwać wiele drukarek i systemów jednocześnie. Połączenie Ethernet jest zazwyczaj szybsze niż USB i pozwala na bezpośredni dostęp do ustawień drukarki za pomocą oprogramowania CentreWare Internet Services.
- **Sieć bezprzewodowa**: drukarkę z opcją pracy w sieci bezprzewodowej można podłączyć do sieci za pośrednictwem routera bezprzewodowego lub punktu dostępu bezprzewodowego. Bezprzewodowe połączenie sieciowe zapewnia taki sam dostęp oraz usługi, jak połączenie przewodowe. Bezprzewodowe połączenie sieciowe jest zazwyczaj szybsze niż połączenie USB i pozwala na bezpośredni dostęp do ustawień drukarki za pomocą oprogramowania CentreWare Internet Services.

Uwaga: Aby dowiedzieć się więcej na temat konfiguracji ustawień sieci bezprzewodowej, zapoznaj się z dokumentem *System Administrator Guide* (Podręcznik administratora systemu), znajdującym się na stronie [www.xerox.com/office/7100docs.](http://www.office.xerox.com/cgi-bin/printer.pl?APP=udpdfs&Page=Color&Model=Phaser+7100&PgName=Man&Language=Polish)

• **USB**: jeśli podłączysz drukarkę do jednego komputera, a nie posiadasz łącza sieciowego, skorzystaj z portu USB. Połączenie USB pozwala sprawnie przesyłać dane, ale zwykle nie jest tak szybkie jak połączenie Ethernet. Ponadto łącze USB nie pozwala na korzystanie z oprogramowania CentreWare Internet Services.

#### Fizyczne podłączanie drukarki do sieci

Aby podłączyć drukarkę do sieci, użyj kabla sieciowego kategorii 5 lub lepszego. Sieć Ethernet jest wykorzystywana przez co najmniej jeden komputer, obsługuje wiele drukarek i systemów jednocześnie. Połączenie ethernetowe umożliwia bezpośredni dostęp do ustawień drukarki za pośrednictwem oprogramowania CentreWare Internet Services.

Aby podłączyć drukarkę:

- 1. Podłącz przewód zasilający do drukarki i włóż go do gniazdka elektrycznego.
- 2. Podłącz jeden koniec kabla sieci Ethernet (kategorii 5 lub lepszej) do odpowiedniego portu z tyłu drukarki. Podłącz drugi koniec kabla sieci Ethernet do prawidłowo skonfigurowanego portu sieciowego koncentratora lub routera.
- 3. Włącz drukarkę.

Uwaga: Aby dowiedzieć się więcej na temat konfiguracji ustawień sieci bezprzewodowej, zapoznaj się z dokumentem *System Administrator Guide* (Podręcznik administratora systemu), znajdującym się na stronie [www.xerox.com/office/7100docs.](http://www.office.xerox.com/cgi-bin/printer.pl?APP=udpdfs&Page=Color&Model=Phaser+7100&PgName=Man&Language=Polish)

#### Włączanie i wyłączanie drukarki

Aby uruchomić drukarkę, włącz przełącznik zasilania.

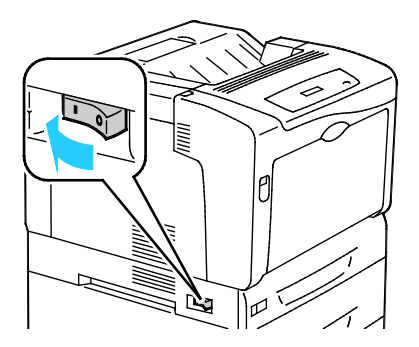

Przed podłączeniem jakiegokolwiek przewodu lub przeniesieniem drukarki należy wyłączyć przełącznik zasilania. Drukarkę należy zawsze wyłączać przy użyciu przełącznika zasilania, upewniając się, że kontrolka dysku twardego na panelu sterowania nie jest zapalona ani nie miga.

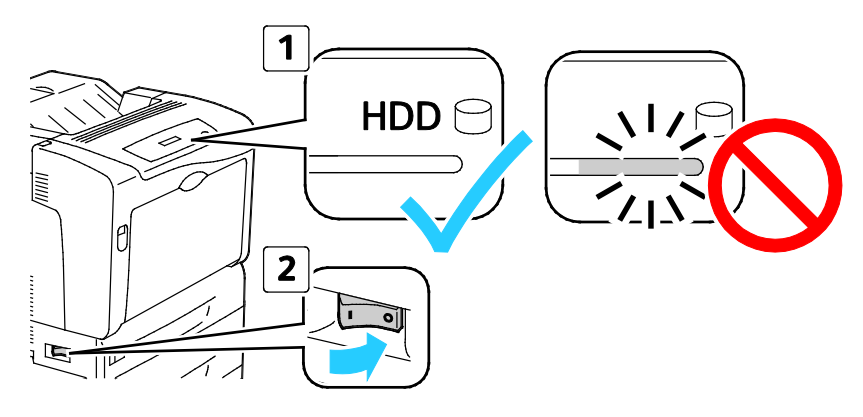

#### **PRZESTROGI:**

⚠

- Aby uniknąć usterki drukarki lub uszkodzenia wewnętrznego dysku twardego, przed wyłączeniem przełącznika zasilania należy się upewnić, że kontrolka dysku twardego na panelu sterowania jest zgaszona.
- Przed ponownym włączeniem przełącznika zasilania należy odczekać 10 sekund od chwili zgaszenia panelu sterowania.
- Nie należy podłączać ani odłączać przewodu zasilającego, gdy przełącznik zasilania jest w położeniu włączenia.

#### Podłączanie do komputera za pomocą kabla USB

Aby użyć portu USB, musisz korzystać z systemu Windows XP SP1 lub nowszego, Windows Server 2003 lub nowszego, albo Macintosh OS X wersji 10.5 lub późniejszej.

Aby podłączyć drukarkę do komputera za pomocą kabla USB:

- 1. Upewnij się, że drukarka jest wyłączona.
- 2. Podłącz koniec B standardowego kabla A/B USB 2.0 do portu USB z tyłu drukarki.
- 3. Podłącz przewód zasilania, a następnie podłącz go do drukarki i włącz ją.
- 4. Podłącz koniec A kabla USB do portu USB w komputerze.
- 5. Po wyświetleniu Kreatora znajdowania nowego sprzętu systemu Windows wyłącz go.
- 6. Można teraz zainstalować sterowniki drukarki. Aby uzyskać szczegółowe informacje, przejdź do części Instalacja oprogramowania na stroni[e 31.](#page-30-0)

#### Początkowa konfiguracja drukarki

Przed instalacją oprogramowania upewnij się, że w drukarka została skonfigurowana. Konfiguracja pozwala m.in. na włączenie funkcji dodatkowych i przydzielenie adresu IP dla połączenia z siecią Ethernet. Jeśli drukarka nie była wcześniej włączana i konfigurowana, przejdź do dokumentu *System Administrator Guide* (Podręcznik administratora systemu), znajdującego się na stronie [www.xerox.com/office/7100docs.](http://www.office.xerox.com/cgi-bin/printer.pl?APP=udpdfs&Page=Color&Model=Phaser+7100&PgName=Man&Language=Polish)

## <span id="page-29-0"></span>Modyfikowanie ustawień ogólnych

Przy użyciu panelu sterowania można zmieniać takie ustawienia drukarki jak język, data i czas oraz jednostki miary. Ponadto można włączyć lub wyłączyć funkcję automatycznego drukowania strony początkowej po włączeniu drukarki.

#### Ustawianie języka panelu

- 1. Na panelu sterowania naciśnij przycisk **Menu**.
- 2. Aby wybrać menu języka, użyj przycisków strzałek, a następnie naciśnij przycisk **OK**.
- 3. Aby wybrać preferowany język, użyj przycisków strzałek, a następnie naciśnij przycisk **OK**.
- 4. Aby przywrócić drukarkę do stanu gotowości, naciśnij przycisk **Menu**.

#### Wyłączanie funkcji drukowania raportu konfiguracji po uruchomieniu

- 1. Na panelu sterowania naciśnij przycisk **Menu**.
- 2. Za pomocą przycisków ze strzałkami wybierz opcję **Menu admin.**, a następnie naciśnij przycisk **OK**.
- 3. Za pomocą przycisków strzałek wybierz opcję **Ustawienia syst.**, użyj przycisków strzałek, a następnie naciśnij przycisk **OK**.
- 4. Aby wybrać menu **Strona początkowa**, użyj przycisków strzałek, a następnie naciśnij przycisk **OK**.
- 5. Aby wybrać opcję **Nie drukuj** użyj przycisków strzałek, a następnie naciśnij przycisk **OK**.
- 6. Aby przywrócić drukarkę do stanu gotowości, naciśnij przycisk **Menu**.

### <span id="page-30-0"></span>Instalowanie oprogramowania

#### Ta sekcja zawiera:

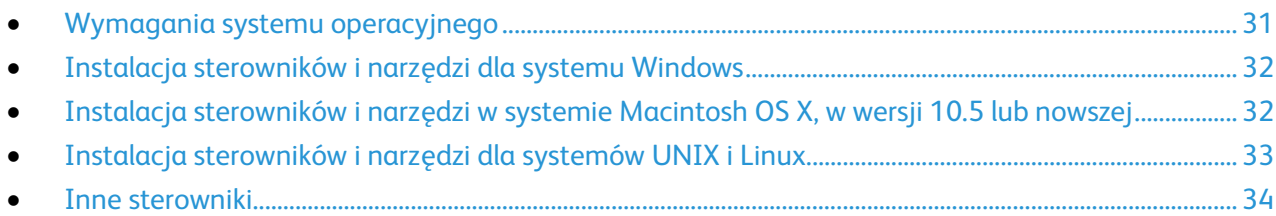

Przed instalacją sterowników sprawdź, czy drukarka jest podłączona do prądu, włączona i podłączona do sieci oraz czy posiada prawidłowy adres IP. Aby znaleźć adres IP, patrz Znajdowanie adresu IP na panelu sterowania na stronie [22](#page-21-2) lub Znajdowanie adresu IP w raporcie konfiguracji na stroni[e 23.](#page-22-0)

Jeśli *Software and Documentation disc (Dysk z oprogramowaniem i dokumentacj ą)*nie jest dostępny, pobierz najnowsze sterowniki ze strony [www.xerox.com/office/7100drivers.](http://www.office.xerox.com/cgi-bin/printer.pl?APP=udpdfs&Page=color&Model=Phaser+7100&PgName=driver&Language=Polish) 

#### <span id="page-30-1"></span>Wymagania systemu operacyjnego

- Windows XP SP1 lub nowszy, Windows Vista, Windows 7, Windows Server 2003, Windows Server 2008, Windows Server 2008 R2.
- Macintosh OS X w wersji 10.5 lub nowszej
- Systemy UNIX i Linux: drukarka obsługuje połączenia sieciowe z całą gamą platform typu UNIX. Aby dowiedzieć się więcej, odwiedź stronę [www.xerox.com/office/7100drivers.](http://www.office.xerox.com/cgi-bin/printer.pl?APP=udpdfs&Page=color&Model=Phaser+7100&PgName=driver&Language=Polish)

#### <span id="page-31-0"></span>Instalacja sterowników i narzędzi dla systemu Windows

- 1. Włóż *Software and Documentation disc (Dysk z oprogramowaniem i dokumentacj ą)*do odpowiedniego napędu komputera. Instalacja rozpocznie się automatycznie. Jeśli instalator nie zostanie uruchomiony, przejdź do zawartości napędu komputera i dwukrotnie kliknij ikonę **Setup.exe**.
- 2. Aby zaakceptować umowę licencyjną, kliknij przycisk **Zgadzam się**.
- 3. Wybierz swoje urządzenie z listy wykrytych drukarek i kliknij przycisk **Install (Instaluj)**.
- 4. Jeśli drukarka nie jest widoczna na liście wykrytych drukarek, kliknij przycisk **Extended Search (Wyszukiwanie rozszerzone)**.
- 5. Jeśli drukarka nadal nie pojawia się na liście wykrytych drukarek, a znasz jej adres IP:
	- a. Kliknij ikonę drukarki sieciowej, pokazanej jako pojedyncza drukarka.
	- b. Wpisz adres IP lub nazwę DNS drukarki.
	- c. Kliknij przycisk **Search (Szukaj)**, a następnie wybierz swoje urządzenie z listy wykrytych drukarek.
	- d. Gdy drukarka pojawi się w oknie, kliknij ją, aby zaznaczyć, a następnie kliknij przycisk **Next** (Dalej).
- 6. Jeśli drukarka nadal nie pojawia się na liście wykrytych drukarek, a nie znasz jej adresu IP:
	- a. Kliknij **Advanced Search (Wyszukiwanie zaawansowane)**.
	- b. Jeśli znasz adres bramy i maski podsieci, kliknij przycisk u góry i wpisz adresy w pola Brama i Maska Podsieci.
	- c. Jeśli znasz adres IP innej drukarki w ramach tej samej podsieci, wpisz go w polu IP Address (Adres IP).
	- d. Kliknij przycisk **Search (Szukaj)**, a następnie wybierz swoje urządzenie z listy wykrytych drukarek.
- 7. Gdy drukarka pojawi się w oknie, kliknij ją, aby zaznaczyć, a następnie kliknij przycisk **Next** (Dalej).
- 8. W części Print Driver Selection (Wybór sterownika druku) wybierz żądany sterownik druku lub pobierz najnowszy w części Additional Options (Dodatkowe opcje) poprzez wybranie opcji **Download Files from the Internet** (Załaduj pliki z Internetu).
- 9. Kliknij przycisk **Install (Instaluj)**.
- <span id="page-31-1"></span>10. Po zakończeniu instalacji kliknij przycisk **Zakończ**.

#### Instalacja sterowników i narzędzi w systemie Macintosh OS X, w wersji 10.5 lub nowszej

Zainstaluj sterownik drukarki Xerox®, aby mieć dostęp do jej wszystkich funkcji.

Aby zainstalować oprogramowanie sterownika drukarki:

- 1. Wprowadź *Software and Documentation disc (Dysk z oprogramowaniem i dokumentacją)*w komputerze.
- 2. Kliknij dwukrotnie ikonę dysku na pulpicie, aby wyświetlić plik **.dmg** na komputerze.
- 3. Otwórz plik **.dmg** i przejdź do odpowiedniego pliku instalacyjnego dla posiadanego system operacyjnego.
- 4. Otwórz plik instalatora.
- 5. Kliknij **Kontynuuj**, aby potwierdzić zaznajomienie się z wiadomościami ostrzegawczymi i wprowadzającymi.
- 6. Kliknij przycisk **Kontynuuj** i zaakceptuj warunki umowy użytkownika.
- 7. Kliknij przycisk **Instaluj**, aby zaakceptować miejsce bieżącej instalacji lub wybierz inne przed kliknięciem przycisku **Instaluj**.
- 8. Wprowadź hasło, a następnie kliknij przycisk **OK**.
- 9. Wybierz swoje urządzenie z listy wykrytych drukarek i kliknij przycisk **Continue (Kontynuuj)**.
- 10. Jeśli drukarka nie jest widoczna na liście wykrytych drukarek:
	- a. Kliknij ikonę **Network Printer (Drukarka sieciowa)**.
	- b. Wpisz adres IP lub nazwę drukarki, a następnie kliknij przycisk **Kontynuuj**.
	- c. Wybierz swoje urządzenie z listy wykrytych drukarek i kliknij przycisk **Continue (Kontynuuj)**.
- 11. Aby zaakceptować komunikat kolejki druku, kliknij przycisk **OK**.
- 12. Zaznacz lub wyczyść pola wyboru dla opcji **Set Printer as Default (Ustaw drukarkę jako domyślną)** i **Print a Test Page (Drukuj stronę testową**).
- 13. Kliknij przycisk **Continue (Kontynuuj)**, a następnie kliknij przycisk **Close (Zamknij)**.

Uwaga: Drukarka zostanie automatycznie dodana do kolejki drukarek.

Aby sprawdzić, czy sterownik drukarki rozpoznaje wszystkie zainstalowane opcje:

- 1. W menu Apple kliknij opcje **Preferencje systemowe** > **Drukarka i faks** lub **Drukarka i skaner**.
- 2. Wybierz drukarkę z listy i kliknij **Opcje i dodatki**.
- 3. Kliknij pozycję **Sterownik** i potwierdź wybór drukarki.
- 4. Potwierdź, że wszystkie opcje zainstalowane w drukarce są prawidłowe.
- 5. W przypadku wprowadzenia zmian, kliknij polecenie **Zastosuj zmiany**, zamknij okno, a następnie zamknij Właściwości systemu.

#### <span id="page-32-0"></span>Instalacja sterowników i narzędzi dla systemów UNIX i Linux

Xerox® Services dla systemów UNIX to dwuczęściowy system instalacji. Wymagany jest pakiet Xerox® Services dla systemów UNIX, a także pakiet obsługi drukarek. Pakiet Xerox® Services dla systemów UNIX musi być zainstalowany przed pakietem obsługi drukarek.

Uwaga: Musisz mieć uprawnienia administratora systemu, aby zainstalować sterownik drukarki na swoim komputerze.

- 1. Na poziomie drukarki wykonaj następujące czynności:
	- a. Upewnij się, że protokół TCP/IP jak i odpowiedni kabel działa prawidłowo.
	- b. Na panelu sterowania drukarki wykonaj jedną z poniższych czynności:
		- Zezwól drukarce na ustalenie adresu DHCP.
		- Wpisz ręcznie adres IP.
- c. Wydrukuj raport konfiguracji i zatrzymaj go do celów porównawczych. Aby uzyskać szczegółowe informacje, przejdź do części Raport konfiguracji.
- 2. Wykonaj następujące czynności z poziomu komputera:
	- a. Odwiedź stronę [www.xerox.com/office/7100drivers](http://www.office.xerox.com/cgi-bin/printer.pl?APP=udpdfs&Page=color&Model=Phaser+7100&PgName=driver&Language=Polish) i wybierz model swojego urządzenia.
	- b. W menu systemu operacyjnego wybierz **UNIX**, następnie kliknij przycisk **Go (Szukaj)**.
	- c. Zaznacz pakiet **Xerox**® **Services for UNIX Systems** dla odpowiedniej wersji systemu. Jest to pakiet główny, należy go zainstalować przed pakietem obsługi drukarek.
	- d. Aby rozpocząć pobieranie, kliknij przycisk **Start**.
	- e. Powtórz krok a i b, a następnie kliknij pakiet drukarki, który zostanie wykorzystany w połączeniu z pakietem Xerox® Services dla systemów UNIX, wybranym wcześniej. Druga część pakietu sterowników jest gotowa do pobrania.
	- f. Aby rozpocząć pobieranie, kliknij przycisk **Start**.
	- g. Pod uwagami odnośnie wybranego pakietu kliknij łącze **Instrukcja instalacji** i postępuj zgodnie ze wskazówkami w tym dokumencie.

Uwagi:

- Aby wczytać sterowniki drukarki, wykonaj powyższe czynności, wybierając system operacyjny **Linux**. Zaznacz sterownik **Xerox**® **Services dla systemów Linux** lub **pakiet drukowania Linux CUPS**. Możesz również użyć sterownika CUPS, dołączonego do systemu Linux.
- Obsługiwane sterowniki dla systemu Linux znajdziesz na stronie [www.xerox.com/office/7100drivers.](http://www.office.xerox.com/cgi-bin/printer.pl?APP=udpdfs&Page=color&Model=Phaser+7100&PgName=driver&Language=Polish)
- Aby dowiedzieć się więcej o sterownikach dla systemów UNIX i Linux, przejdź do dokumentu *System Administrator Guide* (Podręcznik administratora systemu), znajdującego się na stronie [www.xerox.com/office/7100docs.](http://www.office.xerox.com/cgi-bin/printer.pl?APP=udpdfs&Page=Color&Model=Phaser+7100&PgName=Man&Language=Polish)

#### <span id="page-33-0"></span>Inne sterowniki

Poniższe sterowniki znajdziesz na stronie [www.xerox.com/office/7100drivers.](http://www.office.xerox.com/cgi-bin/printer.pl?APP=udpdfs&Page=color&Model=Phaser+7100&PgName=driver&Language=Polish)

- Sterownik Xerox<sup>®</sup> Global Print Driver działa w połączeniu z dowolną drukarką w sieci, również z urządzeniami innych producentów. Konfiguruje się on sam dla określonej drukarki, po instalacji.
- Sterownik Xerox® Mobile Express Driver działa w połączeniu z dowolną drukarką podłączoną do komputera, obsługującą język PostScript. Konfiguruje się on sam dla drukarki wybranej przy każdym drukowaniu. W przypadku częstego podróżowania do tych samych miejsc można zapisać swoje ulubione drukarki w danych lokalizacjach, a sterownik zapamięta ustawienia.

# Papier i nośniki

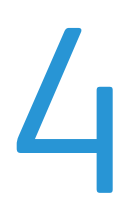

#### Ten rozdział zawiera:

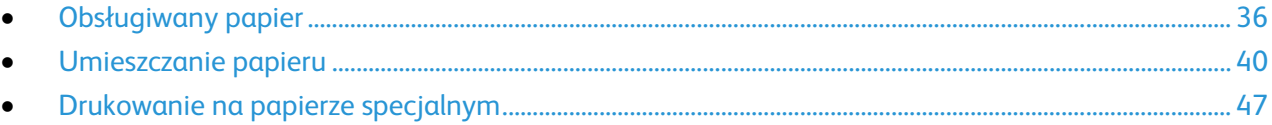

## <span id="page-35-0"></span>Obsługiwany papier

#### Ta sekcja zawiera:

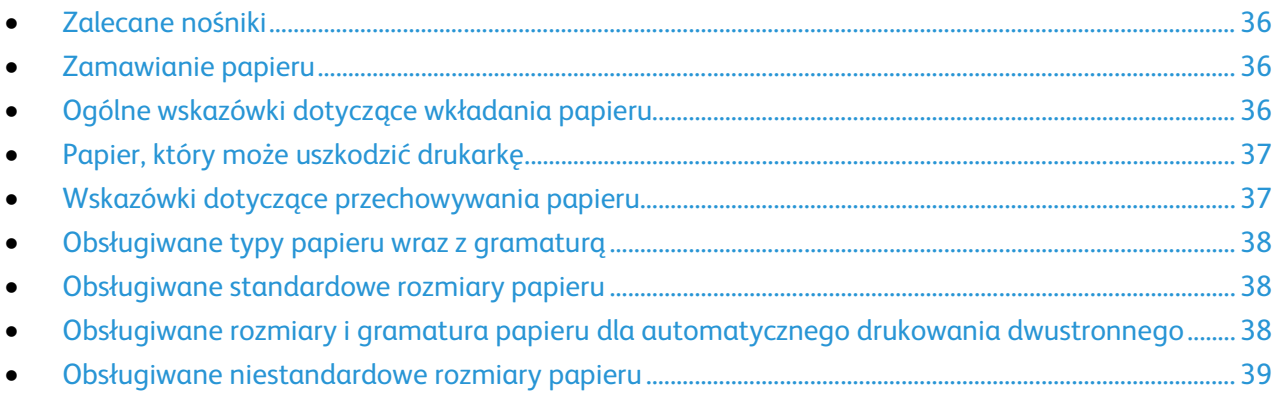

Drukarka jest przeznaczona do użytku z różnymi typami papieru oraz innych nośników. Postępuj zgodnie ze wskazówkami zawartymi w tej sekcji, aby zapewnić najlepszą jakość druku i uniknąć zacięć.

Aby uzyskać najlepsze wyniki, należy używać papieru oraz nośników do drukowania firmy Xerox®, zalecanych dla twojej drukarki.

#### <span id="page-35-1"></span>Zalecane nośniki

Lista papieru oraz nośników zalecanych dla twojej drukarki znajduje się pod adresem:

- [www.xerox.com/paper](http://www.office.xerox.com/cgi-bin/printer.pl?APP=udpdfs&Page=color&Model=Phaser+7100&PgName=rmlna&Language=Polish) Recommended Media List (Lista zalecanych nośników) (Stany Zjednoczone)
- <span id="page-35-2"></span>• [www.xerox.com/europaper](http://www.office.xerox.com/cgi-bin/printer.pl?APP=udpdfs&Page=color&Model=Phaser+7100&PgName=rmleu&Language=Polish) Recommended Media List (Lista zalecanych nośników) (Europa)

#### Zamawianie papieru

Aby zamówić papier, folię lub inne nośniki, odwiedź lokalnego sprzedawcę lub przejdź do strony: [www.xerox.com/office/7100supplies.](http://www.office.xerox.com/cgi-bin/printer.pl?APP=udpdfs&Page=color&Model=Phaser+7100&PgName=order&Language=Polish)

#### <span id="page-35-3"></span>Ogólne wskazówki dotyczące wkładania papieru

Formaty Letter (8,5 x 11 cali) oraz A4 (210 x 297 mm) można wkładać do drukarki dłuższą lub krótszą krawędzią. Podawanie dłuższą krawędzią to preferowana orientacja, aby maksymalnie zwiększyć liczbę drukowanych stron na minutę i zminimalizować zużycie materiałów eksploatacyjnych.

- Nie ładuj papieru powyżej linii maksymalnego zapełniania. Przeładowanie tacy może spowodować zacięcie drukarki.
- Dopasuj prowadnice papieru do rozmiaru papieru.
- Rozwachluj papier przed załadowaniem go do tacy papieru.
- Jeśli często występują zacięcia, użyj papieru lub innych zatwierdzonych nośników z nowej paczki.
- Nie drukuj na nośnikach etykiet, gdy etykieta została odklejona z arkusza.
- Należy używać wyłącznie papierowych kopert. Należy używać tylko kopert jednostronnych.
- 36 Drukarka kolorowa Phaser 7100 Przewodnik użytkownika
# Papier, który może uszkodzić drukarkę

Niektóre rodzaje papieru i inne nośniki mogą powodować niską jakość wydruku, zwiększoną częstotliwość zacięć papieru lub uszkodzenie drukarki. Nie należy używać następujących materiałów:

- Gruby lub porowaty papier
- Papier do drukarek atramentowych
- Papier błyszczący lub powlekany, nieprzeznaczony do drukarek laserowych
- Papier, który został skserowany
- Papier, który został złożony lub jest pomarszczony
- Papier z wycięciami lub perforacjami
- Papier ze zszywkami
- Koperty z okienkami, metalowymi klamrami, bocznymi szwami lub klejem z paskami zabezpieczającymi
- Koperty ochronne
- Nośniki plastikowe
- Folie
- A **PRZESTROGA:** Gwarancja Xerox®, umowa serwisowa lub Total Satisfaction Guarantee (Gwarancja całkowitej satysfakcji) Xerox® nie obejmują uszkodzeń spowodowanych przez użycie nieobsługiwanego papieru lub nośników specjalnych. Total Satisfaction Guarantee (Gwarancja całkowitej satysfakcji) Xerox® jest dostępna na terenie Stanów Zjednoczonych i Kanady. Zakres może różnić się poza tymi obszarami. Aby uzyskać szczegółowe informacje, skontaktuj się z lokalnym przedstawicielem.

## Wskazówki dotyczące przechowywania papieru

Prawidłowe przechowywanie papieru oraz innych nośników wpływa na optymalną jakość druku.

- Papier należy przechowywać w ciemnym, chłodnym i w miarę suchym miejscu. Większość materiałów papierowych ulega uszkodzeniu pod wpływem działania światła ultrafioletowego lub widzialnego. Materiały papierowe niszczy w szczególności promieniowanie UV emitowane przez słońce i świetlówki.
- Unikaj wystawiania papieru na silne światło przez dłuższy okres czasu.
- Należy utrzymywać stałą temperaturę i wilgotność względną.
- Unikać przechowywania papieru na strychach, w kuchniach, garażach lub piwnicach. Te miejsca są najbardziej narażone na gromadzenie się wilgoci.
- Papier powinien być przechowywany na leżąco, na paletach, w kartonach, na półkach lub w szafkach.
- Należy unikać spożywania posiłków lub napojów w miejscach, w których papier jest przechowywany lub używany.
- Nie należy otwierać zapieczętowanych opakowań papieru, zanim nie będą one gotowe do umieszczenia w drukarce. Papier należy przechowywać w oryginalnym opakowaniu. Opakowanie chroni papier przed utratą lub pochłanianiem wilgoci.
- Niektóre nośniki specjalne są zapakowane w plastikowe torby umożliwiające ponowne szczelne zamknięcie. Nośniki należy przechowywać w opakowaniu aż do chwili ich użycia. Nieużywane nośniki należy przechowywać w opakowaniu, szczelnie zamknięte.

# Obsługiwane typy papieru wraz z gramaturą

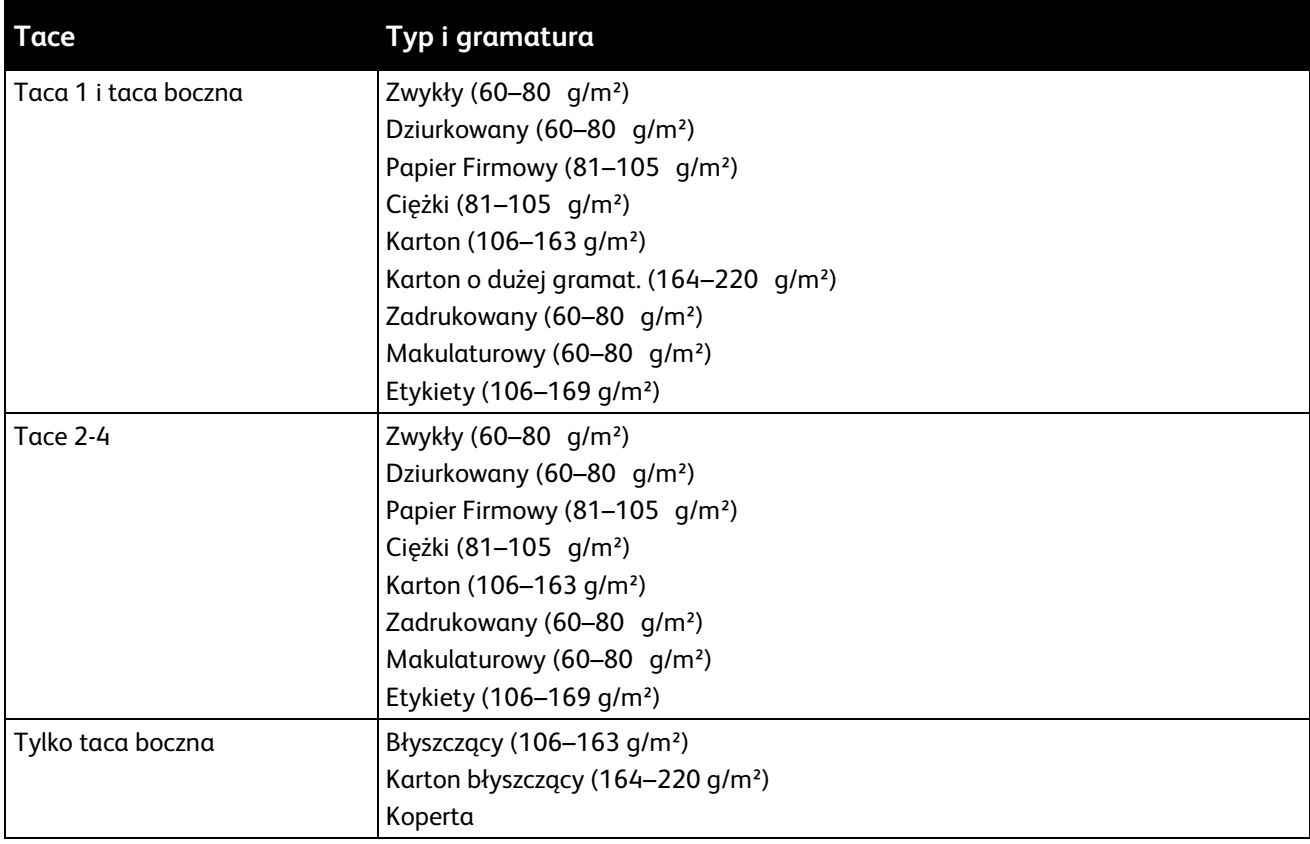

# <span id="page-37-0"></span>Obsługiwane standardowe rozmiary papieru

<span id="page-37-1"></span>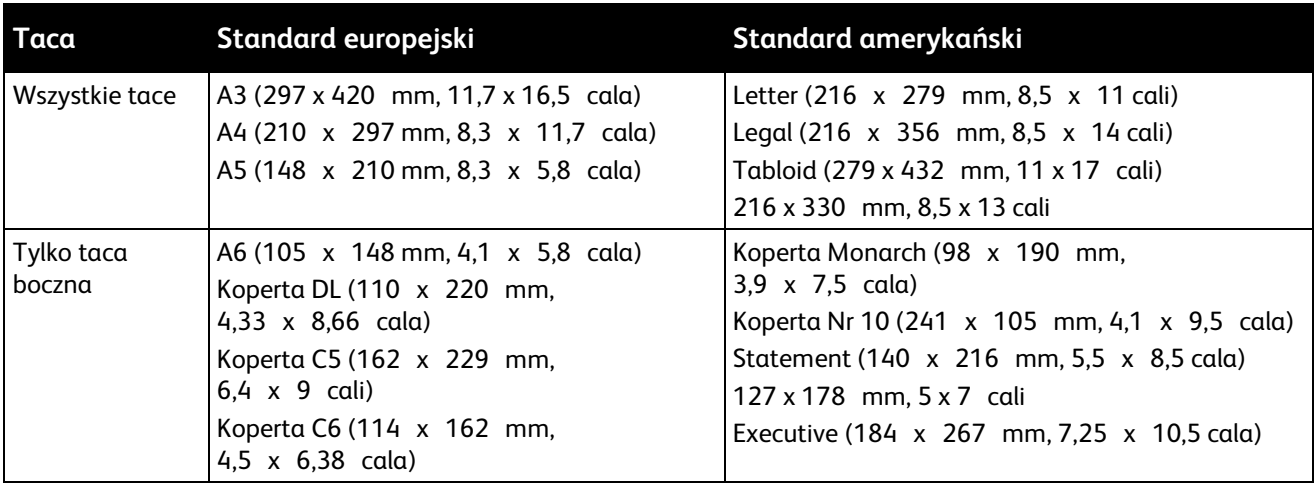

# Obsługiwane rozmiary i gramatura papieru dla automatycznego drukowania dwustronnego

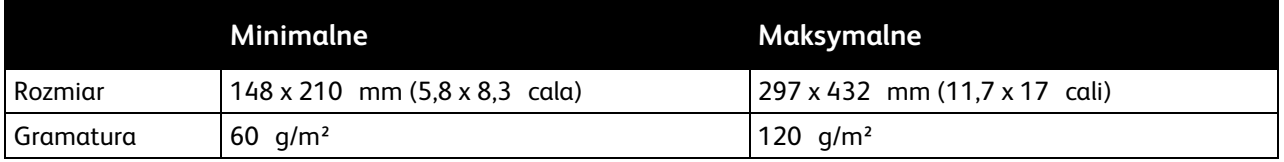

Uwaga: Drukarka nie obsługuje druku dwustronnego na etykietach lub kopertach.

# <span id="page-38-0"></span>Obsługiwane niestandardowe rozmiary papieru

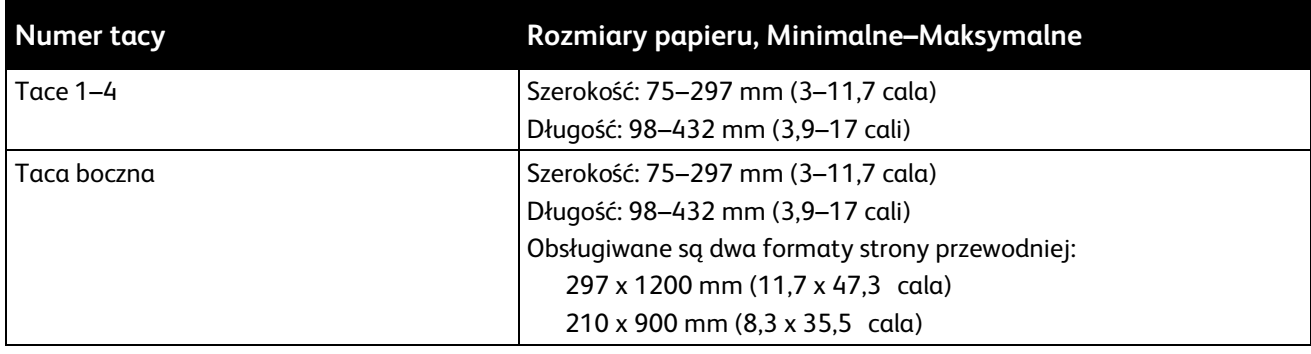

# Umieszczanie papieru

#### Ta sekcja zawiera:

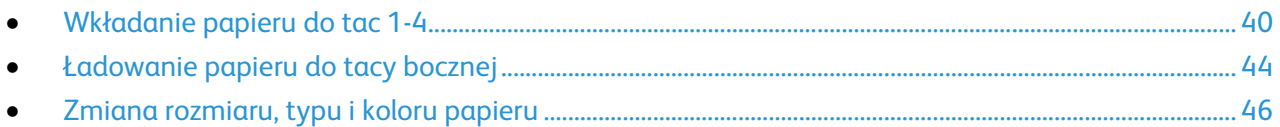

## <span id="page-39-0"></span>Wkładanie papieru do tac 1-4

1. Wyciągnij tacę do momentu zatrzymania.

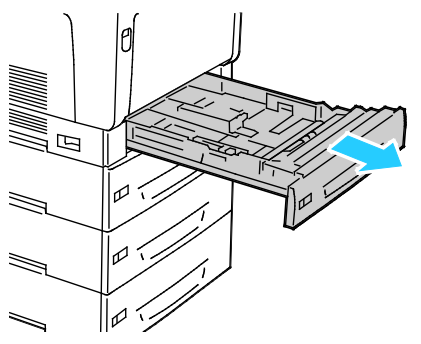

- 2. Wyjmij papier innego rozmiaru.
- 3. Zwiększ długość tacy papieru zależnie od potrzeb.
	- a. Przechyl tacę w górę i pociągnij, aby ją wyjąć.

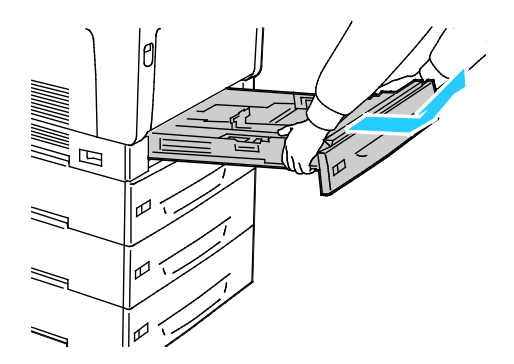

b. Aby wydłużyć tacę 1 w celu użycia papieru większego formatu, ściśnij wypust zwalniający i całkowicie wysuń tylną część tacy.

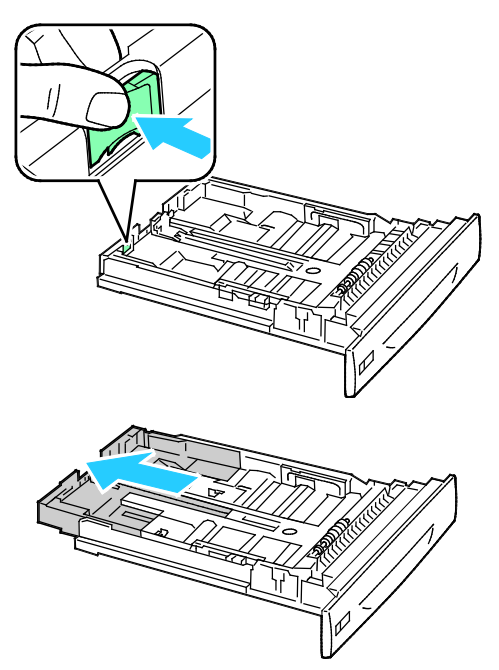

- c. Aby skrócić tacę 1, ściśnij wypust zwalniający i całkowicie wsuń tylną część tacy do obudowy tacy.
- d. Aby wydłużyć tace 2–4 w celu użycia papieru większego formatu, wysuń na zewnątrz obydwa wypusty blokujące w położenie odblokowane i całkowicie wysuń tylną część tacy.

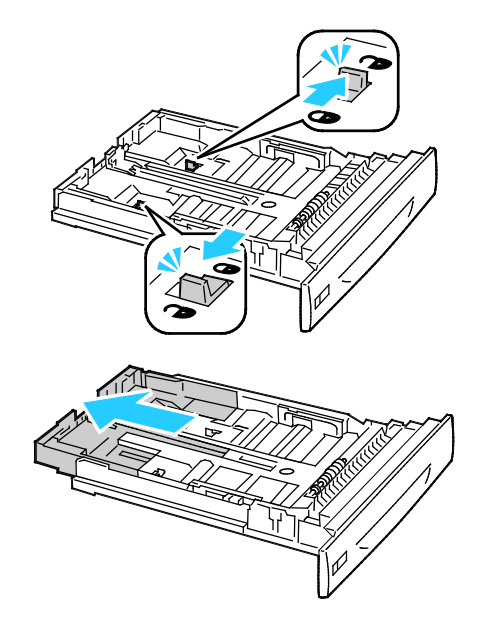

Uwaga: Po całkowitym wysunięciu wypusty blokujące automatycznie zatrzaskują się w położeniu zablokowanym.

- e. Aby skrócić tace 2-4 wysuń oba wypusty blokujące na zewnątrz, w położenie odblokowane. Następnie wsuń tylną część tacy z powrotem do obudowy tacy, aż do zatrzaśnięcia się wypustów blokujących w położeniu zablokowanym.
- 4. Dostosuj prowadnice długości i szerokości do rozmiaru papieru.
	- a. Ściśnij dźwignie na obu prowadnicach.
	- b. Przesuń prowadnicę odpowiednio do rozmiaru papieru.
	- c. Aby zabezpieczyć prowadnice w nowym położeniu, zwolnij dźwignie.

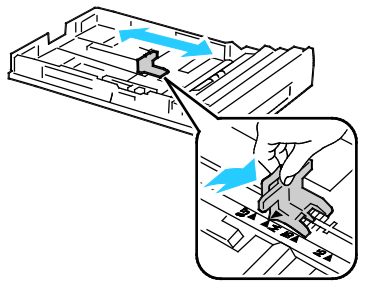

• Dopasuj prowadnice szerokości tacy 1

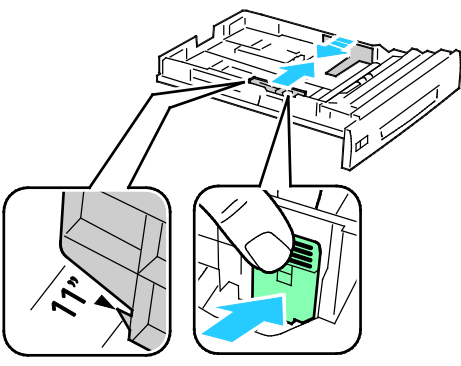

• Dopasuj prowadnice szerokości tac 2-4.

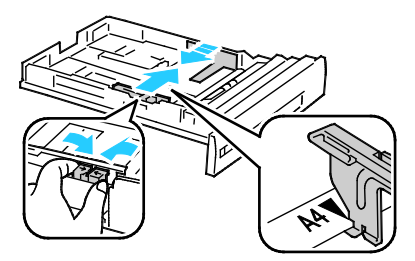

5. Zegnij arkusze w obie strony i rozwachluj je, a następnie wyrównaj krawędzie stosu na płaskiej powierzchni. W ten sposób oddzielisz arkusze sklejone razem, co zmniejszy możliwość zacięcia się papieru.

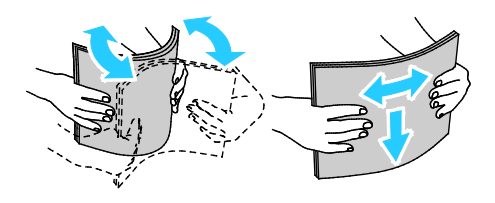

Uwaga: Aby uniknąć zacięcia się papieru i problemów z podawaniem, nie wyjmuj arkuszy z opakowania, dopóki nie będziesz ich potrzebować.

6. Załaduj papier do tacy:

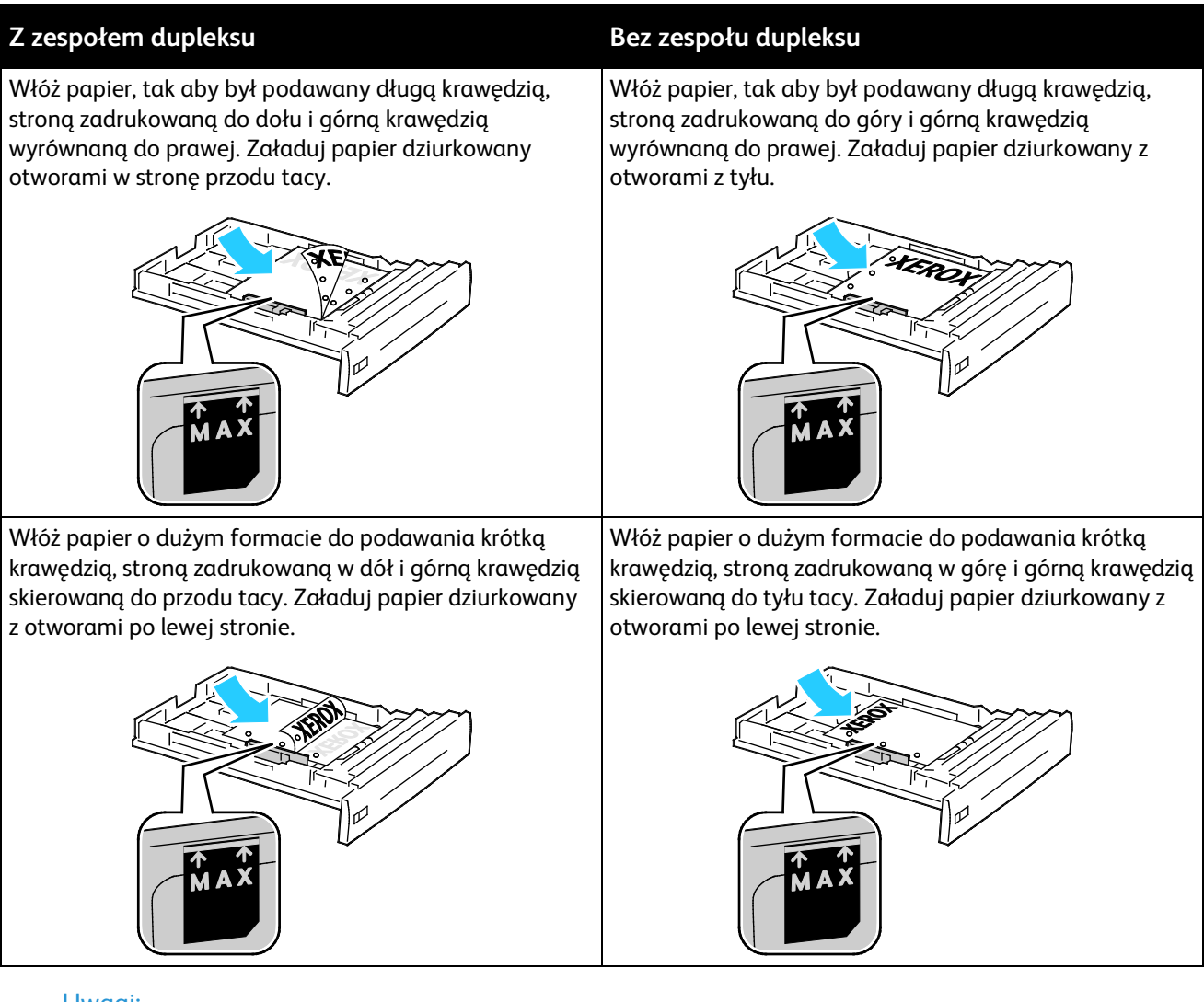

- Uwagi:
	- Nie ładuj papieru powyżej linii maksymalnego zapełniania. Przeładowanie tacy może spowodować zacięcie drukarki.
	- Aby uzyskać szybszą prędkość drukowania wkładaj papier tak, aby był podawany dłuższą krawędzią.
- 7. Jeżeli taca została wcześniej wyjęta, włóż tacę z powrotem do drukarki.

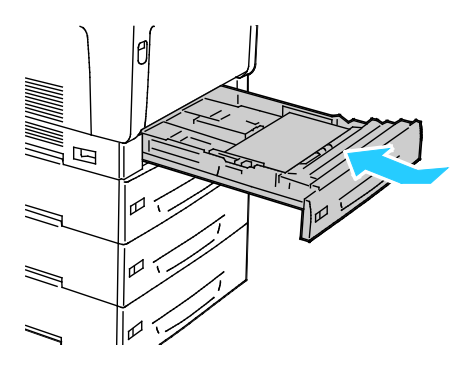

#### 8. Zamknij tacę.

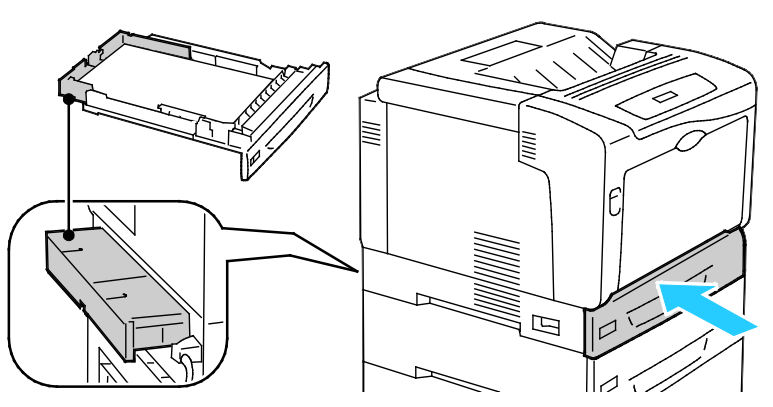

Uwaga: Tace papieru wysuwają się z tyłu drukarki. Upewnij się, że drukarka nie znajduje się zbyt blisko ściany, aby umożliwić całkowite włożenie tacy do drukarki.

9. Jeżeli nie są konieczne żadne zmiany ustawień papieru po wyświetleniu monitu na panelu sterowania naciśnij **Wstecz**. Aby zmienić rozmiar, typ i kolor, naciśnij przycisk **OK** i postępuj zgodnie z instrukcjami.

## <span id="page-43-0"></span>Ładowanie papieru do tacy bocznej

Taca boczna pozwala korzystać z najszerszej gamy typów papieru. Zasadniczo jest przeznaczona do prac z niewielką liczbą wydruków na papierze specjalnym. Wysunięta część tacy jest przeznaczona do umieszczania papieru większych rozmiarów.

Uwagi:

- Aby zwiększyć szybkość drukowania, włóż papier 320 mm (12,6 cala) lub do podawania krótszą krawędzią.
- Papier większy niż 320 mm (12,6 cala) należy wkładać do podawania krótszą krawędzią.
- Nie ładuj papieru powyżej linii maksymalnego zapełniania. Nadmierna ilość papieru może powodować jego zacinanie się.
- 1. Otwórz tacę boczną i wyciągnij przedłużenia tacy, aby użyć papieru o większym formacie.

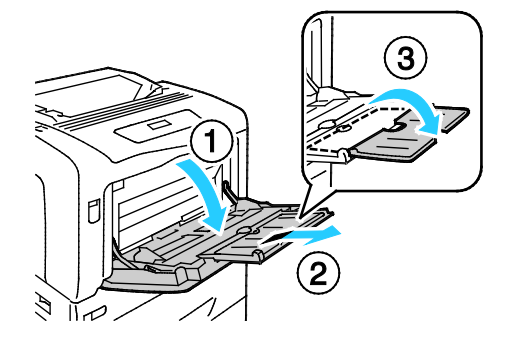

#### 2. Załaduj papier do tacy:

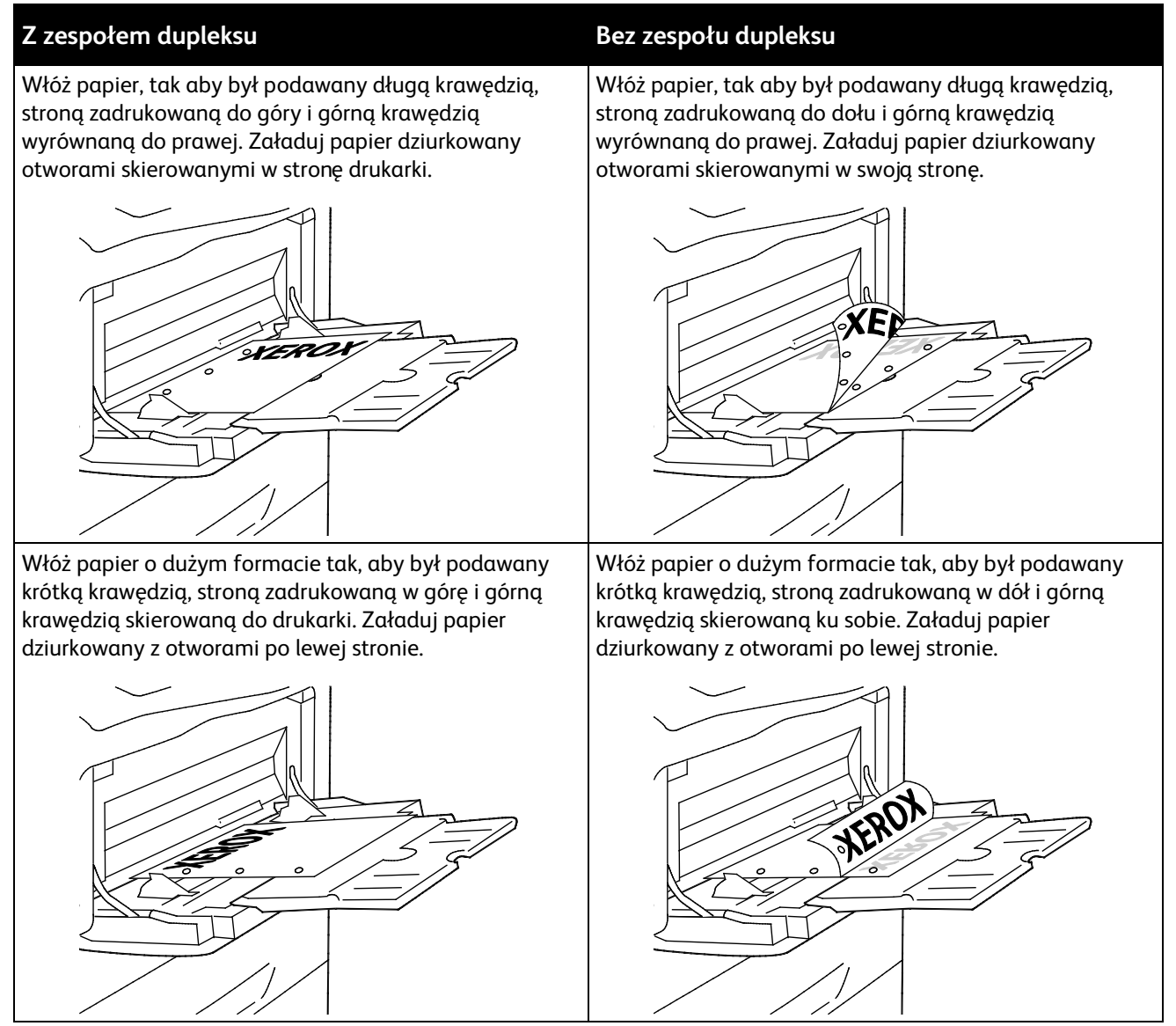

3. Wyreguluj prowadnice szerokości tak, aby dotykały krawędzi papieru.

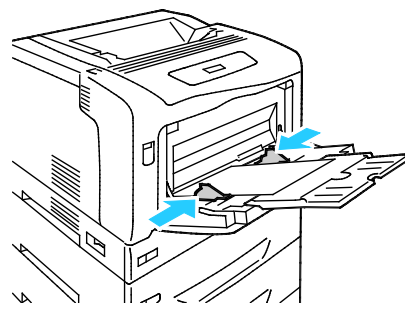

4. Jeżeli nie są konieczne żadne zmiany ustawień papieru, po wyświetleniu monitu na panelu sterowania naciśnij **Wstecz**. Aby zmienić rozmiar, typ i kolor, naciśnij przycisk **OK** i postępuj zgodnie z instrukcjami.

# <span id="page-45-0"></span>Zmiana rozmiaru, typu i koloru papieru

Gdy tace 1-4 ustawione są na tryb Dopuść zmianę, ustawienie rozmiaru papieru można zmienić przy każdorazowym ładowaniu tacy. Po zamknięciu tacy na panelu sterowania zostanie wyświetlony monit o zmianę ustawień rozmiaru, typu i koloru papieru.

Gdy tace 1-4 mają ustawiony tryb Bez zmian atryb., monit o zmianę ustawień tacy nie zostanie wyświetlony. Drukarka wykorzystuje ustawienia prowadnic papieru, aby określić rozmiar papieru oraz bieżące ustawienia panelu sterowania dotyczące typu i koloru papieru.

Jeżeli do tacy bocznej zostanie włożony papier, panel sterowania wyświetli monit o zmianę ustawień tacy. Tryb Bez zmian atryb. nie ma wpływu na rozmiar, typ i kolor papieru tacy bocznej.

Aby ustawić tryb Bez zmian atryb. tacy:

- 1. Na panelu sterowania naciśnij przycisk **Menu**.
- 2. Za pomocą przycisków ze strzałkami wybierz opcję **Menu admin.**, a następnie naciśnij przycisk **OK**.
- 3. Za pomocą przycisków ze strzałkami wybierz opcję **Ust. drukarki**, a następnie naciśnij przycisk **OK**.
- 4. Za pomocą przycisków ze strzałkami wybierz opcję **Podczas ładowania**, a następnie naciśnij przycisk **OK**.
- 5. Za pomocą przycisków ze strzałkami wybierz opcję **Bez zmian atryb.**, a następnie naciśnij przycisk **OK**.
- 6. Aby przywrócić drukarkę do stanu gotowości, naciśnij przycisk **Menu**.

Aby ustawić rozmiar, typ lub kolor papieru dla danej tacy w trybie Bez zmian atryb.:

- 1. Na panelu sterowania naciśnij przycisk **Menu**.
- 2. Za pomocą przycisków ze strzałkami wybierz opcję **Menu admin.**, a następnie naciśnij przycisk **OK**.
- 3. Za pomocą przycisków ze strzałkami wybierz opcję **Ust. drukarki**, a następnie naciśnij przycisk **OK**.
- 4. Za pomocą przycisków ze strzałkami wybierz opcje **Rozmiar Papieru**, **Typ Papieru** lub **Kolor Papieru**, a następnie naciśnij przycisk **OK**.
- 5. Za pomocą przycisków ze strzałkami zaznacz opcję, którą chcesz zmodyfikować, a następnie naciśnij przycisk **OK**.
- 6. Za pomocą przycisków ze strzałkami wybierz nowe ustawienie, a następnie naciśnij przycisk **OK**.
- 7. Aby przywrócić drukarkę do stanu gotowości, naciśnij przycisk **Menu**.

Uwaga: Gdy włączona jest blokada panelu, aby możliwe było użycie menu panelu sterowania, konieczne może być wprowadzenie hasła. Aby dowiedzieć się więcej, przejdź do dokumentu *System Administrator Guide* (Podręcznik administratora systemu), znajdującego się na stronie [www.xerox.com/office/7100docs.](http://www.office.xerox.com/cgi-bin/printer.pl?APP=udpdfs&Page=Color&Model=Phaser+7100&PgName=Man&Language=Polish) 

# Drukowanie na papierze specjalnym

#### Ta sekcja zawiera:

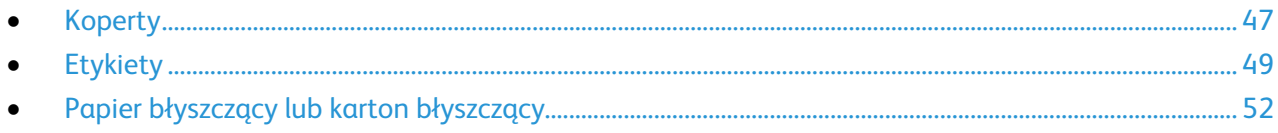

Aby zamówić papier lub inne nośniki, odwiedź lokalnego sprzedawcę lub przejdź do strony: [www.xerox.com/office/7100supplies.](http://www.office.xerox.com/cgi-bin/printer.pl?APP=udpdfs&Page=color&Model=Phaser+7100&PgName=order&Language=Polish)

#### *Patrz również:*

[www.xerox.com/paper](http://www.office.xerox.com/cgi-bin/printer.pl?APP=udpdfs&Page=color&Model=Phaser+7100&PgName=rmlna&Language=Polish) Recommended Media List (Lista zalecanych nośników) (Stany Zjednoczone) [www.xerox.com/europaper](http://www.office.xerox.com/cgi-bin/printer.pl?APP=udpdfs&Page=color&Model=Phaser+7100&PgName=rmleu&Language=Polish) Recommended Media List (Lista zalecanych nośników) (Europa)

#### <span id="page-46-0"></span>Koperty

Drukuj koperty tylko z tacy bocznej. Szczegółowe informacje na ten temat znajdują się w części Obsługiwane standardowe rozmiary papieru na stroni[e 38.](#page-37-0) 

#### **Wskazówki odnośnie drukowania kopert**

- Jakość druku na kopertach zależy od jakości i struktury kopert. Jeśli nie możesz uzyskać żądanych wyników, spróbuj użyć kopert innej marki.
- Należy utrzymywać stałą temperaturę i wilgotność względną.
- Nieużywane koperty należy przechowywać w ich opakowaniu, aby uniknąć zawilgocenia lub wysuszenia, które mogą mieć wpływ na jakość druku i powodować pomarszczenia. Nadmierna wilgoć może spowodować zaklejenie kopert przed rozpoczęciem lub w trakcie drukowania.
- Usuń bąble powietrza przed włożeniem kopert do tac połóż na nich ciężką książkę.
- Ustaw kopertę jako typ papieru w sterowniku drukarki.
- Nie wolno używać kopert ochronnych. Korzystaj z kopert płaskich.
- Nie korzystaj z kopert z klejem termicznym.
- Nie korzystaj z kopert posiadających szczelne zamknięcie.
- Należy używać wyłącznie papierowych kopert.
- Nie wolno używać kopert z okienkami lub metalowymi klamrami.

#### **Ładowanie kopert do tacy bocznej**

Uwaga: Do tacy bocznej nie należy wkładać więcej niż 10 kopert. Przeładowanie tacy może spowodować zacięcie drukarki.

1. Otwórz tacę boczną i wyciągnij przedłużenia tacy, aby użyć papieru o większym formacie.

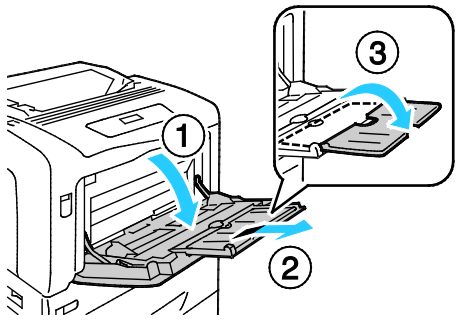

- 2. Załaduj koperty z zamkniętymi klapkami skierowanymi w górę.
	- Załaduj koperty Nr 10, Monarch lub DL długą krawędzią w kierunku drukarki.

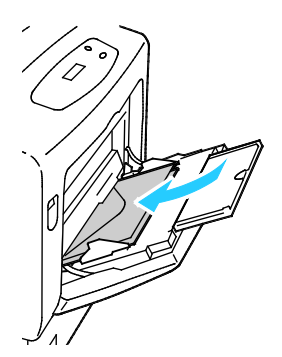

Uwaga: Jeśli koperty nie zostaną włożone niezwłocznie po ich wyjęciu z opakowania, mogą się wybrzuszyć. Należy je spłaszczyć, aby uniknąć zacięć.

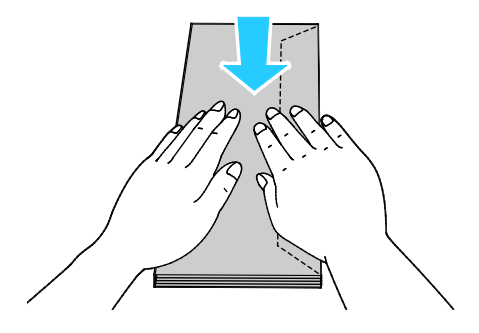

• Załaduj koperty z otwartymi klapkami skierowanymi w górę.

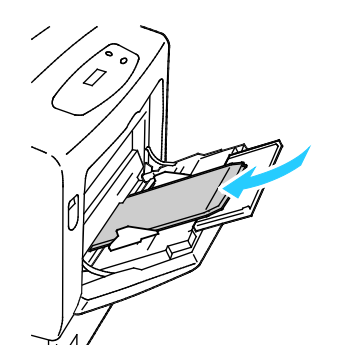

48 Drukarka kolorowa Phaser 7100 Przewodnik użytkownika

 $\mathbb{A}$ **PRZESTROGA:** Nie wolno używać kopert samoklejących, kopert z odsłoniętym klejem ani kopert z okienkami. Mogą one powodować zacięcia papieru i doprowadzić do uszkodzenia drukarki.

3. Prowadnice szerokości należy dopasować do kopert.

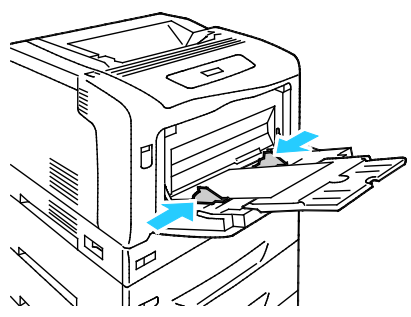

4. Jeżeli nie są konieczne żadne zmiany ustawień papieru, po wyświetleniu monitu na panelu sterowania naciśnij **Wstecz**. Aby zmienić rozmiar, typ i kolor, naciśnij przycisk **OK** i postępuj zgodnie z instrukcjami.

# <span id="page-48-0"></span>Etykiety

Na etykietach można drukować z dowolnej tacy.

#### **Wskazówki odnośnie do drukowania etykiet**

- Należy używać etykiet przeznaczonych do drukarek laserowych.
- Nie należy używać etykiet winylowych.
- Nie pozwól, żeby arkusz etykiet przeszedł przez drukarkę więcej niż raz.
- Nie należy używać etykiet z suchą warstwą samoprzylepną.
- Należy drukować tylko na jednej stronie arkusza etykiet. Używaj tylko arkuszy ze wszystkimi etykietami.
- Nieużywane etykiety należy przechowywać w pozycji poziomej w oryginalnym opakowaniu. Arkusze etykiet należy pozostawić wewnątrz oryginalnego opakowania do czasu, aż będą gotowe do użycia. Niewykorzystane arkusze etykiet należy włożyć z powrotem do oryginalnego opakowania i szczelnie je zamknąć.
- Nie należy przechowywać etykiet w warunkach bardzo suchych lub wilgotnych ani w bardzo ciepłych lub chłodnych. Przechowywanie ich w ekstremalnych warunkach może powodować problemy z jakością druku lub powodować zacięcia w drukarce.
- Zapas należy szybko zużywać. Długie okresy przechowywania w ekstremalnych warunkach mogą powodować zwijanie się etykiet i zacięcia papieru.
- Ustaw etykietę jako typ papieru w sterowniku drukarki.
- Wyjmij cały pozostały papier przed włożeniem etykiet.

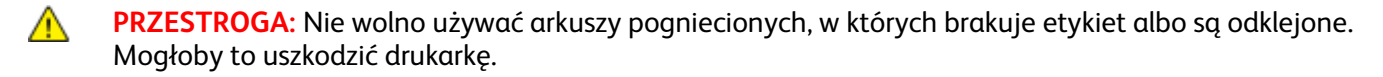

#### **Wkładanie etykiet do tac 1-4**

1. Wyciągnij tacę do momentu zatrzymania.

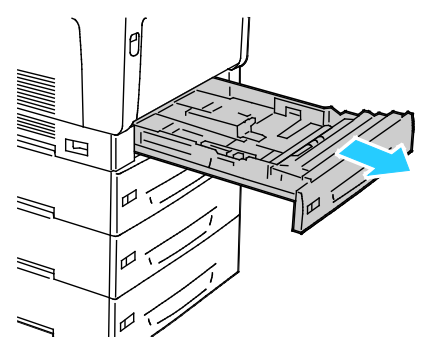

- 2. Upewnij się, że prowadnice papieru są ustawione w położeniu odpowiednim dla rozmiaru wkładanych etykiet.
- 3. W przypadku podawania dłuższą krawędzią, etykiety należy wkładać stroną drukowaną do góry, górną krawędzią wyrównaną do prawej strony.

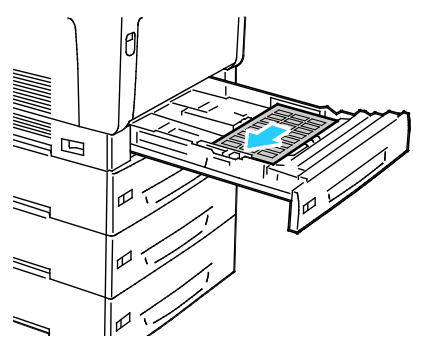

4. W przypadku podawania krótszą krawędzią, etykiety należy wkładać stroną drukowaną do góry, górną krawędzią skierowaną od drukarki.

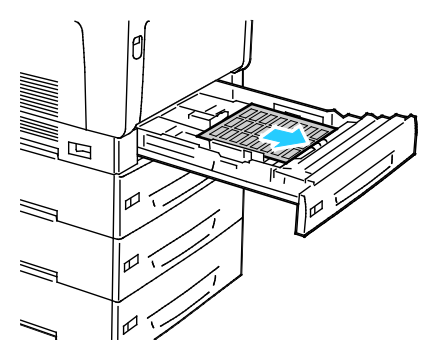

5. Zamknij tacę. Ustaw rozmiar, typ i kolor papieru na panelu sterowania. Aby zapoznać się ze szczegółowymi informacjami, patrz punkt Zmiana rozmiaru, typu i koloru papieru na stronie [46.](#page-45-0)

#### **Ładowanie etykiet do tacy bocznej**

1. Otwórz tacę boczną i wyciągnij przedłużenia tacy, aby użyć papieru o większym formacie.

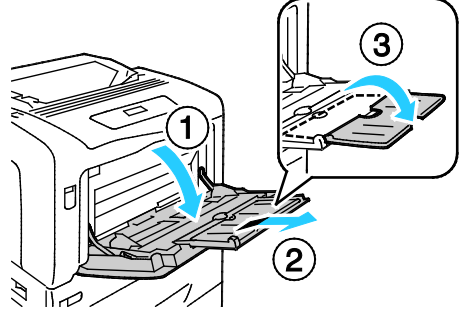

2. W przypadku etykiet o długości 320 mm (12,6 cala) lub krótszych, włóż etykiety stroną drukowaną w dół, do podawania dłuższą krawędzią, wyrównane górną krawędzią do lewej strony.

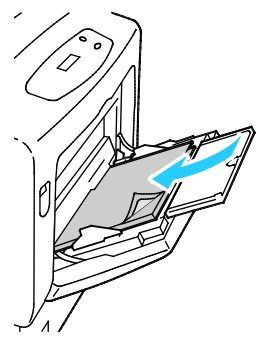

3. W przypadku etykiet dłuższych niż 320 mm (12,6 cala), włóż etykiety stroną drukowaną w dół, do podawania krótszą krawędzią, skierowane górną krawędzią do drukarki.

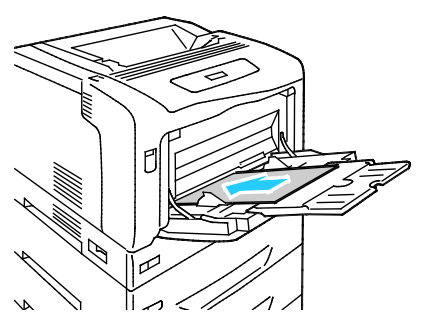

4. Wyreguluj prowadnice szerokości tak, aby dotykały krawędzi etykiet.

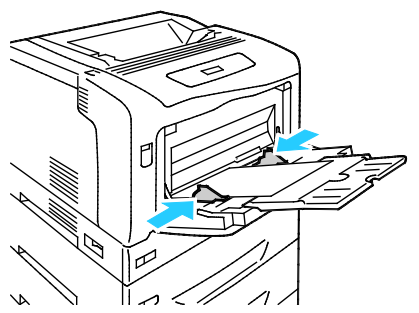

5. Jeżeli nie są konieczne żadne zmiany ustawień papieru, po wyświetleniu monitu na panelu sterowania naciśnij **Wstecz**. Aby zmienić rozmiar, typ i kolor, naciśnij przycisk **OK** i postępuj zgodnie z instrukcjami.

# <span id="page-51-0"></span>Papier błyszczący lub karton błyszczący

Na papierze błyszczącym lub kartonie błyszczącym można drukować korzystając wyłącznie z tacy bocznej. Włóż papier do tacy stroną zadrukowaną w dół.

#### **Wskazówki dotyczące drukowania na kartonie błyszczącym**

- Nie należy otwierać zapieczętowanych opakowań kartonu błyszczącego, zanim nie będą one gotowe do włożenia do drukarki.
- Należy pozostawić karton błyszczący w oryginalnym opakowaniu i przechowywać w zamkniętych kartonach, aż będą gotowe do użycia.
- Wyjmij pozostały papier z tacy przed włożeniem kartonu błyszczącego.
- Nie wkładaj większej ilości kartonu błyszczącego, niż planujesz wykorzystać. Po zakończeniu drukowania nie zostawiaj kartonu błyszczącego w tacy. Włóż pozostały karton błyszczący do oryginalnego opakowania i zamknij je.
- Zapas należy szybko zużywać. Długie okresy przechowywania w ekstremalnych warunkach mogą powodować zwijanie się kartonu błyszczącego i zacięcie drukarki.
- W sterowniku drukarki wybierz żądany typ kartonu błyszczącego lub tacę, do której został włożony.

# Drukowanie

# 5

#### Ten rozdział zawiera:

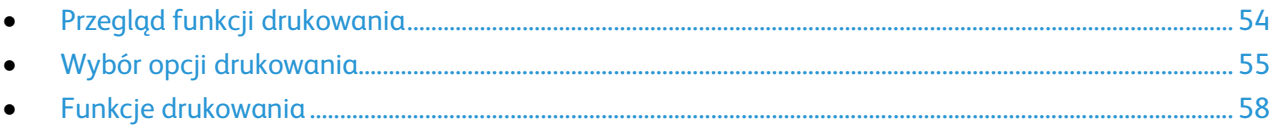

# <span id="page-53-0"></span>Przegląd funkcji drukowania

Przed rozpoczęciem drukowania sprawdź, czy komputer i drukarka są włączone i podłączone. Upewnij się, że na twoim komputerze zostało zainstalowane odpowiednie oprogramowanie dla sterownika drukowania. Aby uzyskać szczegółowe informacje, przejdź do części Instalacja oprogramowania.

- 1. Wybierz odpowiednią tacę papieru.
- 2. Włóż do niej papier. Na panelu sterowania drukarki wybierz rozmiar, kolor i typ.
- 3. Przejdź do ustawień drukowania, dostępnych w ramach programu. Dla większości aplikacji w systemie Windows trzeba wcisnąć **CTRL+P** lub **CMD+P** dla komputerów Macintosh.
- 4. Wybierz drukarkę z listy.
- 5. Przejdź do ustawień sterownika drukarki, wybierając opcję **Właściwości** lub **Preferencje** (Windows), albo **Funkcje Xerox**® w przypadku komputerów Macintosh. Nazwa przycisku może się różnić w zależności od aplikacji.
- 6. W razie potrzeby zmień ustawienia sterownika drukarki, a następnie kliknij **OK**.
- 7. Kliknij przycisk **Drukuj**, aby wysłać pracę do drukarki.

# <span id="page-54-0"></span>Wybór opcji drukowania

#### Ta sekcja zawiera:

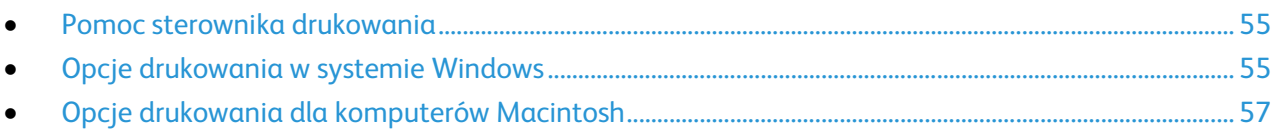

Opcje drukowania (nazywane również opcjami oprogramowania sterownika drukarki) można określić w oknie właściwości druku systemu Windows, a także w oknie Funkcje Xerox® na komputerach Macintosh. Opcje drukowania obejmują ustawienia druku dwustronnego, układu strony i jakości druku. Wartości określone w Preferencjach drukowania tworzą ustawienia domyślne. Opcje drukowania zmienione za pomocą oprogramowania mają charakter tymczasowy. Po zamknięciu programu wartości ustawień nie są zapisywane.

#### <span id="page-54-1"></span>Pomoc sterownika drukowania

Pomoc sterownika drukowania Xerox® jest dostępna w oknie Preferencje drukowania. Kliknij przycisk pomocy (**?**) w lewym dolnym rogu okna Preferencje drukowania, aby przejść do menu Pomoc.

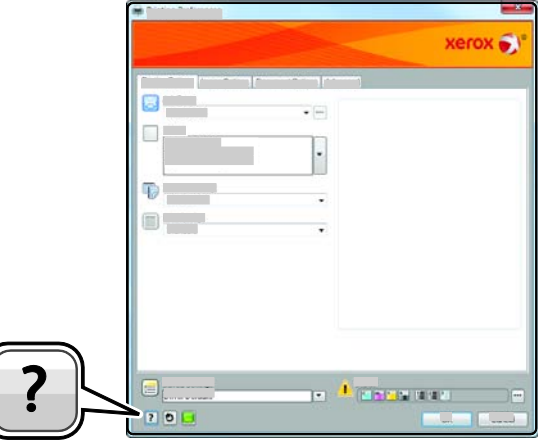

Informacje na temat Preferencji drukowania pojawiają się w oknie Pomocy. W tym oknie można wybrać temat lub w polu wyszukiwania wpisać temat lub funkcję, którą się interesujesz.

## <span id="page-54-2"></span>Opcje drukowania w systemie Windows

#### <span id="page-54-3"></span>**Ustawianie domyślnych opcji druku w systemie Windows**

Przy drukowaniu z danego oprogramowania drukarka wykorzystuje ustawienia pracy druku okre ślone w oknie Preferencje drukowania. Można wybierać i zapisywać najczęściej używane opcje, żeby nie zmieniać ich podczas każdego drukowania.

Na przykład, jeśli zazwyczaj drukujesz po obu stronach papieru, ustaw w preferencjach drukowania druk dwustronny.

Aby wybrać domyślne opcje drukowania:

- 1. Przejdź do listy drukarek komputera:
	- W systemie Windows XP SP1 i nowszym kliknij **Start** > **Ustawienia** > **Drukarki i faksy**.
	- W systemie Windows Vista kliknij **Start** > **Panel sterowania** > **Sprzęt i dźwięk** > **Drukarki**.
	- W systemie Windows Server 2003 lub nowszym kliknij przycisk **Start** > **Ustawienia** > **Drukarki**.
	- W systemie Windows 7 kliknij przycisk **Start** > **Urządzenia i drukarki**.
- 2. Na liście kliknij prawym przyciskiem myszy ikonę drukarki, a następnie opcję **Preferencje drukowania**.
- 3. Kliknij żądaną kartę w oknie preferencji drukowania, ustaw odpowiednie opcje i kliknij przycisk **OK**, aby zapisać ustawienia.

Uwaga: Aby uzyskać więcej informacji o opcjach sterownika drukarki w systemie Windows, kliknij przycisk Pomoc (**?**). Znajdziesz go w oknie preferencji drukowania.

#### **Wybieranie opcji druku dla pojedynczej pracy w systemie Windows**

Aby użyć specjalnych opcji druku dla określonego zadania, zmień preferencje drukowania z poziomu programu przed wysłaniem pracy do drukarki. Na przykład, aby skorzystać z trybu lepszej jakości druku, wybierz odpowiednie ustawienia w Preferencjach drukowania, zanim rozpoczniesz realizacj ę pracy.

- 1. Po otwarciu dokumentu w danym programie przejdź do ustawień drukowania. Dla większości aplikacji w systemie Windows trzeba wybrać menu **Plik** > **Drukuj** lub nacisnąć klawisze **CTRL+P**.
- 2. Wybierz drukarkę i kliknij przycisk **Właściwości** lub **Preferencje**, aby otworzyć okno preferencji drukowania. Nazwa przycisku może się różnić w zależności od aplikacji.
- 3. Kliknij kartę w oknie Preferencje drukowania, a następnie określ parametry.
- 4. Kliknij przycisk **OK**, aby zapisać ustawienia i zamknąć okno preferencji drukowania.
- 5. Kliknij przycisk **Drukuj**, aby wysłać pracę do drukarki.

#### **Zapisywanie zestawu najczęściej używanych opcji drukowania w systemie Windows**

Możesz zdefiniować i zapisać zestaw opcji, aby zastosować go do przyszłych prac drukowania.

Aby zapisać zestaw opcji drukowania:

- 1. Przy otwartym dokumencie przejdź do menu **Plik** > **Drukuj**.
- 2. Wybierz drukarkę i kliknij przycisk **Właściwości**. Kliknij karty w oknie właściwości drukowania i dostosuj wybrane ustawienia.
- 3. Kliknij przycisk **Saved Settings (Zapisane ustawienia)** w oknie preferencji drukowania, następnie wybierz opcję **Save As (Zapisz jako)**.
- 4. Wpisz nazwę zestawu opcji drukowania i kliknij przycisk **OK**, aby dodać nową pozycję do listy zapisanych ustawień.
- 5. Aby drukować z użyciem tych opcji, wybierz nazwę z listy.

# <span id="page-56-0"></span>Opcje drukowania dla komputerów Macintosh

#### **Wybór opcji drukowania dla komputerów Macintosh**

Aby skorzystać z konkretnych opcji druku, należy zmienić ustawienia sterownika przed wysłaniem pracy do drukarki.

- 1. Przy otwartym dokumencie przejdź do menu **Plik** > **Drukuj**.
- 2. Wybierz drukarkę z listy.
- 3. Kliknij opcję **Funkcje Xerox**® w menu Copies & Pages (Kopie i strony).
- 4. Z listy rozwijanej wybierz żądane opcje drukowania.
- 5. Kliknij przycisk **Drukuj**, aby wysłać pracę do drukarki.

#### **Zapisywanie zestawu najczęściej używanych opcji drukowania w komputerach Macintosh**

Możesz zdefiniować i zapisać zestaw opcji, aby zastosować go do przyszłych prac drukowania.

Aby zapisać zestaw opcji drukowania:

- 1. Przy otwartym dokumencie przejdź do menu **Plik** > **Drukuj**.
- 2. Wybierz swoją drukarkę z listy.
- 3. W menu drukowania wybierz żądane opcje z rozwijanej listy.
- 4. Kliknij polecenie **Presets (Zadane ustawienia)** > **Save As (Zapisz jako)**.
- 5. Wpisz nazwę dla zestawu opcji drukowania i kliknij przycisk **OK**, aby dodać nową pozycję do listy.
- 6. Aby drukować z użyciem tych opcji, wybierz nazwę z listy ustawień.

# <span id="page-57-0"></span>Funkcje drukowania

#### Ta sekcja zawiera:

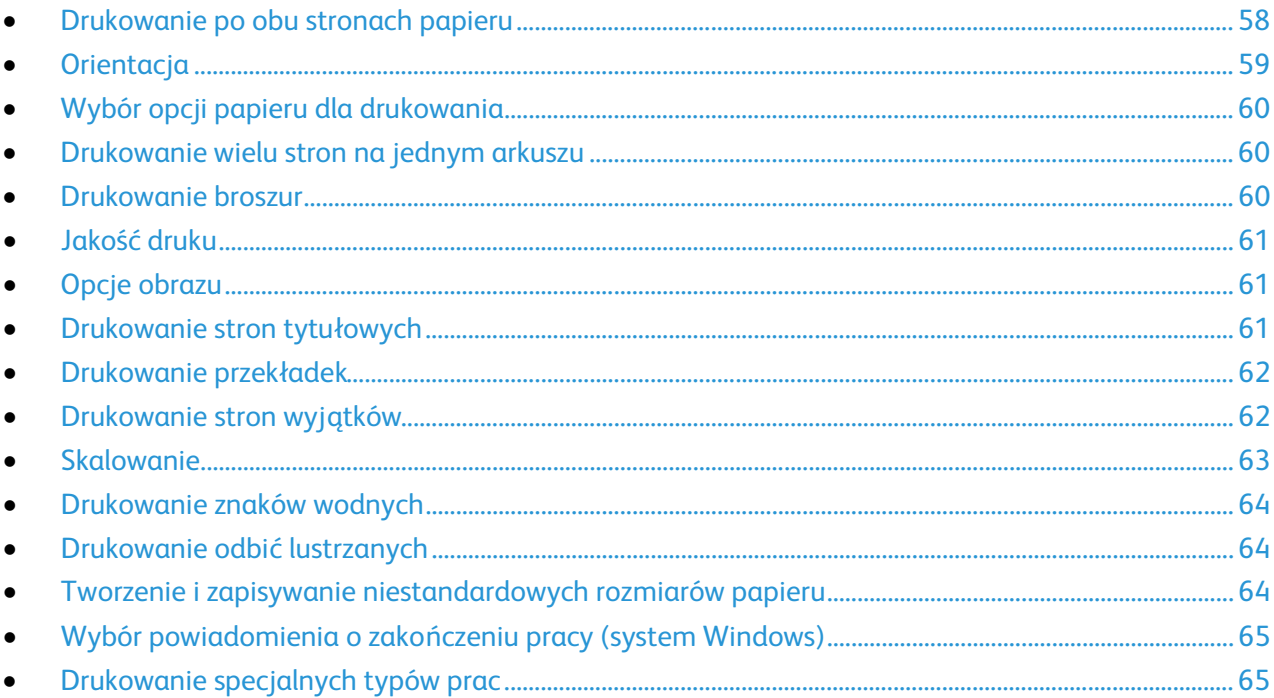

# <span id="page-57-1"></span>Drukowanie po obu stronach papieru

#### **Drukowanie dokumentu dwustronnego**

Jeżeli drukarka obsługuje funkcję automatycznego drukowania dwustronnego, opcje określane są w sterowniku drukarki. Sterownik ten wykorzystuje ustawienia dla poziomego lub pionowego u łożenia strony podczas drukowania dokumentu.

Uwaga: Upewnij się, że format i gramatura papieru są obsługiwane. Aby uzyskać szczegółowe informacje, zobacz Obsługiwane rozmiary i gramatura papieru dla automatycznego drukowania dwustronnego na stronie [38.](#page-37-1) 

#### **Opcje układu strony w druku dwustronnym**

Możesz zdefiniować układ strony dla druku dwustronnego, określający w jaki sposób strony będą obracane. Ustawienia te są pomijane podczas korzystania z ustawień orientacji strony w danym programie.

Aby wybrać drukowanie dwustronne, na karcie Układ strony użyj przycisku ze strzałką znajdującego w lewym dolnym rogu okna podglądu. Opcja Układ strony znajduje się na karcie Opcje dokumentu.

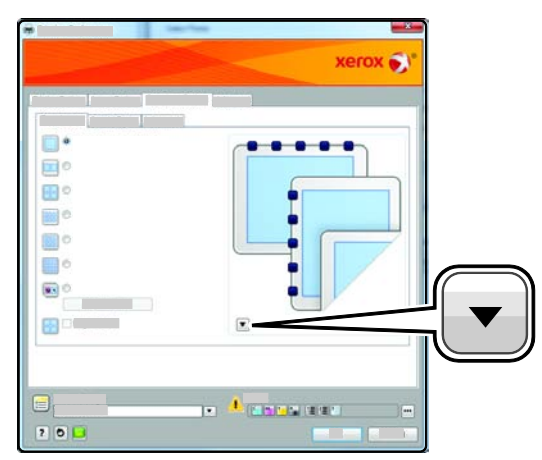

- **Jednostronne drukowanie** drukuje na jednej stronie nośnika. Skorzystaj z tej opcji podczas drukowania na foliach, kopertach, etykietach lub innych nośnikach, na których nie można drukować dwustronnie.
- **Dwustronne drukowanie** drukuje prace po obu stronach arkusza papieru, umożliwiając oprawianie na dłuższej krawędzi. Poniższe ilustracje pokazują dokumenty wydrukowane odpowiednio w orientacji pionowej i poziomej:

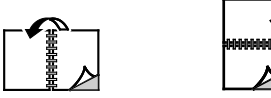

• **Dwustronne drukowanie, obrót wzdłuż krótkiej krawędzi** drukuje po obu stronach arkusza papieru. Obrazy drukowane są w sposób umożliwiający oprawę na krótkiej krawędzi papieru. Poniższe ilustracje pokazują dokumenty wydrukowane odpowiednio w orientacji pionowej i poziomej:

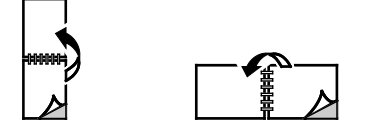

Drukowanie dwustronne stanowi część ustawień trybu Earth Smart.

Aby zmienić domyślne ustawienia sterownika druku, patrz Ustawianie domyślnych opcji druku w systemie Windows na stronie [55.](#page-54-3) 

# <span id="page-58-0"></span>**Orientacja**

Aby wybrać orientację domyślną:

- 1. Na karcie Zaawansowane kliknij pozycję **Sterownik**.
- 2. Kliknij pozycję **Orientacja**. Wybierz opcję:
	- Opcja **Pionowo** obraca papier tak, że tekst i obrazy są drukowane równolegle do krótszej krawędzi papieru.

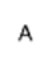

• Opcja **Poziomo** obraca papier tak, że tekst i obrazy są drukowane równolegle do dłuższej krawędzi papieru.

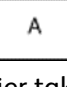

• Opcja **Obrócone poziomo** obraca papier tak, że zawartość stron jest obracana o 180 stopni, dłuższą krawędzią spodu do góry.

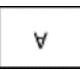

<span id="page-59-0"></span>3. Kliknij przycisk **OK**.

## Wybór opcji papieru dla drukowania

Istnieją dwie metody wyboru papieru. Możesz pozwolić, aby drukarka wybrała rodzaj papieru, w zależności od wielkości dokumentu, typu papieru i koloru. Oprócz tego możesz również zaznaczyć konkretną tacę z wybranym papierem.

#### <span id="page-59-1"></span>Drukowanie wielu stron na jednym arkuszu

Podczas drukowania wielostronicowego dokumentu można umieścić więcej niż jedną stronę na pojedynczym arkuszu papieru. Drukowanie 1, 2, 4, 6, 9, lub 16 stron odbywa się poprzez wybór liczby stron na arkusz w opcji Strony w arkuszu na karcie Układ strony. Opcja Układ strony znajduje się na karcie Opcje dokumentu.

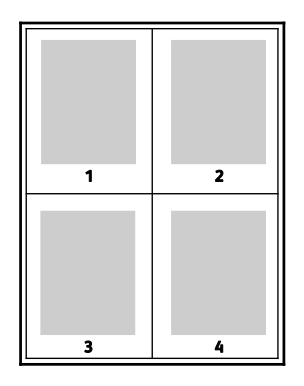

#### <span id="page-59-2"></span>Drukowanie broszur

Korzystając z funkcji drukowania dwustronnego można wydrukować dokument w formie niewielkiej broszury. Broszury mogą być tworzone przy użyciu każdego rozmiaru papieru, który pozwala na drukowanie dwustronne. Sterownik automatycznie zmniejszy obraz każdej strony i wydrukuje cztery strony na arkusz papieru (dwie na każdą stronę). Strony są drukowane we właściwej kolejności, więc można je złożyć i zszyć w celu utworzenia broszury.

Podczas drukowania broszur z wykorzystaniem języka PostScript lub sterownika dla komputerów Macintosh można określić odstęp i korektę marginesu.

- **Gutter (Odstęp)** określa poziomą odległość (w punktach) pomiędzy obrazami strony. Punkt to 0,35 mm (1/72 cala).
- **Creep (Pełzanie)** inaczej korekta marginesu, określa jak bardzo obrazy stron są przesuwane na zewnątrz (w dziesiątych częściach punktu). Kompensuje to grubość złożonego papieru, który po złożeniu spowodowałby nieznaczne przesunięcie obrazów na zewnątrz. Można wybrać wartość od 0 do 1 punktu.
- 60 Drukarka kolorowa Phaser 7100 Przewodnik użytkownika

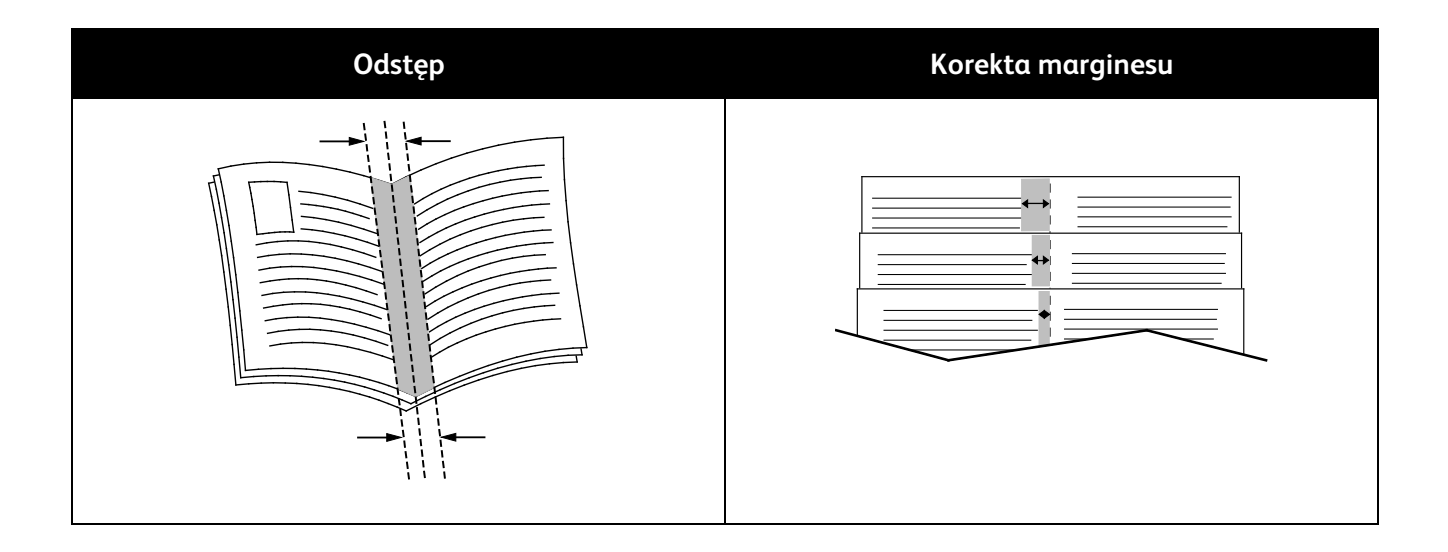

# <span id="page-60-0"></span>Jakość druku

Tryby jakości druku:

- Tryb standardowej jakości druku: 600 x 600 dpi
- Tryb ulepszonej jakości druku: 1200 x 1200 dpi
- Tryb jakości druku fotograficznego: 600 x 600 x 8 dpi

Uwaga: Rozdzielczość druku jest określona tylko w przypadku sterowników drukarki PostScript. Jedynym trybem jakości druku dla opcji PCL jest Standard.

# <span id="page-60-1"></span>Opcje obrazu

Opcje obrazu pozwalają kontrolować sposób wykorzystywania kolorów podczas drukowania dokumentów. Język PostScript oraz sterowniki dla komputerów Macintosh zapewniają szeroką gamę opcji sterowania i korygowania kolorów dostępnych na karcie Opcje obrazu.

Aby przekształcić wszystkie kolory w dokumencie do postaci czarno-białej lub odcieni szarości, wybierz **Konwersja do czerni i bieli Xerox**.

Korekty koloru zapewniane przez drukarkę obejmują:

- **Automatic Color (Kolor automatyczny)** najlepsza korekcja kolorów dla tekstu, grafiki i fotografii. Firma Xerox zaleca to ustawienie.
- **Jaskrawy kolor** produkuje jaśniejsze i bardziej nasycone kolory..
- Wyświetlacz **sRGB** zapewnia korekcję koloru pozwalającą uzyskać cechy standardowej czerwieni, błękitu i zieleni monitorów komputerowych.

## <span id="page-60-2"></span>Drukowanie stron tytułowych

Strona tytułowa to pierwsza lub ostatnia strona dokumentu. Możesz wybrać źródło papieru dla stron tytułowych, które są inne od reszty stron dokumentu. Przykładowo, możesz użyć papieru firmowego do wydrukowania pierwszej strony dokumentu. Możesz również użyć grubego papieru dla pierwszej i ostatniej strony raportu. Wykorzystaj dowolny dostępną tacę papieru jako źródła papieru do stron tytułowych.

Wybierz jedną z opcji drukowania stron tytułowych:

- **Bez okładek** anuluje wszystkie poprzednie ustawienia Ok ładek.
- **Front Only (Tylko przednia)** drukuje pierwszą stronę na papierze z określonej tacy. Dzięki automatycznemu drukowaniu dwustronnemu, pierwsze dwie strony zostaną wydrukowane na okładce.
- **Back Only (Tylko tylna)** drukuje ostatnią stronę na papierze z określonej tacy. Dzięki automatycznemu drukowaniu dwustronnemu, ostatnie dwie strony zostaną wydrukowane na okładce, jeżeli liczba stron jest parzysta.
- **Przednia i Tylna takie same** przednia i tylna okładka są drukowane z tej samej tacy.
- <span id="page-61-0"></span>• **Przednia i Tylna różne** — przednia i tylna okładka są drukowane z różnych tac.

# Drukowanie przekładek

Możesz dodać puste lub zadrukowane przekładki, umieszczone przed stroną każdego dokumentu lub po wyznaczonych stronach. W tym drugim przypadku przek ładka funkcjonuje jako separator rozdziałów, znacznik lub wypełnienie. Upewnij się, aby określić rodzaj papieru dla przekładek.

Zmodyfikuj te ustawienia podczas drukowania przekładek:

- **Insert Options (Opcje przekładek)** pozwalają wstawić przekładkę po stronie X (gdzie X to numer strony), ewentualnie przed stroną 1.
- **Insert Quantity (Liczba przekładek)** określa arkusze, które mają być wstawione w każdym z miejsc.
- **Page(s) (Strony)** określają stronę lub zakres stron, w których chcesz umieścić przekładki. Poszczególne strony lub zakresy stron należy oddzielić przecinkami. Strony zakresu powinny być połączone myślnikiem. Na przykład, aby dodać przekładki po stronach 1, 6, 9, 10 i 11, wpisz: **1, 6, 9-11**.
- **Paper (Papier)** wyświetla domyślny rozmiar, kolor i typ papieru wybranego w ustawieniach pracy dla przekładek. Użyj **strzałki w dół** (na prawo od pola Papier), aby wybrać papier według rozmiaru, koloru lub typu.
- <span id="page-61-1"></span>• **Job Settings (Ustawienia pracy)** wyświetla atrybuty papieru dla pozostałej części pracy.

# Drukowanie stron wyjątków

Strony wyjątków mają inne ustawienia niż pozostałe strony pracy. Można określić różnice, takie jak rozmiar, typ oraz kolor strony. Można również zmienić stronę papieru, na której wykonany zostanie wydruk, jeżeli to potrzebne. Praca drukowania może zawierać wiele stron wyjątków.

Na przykład, praca drukowania zawiera 30 stron. Potrzeba pięciu stron drukowanych jednostronnie na specjalnym papierze, a pozostałe strony zostaną wydrukowane dwustronnie na zwykłym papierze. Możesz skorzystać ze stron wyjątków, aby wydrukować pracę.

W oknie Add Exceptions (Dodaj wyjątki) ustaw charakterystykę stron wyjątków i wybierz alternatywne źródło papieru:

- **Page(s)** (Strony) określa stronę lub zakres stron mających charakter stron wyjątków. Poszczególne strony lub zakresy stron należy oddzielić przecinkami. Strony zakresu powinny być połączone myślnikiem. Na przykład, aby określić strony 1, 6, 9, 10 i 11, wpisz **1,6,9-11**.
- **Paper** (Papier) wyświetla domyślny rozmiar, kolor i typ papieru wybranego w ustawieniach pracy. Kliknij **strzałkę w dół** (na prawo od pola Papier), aby wybrać papier według rozmiaru, koloru lub typu.
- Opcja **2-Sided Printing** (Drukowanie dwustronne) umożliwia wybranie opcji drukowania dwustronnego. Kliknij **strzałkę w dół**, aby wybrać opcję:
	- **1-Sided Print (1 stronne drukowanie)**: drukuje strony wyjątków jednostronnie.
	- Funkcja **Dwustronne drukowanie** drukuje strony wyjątków po obu stronach papieru i obraca strony przez dłuższą krawędź. Praca może zostać następnie oprawiona na dłuższej krawędzi stron.
	- **Dwustronne drukowanie, obrót wzdłuż krótkiej krawędzi** drukuje strony wyjątków po obu stronach papieru i obraca strony przez krótszą krawędź. Praca może zostać następnie oprawiona na krótszej krawędzi stron.
- **Job Settings (Ustawienia pracy)** wyświetla atrybuty papieru dla pozostałej części pracy.

Uwagi:

- Jeśli drukarka nie obsługuje automatycznego drukowania dwustronnego, nie wszystkie opcje są dostępne.
- Niektóre kombinacje drukowania dwustronnego i pewnych typów i rozmiarów papieru mog ą powodować nieoczekiwane rezultaty.

## <span id="page-62-0"></span>Skalowanie

Skalowanie pozwala zmniejszyć lub powiększyć oryginalny dokument, aby dopasować wydruk do wybranego formatu papieru. W systemie Windows Opcje skali znajdują się sterowniku drukarki w polu Papier na karcie Opcje drukowania.

Aby przejść do Opcji skali, kliknij strzałkę po prawej stronie pola Papier, a następnie wybierz opcję **Inne rozmiary**.

- Opcja **Brak skalowania** nie zmienia rozmiaru obrazu strony drukowanej na papierze wyjściowym, a w polu skali wyświetlana jest wartość 100%. Jeśli rozmiar oryginału przekracza rozmiar wyjściowy, obraz strony zostanie przycięty. Jeśli rozmiar oryginału jest mniejszy niż od rozmiaru wyjściowego, wokół obrazu strony pozostanie wolna przestrzeń.
- Opcja **Skalowanie automatyczne** skaluje dokument do wymiaru wybranego w pozycji Rozmiar papieru wyjściowego. Wartość skalowania wyświetlana jest (w procentach) w polu poniżej przykładowego obrazu.
- **Skalowanie ręczne** skaluje dokument zgodnie z wartością wprowadzoną w polu skali (w procentach), które znajduje się poniżej podglądu obrazu.

# <span id="page-63-0"></span>Drukowanie znaków wodnych

Znak wodny to specjalny tekst, który może być wydrukowany w poprzek jednej lub większej liczby stron. Przykładowo, możesz dodać słowa tj. kopia, szkic, poufne, zamiast stemplowania dokumentu przed jego rozpowszechnieniem.

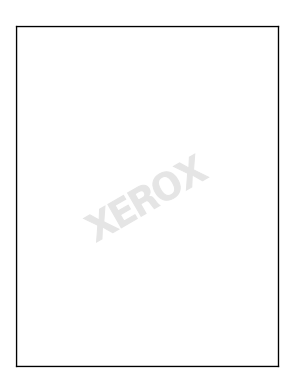

Aby drukować znak wodny:

- 1. Kliknij pozycję **Opcje dokumentu** > **Znak wodny**.
- 2. W menu zaznacz znak wodny.
- 3. Kliknij **Warstwy**, a następnie wybierz sposób drukowania znaku wodnego:
	- Opcja **Drukuj w tle** pozwala wydrukować znak wodny, znajdujący się za tekstem i grafiką dokumentu.
	- Opcja **Drukuj na równi** pozwala wydrukować znak wodny na równi z tekstem i grafiką dokumentu. Znak będzie przezroczysty, tzn. będzie widać również treść dokumentu.
	- Opcja **Drukuj na pierwszym planie** pozwala wydrukować znak wodny, znajdujący się przed tekstem i grafiką dokumentu.
- 4. Kliknij opcję **Strony**, a następnie wybierz strony, na których ma zostać wydrukowany znak wodny:
	- Opcja **Drukuj na wszystkich stronach** pozwala umieścić znak wodny w całym dokumencie.
	- Opcja **Drukuj tylko na pierwszej stronie** sprawia, że znak wodny pojawi się wyłącznie na początku dokumentu.
- <span id="page-63-1"></span>5. Kliknij przycisk **OK**.

# Drukowanie odbić lustrzanych

Jeśli sterownik PostScript jest zainstalowany, można drukować lustrzane odbicia stron. Obrazy są odbijane lustrzanie w lewo lub w prawo podczas druku.

## <span id="page-63-2"></span>Tworzenie i zapisywanie niestandardowych rozmiarów papieru

Do wydruków na papierze niestandardowym można używać dowolnej tacy papieru. Ustawienia niestandardowego rozmiaru papieru są zapisane w sterowniku drukarki i są dostępne we wszystkich aplikacjach.

Aby uzyskać informacje na temat rozmiarów papieru obsługiwanych przez poszczególne tace, patrz Obsługiwane niestandardowe rozmiary papieru na stronie [39.](#page-38-0) 

Aby utworzyć i zapisać rozmiar niestandardowy w systemie Windows:

- 1. W sterowniku drukarki kliknij kartę **Paper/Output (Papier/Wyjście)**.
- 2. Kliknij strzałkę w dół po prawej stronie pola Paper (Papier), a następnie kliknij opcję **Other Size (Inny rozmiar)** > **Output Paper Size (Rozmiar papieru wyjściowego)** > **New (Nowy)**.
- 3. W oknie New Custom Size (Nowy rozmiar niestandardowy) wpisz długość i szerokość, następnie zaznacz jednostkę miary.
- 4. Wpisz nazwę nowego rozmiaru i kliknij przycisk **OK**, aby go zapisać.

Aby utworzyć i zapisać rozmiar niestandardowy dla komputerów Macintosh:

- 1. W aplikacji kliknij menu **Plik** > **Ustawienia strony**.
- 2. Kliknij **Paper Sizes (Rozmiary papieru)**, a następnie **Manage Paper Sizes (Zarządzaj rozmiarem papieru)**.
- 3. Aby dodać nowy rozmiar kliknij ikonę (**+**) w oknie zarządzania rozmiarami papieru.
- 4. Kliknij dwukrotnie opcję **Untitled (Bez nazwy)**, a następnie wpisz nazwę dla nowego rozmiaru.
- 5. Wpisz długość i szerokość nowego rozmiaru.
- 6. Wykorzystaj strzałki z prawej strony pola Non-Printable Area (Obszar niezadrukowany) i zaznacz właściwą drukarkę na liście. Możesz również ustawić wartości wszystkich marginesów w części Marginesy użytkownika.
- <span id="page-64-0"></span>7. Aby zapisać ustawienia, kliknij przycisk **OK**.

## Wybór powiadomienia o zakończeniu pracy (system Windows)

Możesz wybrać powiadamianie po zakończeniu pracy drukowania. Na ekranie komputera pojawi się komunikat z nazwą pracy i drukarki, na której zostało ono zrealizowane.

Uwaga: Opcja ta jest dostępna tylko w systemie Windows, podczas korzystania z drukarki sieciowej.

Aby wybrać powiadomienie o zakończeniu zadania, na karcie Zaawansowane:

- 1. Kliknij opcję **Notyfikacja**.
- 2. Kliknij opcję **Powiadamiaj o wykonanych pracach**. Wybierz opcję:
	- Ustawienie **Włączone** powoduje włączenie powiadomień.
	- Ustawienie **Wyłączone** powoduje wyłączenie funkcji powiadomień.
- <span id="page-64-1"></span>3. Kliknij przycisk **OK**.

#### Drukowanie specjalnych typów prac

Funkcja specjalnych typów prac umożliwia wysłanie pracy z komputera i wydrukowanie jej z poziomu panelu sterowania. W sterowniku drukarki wybierz specjalne typy prac na karcie Opcje drukowania w obszarze Typ pracy.

Uwaga: Aby użyć dowolnego ze specjalnych typów zadań, drukarka musi mieć włączoną funkcję dysku RAM lub zainstalowany opcjonalny Zestaw produktywności.

#### **Próbka**

Umożliwia wydrukowanie próbki dla wielostronicowej pracy kopiowania i wstrzymuje pozostałe kopie w drukarce. Po ocenie jakości próbki możesz zaznaczyć pracę na panelu sterowania drukarki, aby kontynuować drukowanie.

#### Uwagi:

- Jeżeli panel sterowania jest niepodświetlony, naciśnij dwukrotnie przycisk **Oszczędzania energii**.
- Użyj przycisków ze strzałkami, aby poruszać się pomiędzy menu.

Aby po wydrukowaniu Zestawu próbnego wydrukować wstrzymane strony:

- 1. W panelu sterowania wybierz polecenie **Menu druku**.
- 2. Przejdź do opcji **Komplet próbny**, a następnie naciśnij przycisk **OK**.
- 3. Przejdź do swojego katalogu pod opcją Wybierz ID użytk., a następnie naciśnij strzałkę **W prawo**.
- 4. Przejdź do żądanej pracy drukowania, a następnie naciśnij strzałkę **W prawo**.
- 5. Przejdź do polecenia **Drukuj**, a następnie naciśnij przycisk **OK**.
- 6. Aby zwiększyć lub zmniejszyć Ilość, naciśnij przyciski strzałek, a następnie naciśnij przycisk **OK**.
- 7. Aby wydrukować zadanie, naciśnij przycisk **OK**. Pozostałe wydruki pracy oraz praca zostaną usunięte z drukarki.
- 8. Aby przywrócić drukarkę do stanu gotowości, naciśnij przycisk **Wstecz**.

#### **Drukowanie Zabezpieczone**

Zabezpieczone drukowanie pozwala przypisać hasło numeryczne (1-12 cyfr) do pracy drukowania, która zostanie wysłana do drukarki. Praca zostanie wstrzymana, dopóki użytkownik nie wpisze odpowiedniego hasła na panelu sterowania.

#### Uwagi:

- Jeżeli panel sterowania jest niepodświetlony, naciśnij dwukrotnie przycisk **Oszczędzania energii**.
- Użyj przycisków ze strzałkami, aby poruszać się pomiędzy menu.

Aby rozpocząć drukowanie zabezpieczone:

- 1. W panelu sterowania wybierz polecenie **Menu druku**.
- 2. Przejdź do polecenia **Zabezpieczone dr.**, a następnie naciśnij przycisk **OK**.
- 3. Przejdź do swojego katalogu pod opcją Wybierz ID użytk., a następnie naciśnij strzałkę **W prawo**.
- 4. Użyj przycisków ze strzałkami, aby wprowadzić hasło, a następnie naciśnij przycisk **OK**.
- 5. Przejdź do żądanej pracy drukowania, a następnie naciśnij strzałkę **W prawo**.
- 6. Przejdź do opcji **Wydrukuj i usuń** lub **Wydrukuj i zapisz**, a następnie naciśnij przycisk **OK**.
- 7. Aby zwiększyć lub zmniejszyć Ilość, naciśnij przyciski strzałek, a następnie naciśnij przycisk **OK**.
- 8. Aby wydrukować zadanie, naciśnij przycisk **OK**. Aby przywrócić drukarkę do stanu gotowości, naciśnij przycisk **Wstecz**.

#### **Drukowanie opóźnione**

Pracę drukowania można opóźnić nawet o 24 godziny w stosunku do pierwotnego czasu wysłania pracy. Wpisz godzinę, o której ma być wydrukowana praca. Jeśli wpisana godzina wypada wcześniej, niż czas wysłania pracy, drukowanie odbędzie się następnego dnia. Domyślny czas dla drukowania opóźnionego to północ.

#### Uwagi:

- Jeżeli panel sterowania jest niepodświetlony, naciśnij dwukrotnie przycisk **Oszczędzania energii**.
- Użyj przycisków ze strzałkami, aby poruszać się pomiędzy menu.

Aby wydrukować pracę po jej wysłaniu ale przed zaplanowaną godziną, zwolnij pracę z poziomu panelu sterowania drukarki.

- 1. W panelu sterowania wybierz polecenie **Menu druku**.
- 2. Przejdź do polecenia **Druk opóźniony**, a następnie naciśnij przycisk **OK**.
- 3. Przejdź do żądanej pracy drukowania, a następnie naciśnij strzałkę **W prawo**.
- 4. Przejdź do polecenia **Drukuj teraz**, a następnie naciśnij przycisk **OK**.
- 5. Aby wydrukować zadanie, naciśnij przycisk **OK**.
- 6. Aby przywrócić drukarkę do stanu gotowości, naciśnij przycisk **Wstecz**.

# Konserwacja

# 6

#### Ten rozdział zawiera:

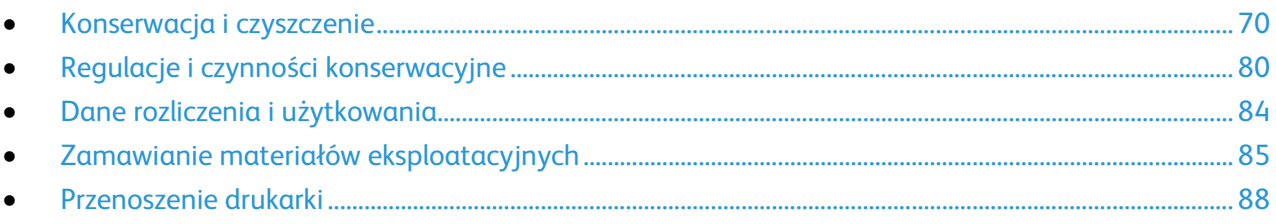

# <span id="page-69-0"></span>Konserwacja i czyszczenie

#### Ta sekcja zawiera:

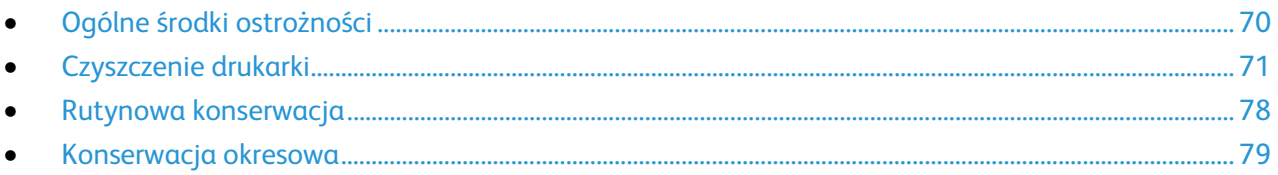

# <span id="page-69-1"></span>Ogólne środki ostrożności

**PRZESTROGA:** Do czyszczenia drukarki nie wolno wykorzystywać żrących rozpuszczalników ani ⚠ środków czyszczących w aerozolu. Nie wolno wylewać płynów na żadną z powierzchni. Materiałów eksploatacyjnych i czyszczących należy używać zgodnie z instrukcjami w tej dokumentacji.

- A. **OSTRZEŻENIE:** Wszystkie środki czyszczące należy przechowywać poza zasięgiem dzieci.
- **OSTRZEŻENIE:** Do czyszczenia zewnętrznych i wewnętrznych części drukarki nie należy używać sprężonego powietrza. Niektóre tego typu środki zawierają mieszankę wybuchową i nie są przeznaczone do czyszczenia urządzeń elektrycznych. Korzystanie z takich środków zwiększa zagrożenie w postaci wybuchu i pożaru.
- **OSTRZEŻENIE:** Nie wolno zdejmować pokryw lub osłon przykręconych za pomocą śrub. Nie można konserwować ani naprawiać części znajdujących się pod tymi pokrywani i osłonami. Proszę wykonywać żadnych procedur konserwacyjnych, które nie zostały opisane w dokumentacji dostarczonej wraz z drukarką.
- $\mathbb{A}$ **OSTRZEŻENIE:** Wewnętrzne części drukarki mogą się nagrzewać. Należy zachować ostrożność, gdy drzwi lub pokrywy są otwarte.
- Na drukarce nie wolno umieszczać żadnych przedmiotów.
- Nie wolno pozostawiać pokryw i drzwi otwartych, gdy nie jest to niezbędne, a zwłaszcza w dobrze oświetlonych miejscach. Działanie światła może uszkodzić zespoły obrazujące.
- Nie wolno otwierać pokryw i drzwi podczas drukowania.
- Nie wolno przechylać drukarki podczas jej używania.
- Nie wolno dotykać kontaktów elektrycznych lub przekładni. Może to spowodować uszkodzenie drukarki i obniżenie jakości wydruku.
- Przed podłączeniem drukarki należy umieścić na swoim miejscu wszystkie części wyjęte podczas czyszczenia.

# <span id="page-70-0"></span>Czyszczenie drukarki

#### Ta sekcja zawiera:

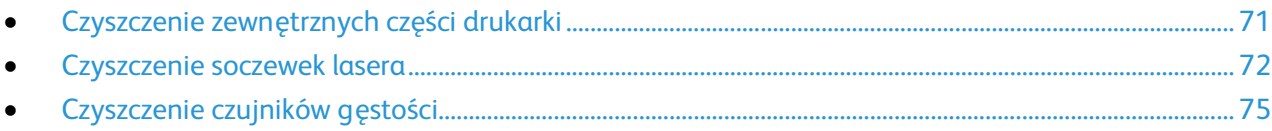

#### <span id="page-70-1"></span>**Czyszczenie zewnętrznych części drukarki**

Regularne czyszczenie pulpitu sterowania i wyświetlacza zapobiega odkładaniu się kurzu i brudu.

Czyszczenie zewnętrznych części drukarki:

1. Aby uniknąć przypadkowego uruchomienia przycisków i menu, upewnij się, że drukarka jest w Trybie Spoczynku. Jeżeli przycisk Oszczędzania energii nie jest podświetlony, naciśnij przycisk **Oszczędzanie energii**.

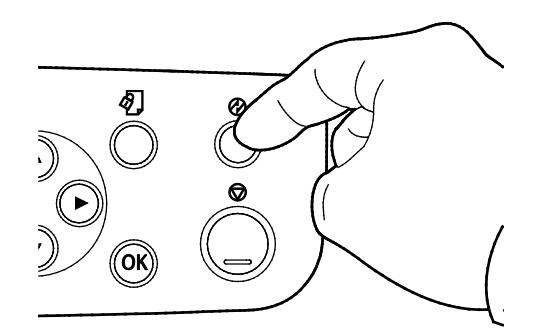

2. W celu usunięcia odcisków palców i smug z pulpitu sterowania i wyświetlacza przetrzyj je miękką i niepozostawiającą włókien ściereczką.

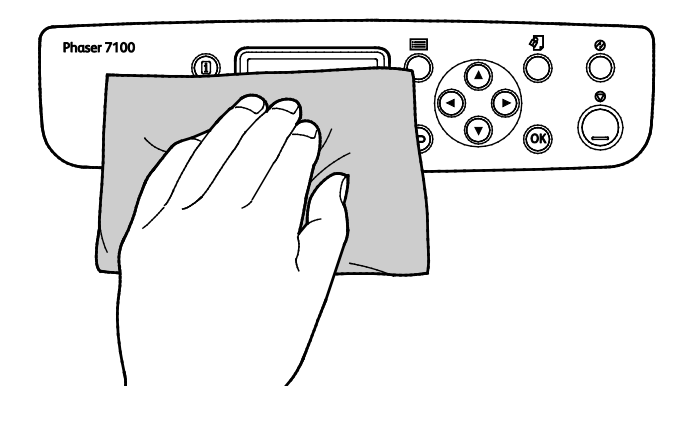

- 3. Wciśnij przycisk **Power Saver (Tryb energooszczędny)** ponownie, aby powrócić to stanu Ready (gotowości) drukarki.
- 4. Do wyczyszczenia zewnętrznej strony tacy wyjściowej, tac papieru i innych obszarów zewnętrznych drukarki używaj tkaniny nie zawierającej kłaczków.

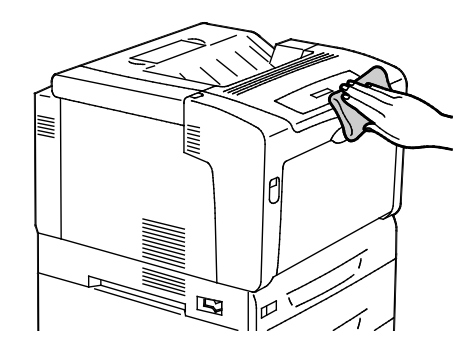

#### <span id="page-71-0"></span>**Czyszczenie soczewek lasera**

Drukarka posiada cztery soczewki lasera. Jeżeli na wydrukach pojawiają się plamy lub jasne paski w ramach jednego lub większej liczby kolorów, skorzystaj z poniższych instrukcji, aby wyczyścić soczewki lasera.

#### **PRZESTROGI:**  ⚠

- Upewnij się, czy nic nie dotyka lub nie ociera o powierzchnię pasa transferowego. Zadrapania, brud lub odciski tłustych palców na pasie mogą pogorszyć jakość wydruku.
- Upewnij się, że nic nie dotyka lub nie ociera o powierzchnię bębna obrazującego. Zadrapania, brud lub odciski tłustych palców na bębnie mogą pogorszyć jakość wydruku.
- Aby ochronić zespół obrazujący przed jaskrawym światłem, zamknij pokrywę C w przeciągu 10 minut. Dłuższe wystawienie może spowodować pogorszenie jakości wydruku.

**OSTRZEŻENIE:** Jeżeli przypadkowo toner zetknie się z ubraniem, należy go delikatnie i możliwie najdokładniej zetrzeć. Jeżeli część toneru pozostanie na ubraniu, należy go zmyć chłodną, nie gorącą wodą. Jeśli toner zetknie się ze skórą, należy go zmyć chłodną wodą i łagodnym mydłem. W przypadku dostania się toneru do oczu należy przemyć je natychmiast zimną wodą i skontaktować się z lekarzem.

1. Otwórz pokrywę A.

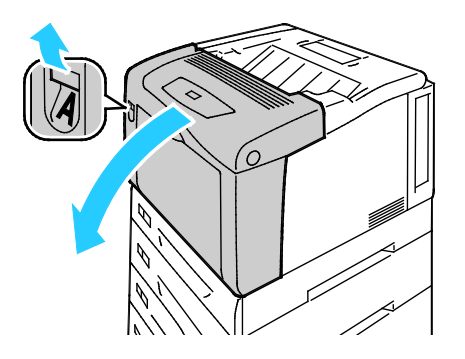
2. Otwórz pokrywę C

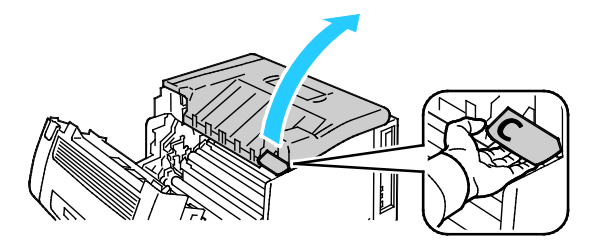

3. Podeprzyj pokrywę C opuszczając jej podpórkę (1) i wsuwając jej końcówkę do odpowiedniego otworu (2).

**OSTRZEŻENIE:** Pokrywa nie utrzymuje się sama. Należy zachować ostrożność i podtrzymywać ją ręką ⚠ lub podeprzeć za pomocą wbudowanej podpórki.

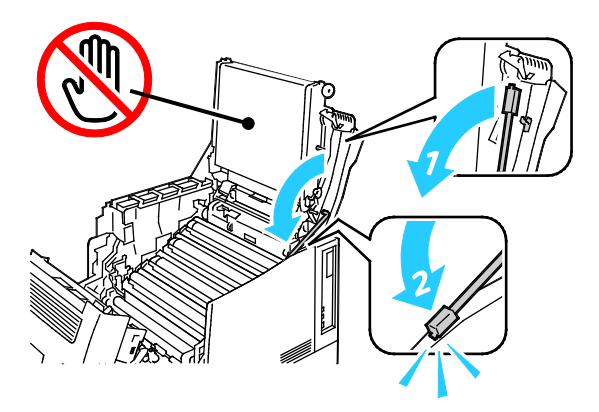

4. Aby wyjąć narzędzie czyszczące, wyciągnij je z drukarki.

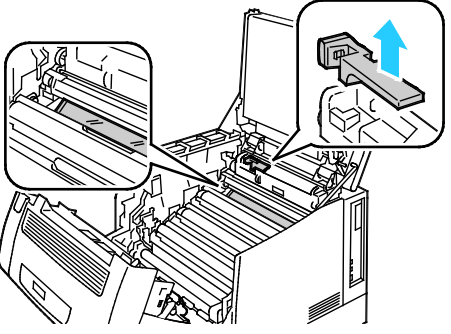

5. Wyjmij żółty zespół obrazujący.

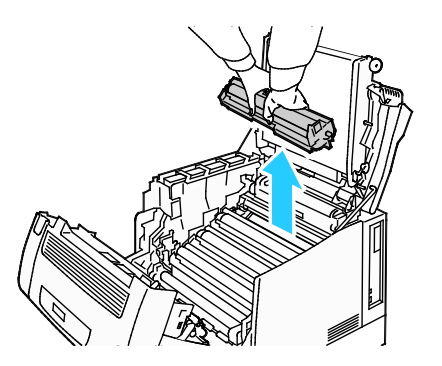

6. Oczyść soczewkę lasera trzykrotnie przecierając jej powierzchnię wzdłuż za pomocą miękkiej końcówki narzędzia czyszczącego.

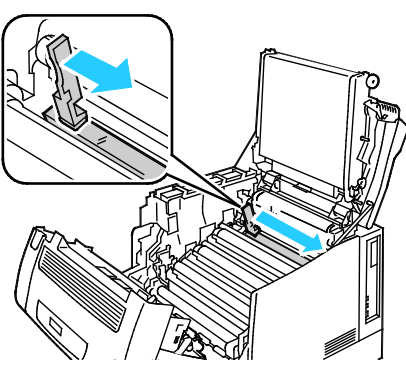

7. Włóż z powrotem zespół obrazowania.

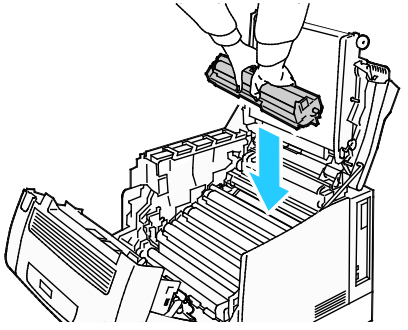

8. Powtórz czynności od 5 do 7 dla wszystkich kolorów.

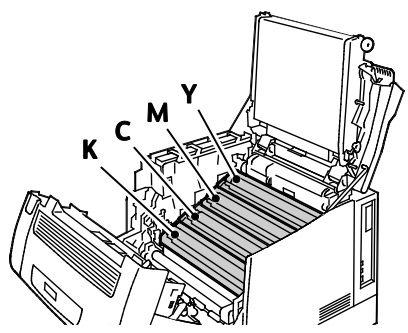

9. Odłóż narzędzie czyszczące na miejsce.

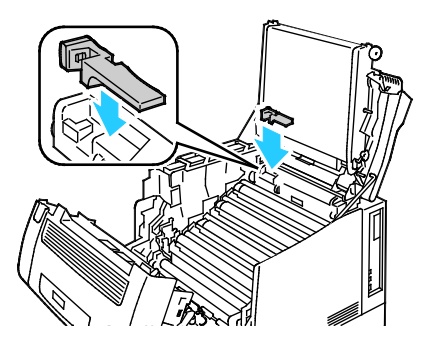

10. Aby zamknąć Pokrywę C, należy ją lekko podnieść, po czym unieść pręt podpórki (1) i zatrzasnąć go w uchwycie (2).

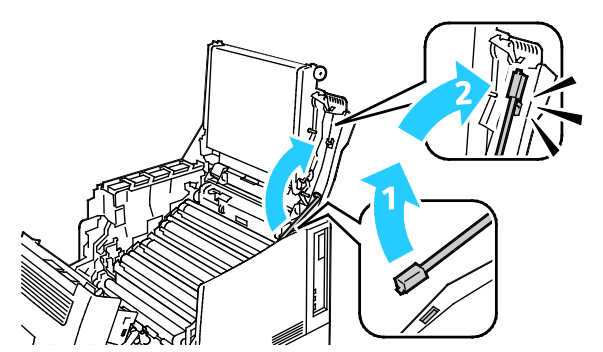

11. Zamknij pokrywę C (1), pokrywę tonerów (2) oraz pokrywę A (3).

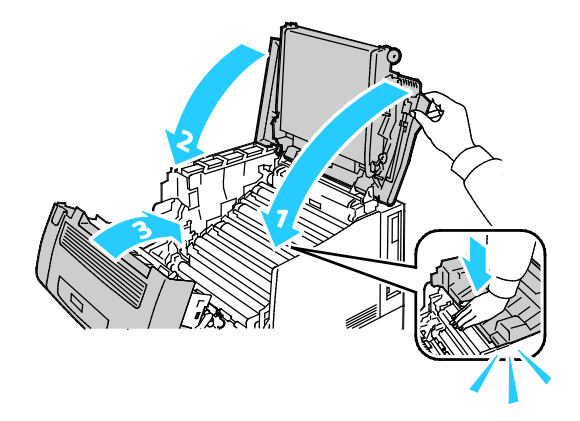

#### **Czyszczenie czujników gęstości**

Jeżeli druk lub kolor jest zbyt jasny, brakuje go lub tło jest rozmyte, oczyść czujniki gęstości.

#### **PRZESTROGI:**  ⚠

- Upewnij się, czy nic nie dotyka lub nie ociera o powierzchnię pasa transferowego. Zadrapania, brud lub odciski tłustych palców na pasie mogą pogorszyć jakość wydruku.
- Aby ochronić zespół obrazujący przed jaskrawym światłem, zamknij pokrywę C w przeciągu 10 minut. Dłuższe wystawienie może spowodować pogorszenie jakości wydruku.
- 1. Otwórz pokrywę A.

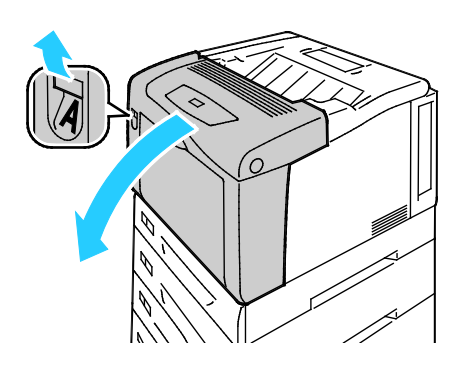

#### 2. Otwórz pokrywę C

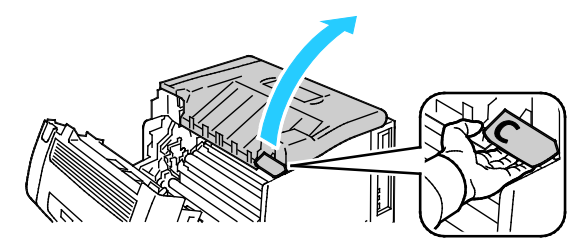

3. Podeprzyj pokrywę C opuszczając jej podpórkę (1) i wsuwając jej końcówkę do odpowiedniego otworu (2).

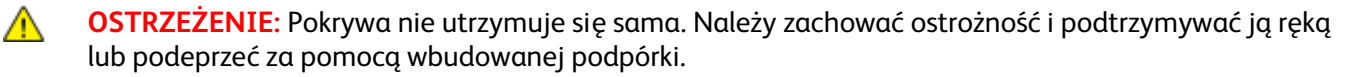

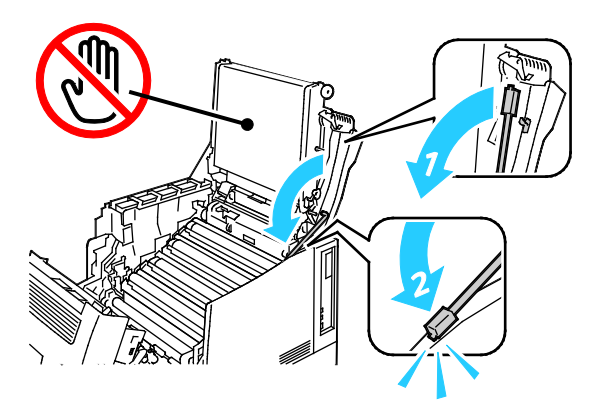

4. Za pomocą suchego bawełnianego wacika wyczyść czujniki gęstości tonera kolorowego.

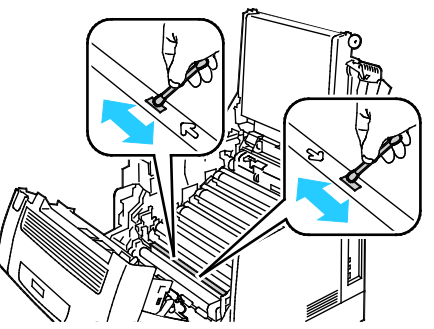

5. Aby zamknąć Pokrywę C, należy ją lekko podnieść, po czym unieść pręt podpórki (1) i zatrzasnąć go w uchwycie (2).

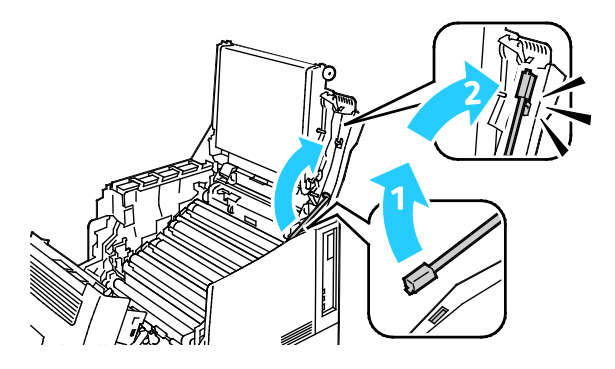

6. Zamknij pokrywę C (1), pokrywę tonerów (2) oraz pokrywę A (3).

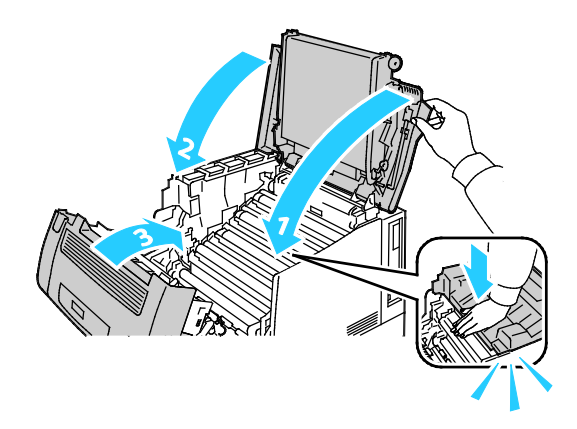

## Rutynowa konserwacja

Aby dowiedzieć się więcej o zamawianiu zasobów, zobacz Ordering Supplies (Zamawianie zasobów) na stroni[e 85.](#page-84-0) 

## Konserwacja okresowa

Aby dowiedzieć się więcej o zamawianiu zasobów, zobacz Ordering Supplies (Zamawianie zasobów) na stroni[e 85.](#page-84-0) 

# Regulacje i czynności konserwacyjne

#### Ta sekcja zawiera:

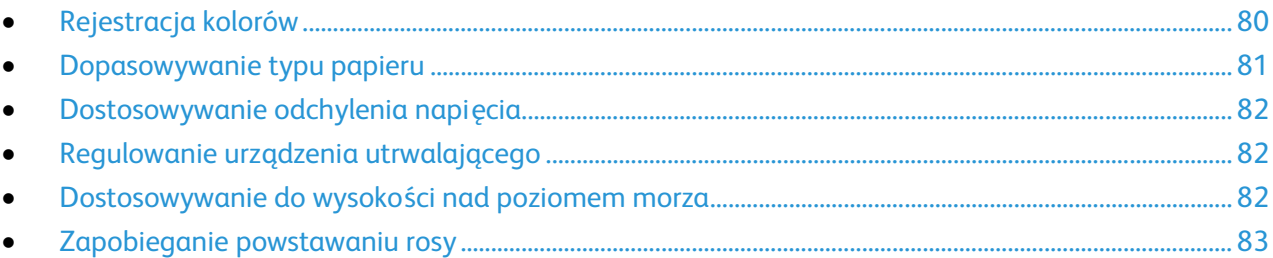

## <span id="page-79-0"></span>Rejestracja kolorów

Drukarka automatycznie koryguje rejestrację koloru, gdy funkcja automatycznej korekty jest włączona. Rejestrację koloru możesz ręcznie skorygować w dowolnym czasie również ręcznie, gdy drukarka nie drukuje. Wykonaj korektę rejestracji kolorów za każdym razem, gdy drukarka zostanie przesunięta. Jeżeli pojawią się problemy z drukowaniem, skoryguj rejestrację kolorów.

#### **Wykonywanie automatycznej korekty rejestracji kolorów**

Automatyczna korekta rejestracji kolorów następuje za każdym razem, gdy instalowany jest nowy wkład toneru. W razie potrzeby tę korektę można przeprowadzić w innym momencie.

Aby wykonać automatyczną rejestrację kolorów:

- 1. Na panelu sterowania drukarki naciśnij przycisk **Menu**.
- 2. Przejdź do opcji **Menu admin.**, a następnie naciśnij przycisk **OK**.
- 3. Przejdź do opcji **Jakość obrazu**, a następnie naciśnij przycisk **OK**.
- 4. Wybierz opcję **Ustaw rej. barw**, a następnie naciśnij przycisk **OK**.
- 5. Wybierz opcję **Autom. rej. barw**, a następnie naciśnij przycisk **OK**.
- 6. Aby rozpocząć kalibrację po wyświetleniu monitu naciśnij przycisk **OK**.

#### **Wykonywanie ręcznej korekty rejestracji kolorów**

**Wyrównanie kolorów** dostosowuje drukarkę, aby korygować wydruki rozmazane, nieostre lub z obwódkami.

Aby wykonać ręczną korektę rejestracji kolorów:

- 1. Na panelu sterowania drukarki naciśnij przycisk **Menu**.
- 2. Przejdź do opcji **Menu admin.**, a następnie naciśnij przycisk **OK**.
- 3. Przejdź do opcji **Jakość obrazu**, a następnie naciśnij przycisk **OK**.
- 4. Wybierz opcję **Ustaw rej. barw**, a następnie naciśnij przycisk **OK**.
- 5. Wybierz opcję **Ręczna rej. barw**, a następnie naciśnij przycisk **OK**.
- 6. Przejdź do opcji **Karta rej. barw**, a następnie naciśnij przycisk **OK**.
- 7. Do tacy bocznej załaduj papier domyślnego formatu, aby był podawany dłuższą krawędzią.
- 8. Aby wydrukować kartę rejestracji kolorów, naciśnij przycisk **OK**.
- 9. Zaczynając od linii kalibracji po lewej stronie, LY, LM oraz LC, zakreśl w poszczególnych grupach linię, której kolorowy pasek znajduje się w jednej linii z sąsiadującymi z nim paskami czarnymi.

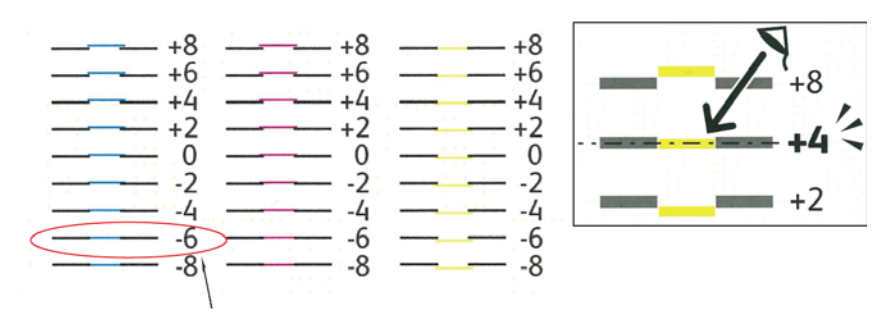

- 10. Powtórz tę czynność dla linii kalibracji po prawej stronie: RY, RM oraz RC.
- 11. Aby przejść do menu korekty, naciśnij przycisk **Wstecz**.
- 12. Wybierz opcję **Ustaw rej. barw**, a następnie naciśnij przycisk **OK**.
- 13. Przejdź do żądanego koloru, **Ustaw żółty**, **Ustaw magenta** lub **Ustaw nieb.-ziel.**, a następnie naciśnij przycisk **OK**.
- 14. Aby wprowadzić wartości przejdź do pola po lewej lub prawej stronie. Następnie za pomocą przycisków ze strzałkami dostosuj wartość do zakreślonej w krokach 9 i 10, a następnie naciśnij przycisk **OK**.
- 15. Naciśnij przycisk **Wstecz**, a następnie powtórz kroki 13 i 14 dla innych kolorów.
- 16. Wydrukuj kolejną Kartę rejestracji, a następnie powtarzaj proces aż do zakończenia korekt rejestracji kolorów.

#### <span id="page-80-0"></span>Dopasowywanie typu papieru

Użyj funkcji Dopasuj typ papieru, aby uwzględnić grubość papieru danego typu. Jeśli drukowany obraz jest zbyt jasny, użyj wyższej wartości ustawienia dla używanego papieru. Jeśli drukowany obraz jest cętkowany lub pokryty plamami, zmniejsz wartość ustawienia dla używanego papieru.

Aby dopasować typ papieru:

- 1. Na panelu sterowania drukarki naciśnij przycisk **Menu**.
- 2. Przejdź do opcji **Menu admin.**, a następnie naciśnij przycisk **OK**.
- 3. Przejdź do opcji **Ust. drukarki**, a następnie naciśnij przycisk **OK**.
- 4. Przejdź do opcji **Typ papieru**, a następnie naciśnij przycisk **OK**.
- 5. Przejdź do żądanej tacy papieru, a następnie naciśnij przycisk **OK**.
- 6. Aby dostosować typ papieru, przejdź do następnego grubszego lub cieńszego typu papieru, a następnie naciśnij przycisk **OK**.

## <span id="page-81-0"></span>Dostosowywanie odchylenia napięcia

Użyj funkcji Odchyl. napięcia, aby określić napięcie polaryzacji do drukowania na wybranym typie papieru. Jeśli drukowany obraz jest zbyt jasny, zwiększ przesunięcie dla używanego papieru. Jeśli drukowany obraz jest cętkowany lub pokryty plamami, zmniejsz odchylenie dla używanego papieru.

Aby dostosować odchylenie napięcia:

- 1. Na panelu sterowania drukarki naciśnij przycisk **Menu**.
- 2. Przejdź do opcji **Menu admin.**, a następnie naciśnij przycisk **OK**.
- 3. Przejdź do opcji **Jakość obrazu**, a następnie naciśnij przycisk **OK**.
- 4. Przejdź do opcji **Odchyl. napięcia**, a następnie naciśnij przycisk **OK**.
- 5. W celu dostosowania przejdź do typu papieru, a następnie naciśnij przycisk **OK**.
- 6. Za pomocą przycisków ze strzałkami zwiększ lub zmniejsz wartość przesunięcia, a następnie naciśnij przycisk **OK**.
- <span id="page-81-1"></span>7. Powtórz tę czynność dla każdego typu papieru wymagającego dostosowania.

## Regulowanie urządzenia utrwalającego

Użyj funkcji Wyreguluj urządzenie utrwalające, by zapewnić optymalną jakość druku na szerokiej gamie typów papieru. Jeśli toner na wydruku się rozmasuje lub można go zetrzeć z papieru, zwiększ przesunięcie dla używanego papieru. Jeśli na obszarach pokrytych tonerem widać pęcherzyki lub cętki, zmniejsz przesunięcie dla używanego papieru.

Aby dostosować ustawienia urządzenia utrwalającego:

- 1. Na panelu sterowania drukarki naciśnij przycisk **Menu**.
- 2. Przejdź do opcji **Menu admin.**, a następnie naciśnij przycisk **OK**.
- 3. Przejdź do opcji **Jakość obrazu**, a następnie naciśnij przycisk **OK**.
- 4. Przejdź do opcji **Temp. utrwalacza**, a następnie naciśnij przycisk **OK**.
- 5. W celu dostosowania przejdź do typu papieru, a następnie naciśnij przycisk **OK**.
- 6. Za pomocą przycisków ze strzałkami zwiększ lub zmniejsz wartość przesunięcia, a następnie naciśnij przycisk **OK**.
- <span id="page-81-2"></span>7. Powtórz tę czynność dla każdego typu papieru wymagającego dostosowania.

## Dostosowywanie do wysokości nad poziomem morza

Dostosuj wysokość nad poziomem morza do miejsca instalacji drukarki za pomocą funkcji Dostosuj wysokość. Jeśli ustawienie wysokości nad poziomem morza jest nieprawidłowe, może dojść do powstania problemów z jakością druku.

Aby dostosować do wysokości nad poziomem morza:

- 1. Na panelu sterowania drukarki naciśnij przycisk **Menu**.
- 2. Przejdź do opcji **Menu admin.**, a następnie naciśnij przycisk **OK**.
- 3. Przejdź do opcji **Jakość obrazu**, a następnie naciśnij przycisk **OK**.
- 4. Przejdź do polecenia **Dostosuj wysok.**, a następnie naciśnij przycisk **OK**.
- 5. Ustaw wysokość lokalizacji drukarki za pomocą przycisków ze strzałką **W górę** lub **W dół**, a następnie naciśnij przycisk **OK**.

## <span id="page-82-0"></span>Zapobieganie powstawaniu rosy

Gdy poziom wilgotności przekracza 85% lub gdy zimna drukarka zostanie umieszczona w ciepłym pomieszczeniu, wewnątrz drukarki może dojść do kondensacji wilgoci. W drukarce może zgromadzić się kondensat po szybkim ogrzaniu zimnego pomieszczenia, w którym umieszczono urządzenie.

Aby zapobiec powstawaniu rosy:

- 1. Na panelu sterowania drukarki naciśnij przycisk **Menu**.
- 2. Przejdź do opcji **Menu admin.**, a następnie naciśnij przycisk **OK**.
- 3. Przejdź do opcji **Ustawienia syst.**, a następnie naciśnij przycisk **OK**.
- 4. Przejdź do polecenia **Anty-rosa**, a następnie naciśnij przycisk **OK**.
- 5. Wybierz opcję **Włączone**, a następnie naciśnij przycisk **OK**.

# Dane rozliczenia i użytkowania

Dane rozliczenia i użytkowania drukarki widnieją na ekranie Billing Meters (mierniki rozliczenia). Przedstawione liczniki kopii służą do zliczania.

- 1. Na panelu sterowania naciśnij przycisk **Menu**.
- 2. Przejdź do opcji **Odczyt licznika**, a następnie naciśnij przycisk **OK**.
- 3. Przejdź do opcji **Bieżący licznik**, a następnie naciśnij przycisk **OK**.
- 4. Aby wyświetlić liczbę wydruków, użyj przycisków ze strzałkami.
	- **Ogółem kolorowe** to opcja pokazująca liczbę stron wydrukowanych w kolorze.
	- **Ogółem czarno-białe** to opcja pokazująca liczbę wydrukowanych stron czarno-białych.
	- **Ogółem** to opcja przedstawiająca łączną liczbę kopii kolorowych oraz czarno-białych.

Uwaga: Kopią jest jedna strona kartki papieru, która może zostać wydrukowana na jednej lub dwóch stronach. Kopia z dwoma zadrukowanymi stronami liczy się jako dwie kopie.

5. Aby przywrócić drukarkę do stanu gotowości, naciśnij przycisk **Menu**.

# <span id="page-84-0"></span>Zamawianie materiałów eksploatacyjnych

#### Ta sekcja zawiera:

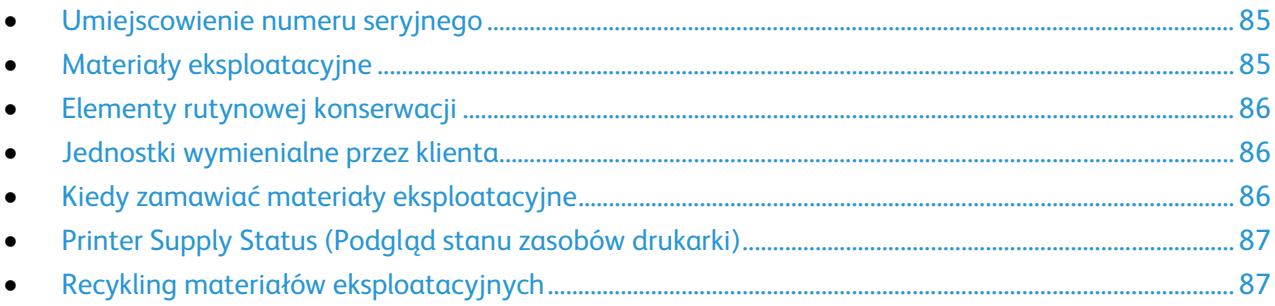

#### <span id="page-84-1"></span>Umiejscowienie numeru seryjnego

Aby skontaktować się z firmą Xerox w celu uzyskania pomocy, należy znać numer seryjny drukarki. Numer seryjny jest umiejscowiony z przodu obudowy drukarki pod tacą 1. Aby odsłonić numer seryjny, zdejmij tacę 1. Numer seryjny znajduje się także w Raporcie konfiguracji.

Drukowanie raportu konfiguracji:

- 1. Na panelu sterowania naciśnij przycisk **Menu**.
- 2. Przejdź do opcji **Raporty druku**, a następnie naciśnij przycisk **OK**.
- 3. Przejdź do żądanego raportu, a następnie naciśnij przycisk **OK**.
- 4. Aby wydrukować raport po wyświetleniu monitu naciśnij przycisk **OK**.
- <span id="page-84-2"></span>5. Aby przywrócić drukarkę do stanu gotowości, naciśnij przycisk **Menu**.

## Materiały eksploatacyjne

Materiały eksploatacyjne zużywają się podczas pracy drukarki. Dla tej drukarki są to oryginalne wkłady z tonerem Xerox® (w kolorach cyjan, magenta, żółty i czarny).

Uwagi:

- Każdy materiał eksploatacyjny zawiera instrukcję instalacji.
- Instaluj w drukarce tylko nowe kasety. Po instalacji używanej kasety z tonerem może być wyświetlana nieprawidłowa ilość pozostałego toneru.
- Aby zapewnić jakość druku, kaseta z tonerem została zaprojektowana tak, że w określonym momencie przestaje działać.

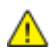

**PRZESTROGA:** Używanie toneru innego niż oryginalny toner Xerox® może spowodować obniżenie jakości druku i niezawodności drukarki. Jest to jedyny toner zaprojektowany i stworzony pod ścisłą kontrolą jakości firmy Xerox®, do użytku z tą konkretną drukarką.

## <span id="page-85-0"></span>Elementy rutynowej konserwacji

Elementy rutynowej konserwacji to części drukarki o ograniczonej trwałości, wymagające okresowej wymiany. Wymieniane mogą być części lub zestawy. Elementy rutynowej konserwacji są zazwyczaj wymieniane przez klienta.

Uwaga: Każdy materiał eksploatacyjny zawiera instrukcje odnośnie instalacji.

Elementy do rutynowej konserwacji dla tego urządzenia znajdują się poniżej:

- Zestawy obrazujące (cyjan, magenta, żółty i czarny)
- <span id="page-85-1"></span>• Wkład odpadów

## Jednostki wymienialne przez klienta

Customer replaceable units (Jednostki wymienialne przez klienta) są częściami drukarki, które mogą zostać wymienione bez potrzeby wezwania personelu technicznego. Części te posiadają dłuższą żywotność od rutynowych przedmiotów konserwacyjnych.

Uwaga: Każda jednostka wymienialna przez klienta zawiera instrukcje instalacyjne.

W skład jednostek wymienialnych przez klienta drukarki wchodzą:

- Urządzenie utrwalające 110 V
- Urządzenie utrwalające 220 V
- Rolka transferowa
- Zestaw rolki podajnika tacy nr 1
- Zestaw rolki podajnika tacy nr 2
- <span id="page-85-2"></span>• Rolka podajnika tacy bocznej

## Kiedy zamawiać materiały eksploatacyjne

Na panelu sterowania pojawi się ostrzeżenie, gdy jeden z materiałów eksploatacyjnych będzie wymagać wymiany. Sprawdź, czy materiały eksploatacyjne są pod ręką. Ważne jest, aby zamówić materiały eksploatacyjne, gdy komunikat zostanie wyświetlony po raz pierwszy, unikając przerw w drukowaniu. Gdy na panelu sterowania pojawi się komunikat o błędzie, dany element musi zostać wymieniony.

Aby zamówić materiały eksploatacyjne, odwiedź lokalnego sprzedawcę lub przejdź do strony: [www.xerox.com/office/7100supplies.](http://www.office.xerox.com/cgi-bin/printer.pl?APP=udpdfs&Page=color&Model=Phaser+7100&PgName=order&Language=Polish)

**PRZESTROGA:** Użycie materiałów eksploatacyjnych innych firm niż Xerox® nie jest zalecane. A Gwarancja Xerox®, umowa serwisowa i Total Satisfaction Guarantee (Gwarancja całkowitej satysfakcji) nie obejmują uszkodzeń, awarii lub pogorszenia wydajności spowodowanych użyciem materiałów eksploatacyjnych innych firm niż Xerox® lub użyciem materiałów eksploatacyjnych firmy Xerox® nie przeznaczonych do tej drukarki. Total Satisfaction Guarantee (Gwarancja całkowitej satysfakcji) jest dostępna w Stanach Zjednoczonych i Kanadzie. Zakres może różnić się poza tymi obszarami. Aby uzyskać szczegółowe informacje, skontaktuj się z lokalnym przedstawicielem.

## <span id="page-86-0"></span>Printer Supply Status (Podgląd stanu zasobów drukarki)

Stan oraz procentową pozostałą ilość materiałów eksploatacyjnych drukarki można sprawdzić w dowolnym momencie za pomocą oprogramowania CentreWare Internet Services.

1. Otwórz przeglądarkę internetową, wpisz adres IP drukarki w polu adresu, następnie wciśnij **Enter** lub **Return**.

Uwaga: Aby uzyskać szczegółowe informacje, przejdź do rozdziału Znajdowanie adresu IP na panelu sterowania na stronie [23.](#page-22-0)

- 2. Wybierz kartę **Stan**.
- <span id="page-86-1"></span>3. W lewym górnym rogu strony Stan w opcji Stan kliknij **Materiały eksploatacyjne**.

## Recykling materiałów eksploatacyjnych

Aby uzyskać więcej informacji na temat programów odzysku materiałów eksploatacyjnych firmy Xerox®, odwiedź stronę [www.xerox.com/gwa.](http://www.office.xerox.com/cgi-bin/printer.pl?APP=udpdfs&Page=color&Model=Phaser+7100&PgName=recyclesupplies&Language=Polish%20%20)

Do materiałów eksploatacyjnych dołączone jest opakowanie zwrotne (opłacone). Należy jej użyć do zwrotu zużytych komponentów w ich oryginalnych opakowaniach w celu wtórnego przetworzenia.

# Przenoszenie drukarki

- Każdorazowo wyłączaj drukarkę i odczekaj aż drukarka się wyłączy.
- Odłącz kabel zasilający znajdujący się z tyłu drukarki.
- Podczas unoszenia drukarki, złap za miejsca jak ukazano na ilustracji.
- Utrzymuj drukarkę w poziomie, aby zapobiec rozlaniu się tonera.
- Do unoszenia drukarki potrzeba co najmniej trzech ludzi.
- **PRZESTROGA:** Niedostateczne ponowne pakowanie drukarki do wysyłki może spowodować ΔÑ uszkodzenia, które nie są objęte gwarancją Xerox®, umową serwisową i gwarancją Total Satisfaction Guarantee (Gwarancja całkowitej satysfakcji). Gwarancja Xerox®, umowa serwisowa i gwarancja Total Satisfaction Guarantee (Gwarancja całkowitej satysfakcji) nie obejmują uszkodzeń drukarki spowodowanych przez nieodpowiednie przenoszenie.

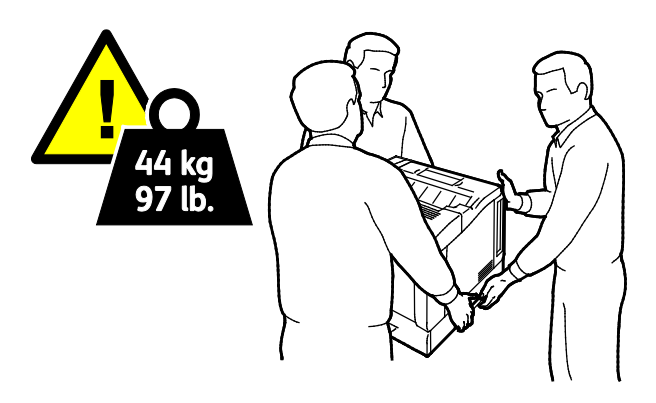

**PRZESTROGA:** Total Satisfaction Guarantee (Gwarancja całkowitej satysfakcji) Xerox® jest dostępna  $\mathbb{A}$ na terenie Stanów Zjednoczonych i Kanady. Zakres może różnić się poza tymi obszarami. Aby uzyskać szczegółowe informacje, skontaktuj się z lokalnym przedstawicielem.

# 7

# Rozwiązywanie problemów

#### Ten rozdział zawiera:

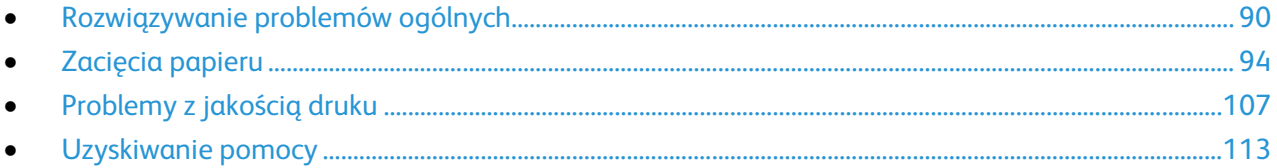

# <span id="page-89-0"></span>Rozwiązywanie problemów ogólnych

#### Ta sekcja zawiera:

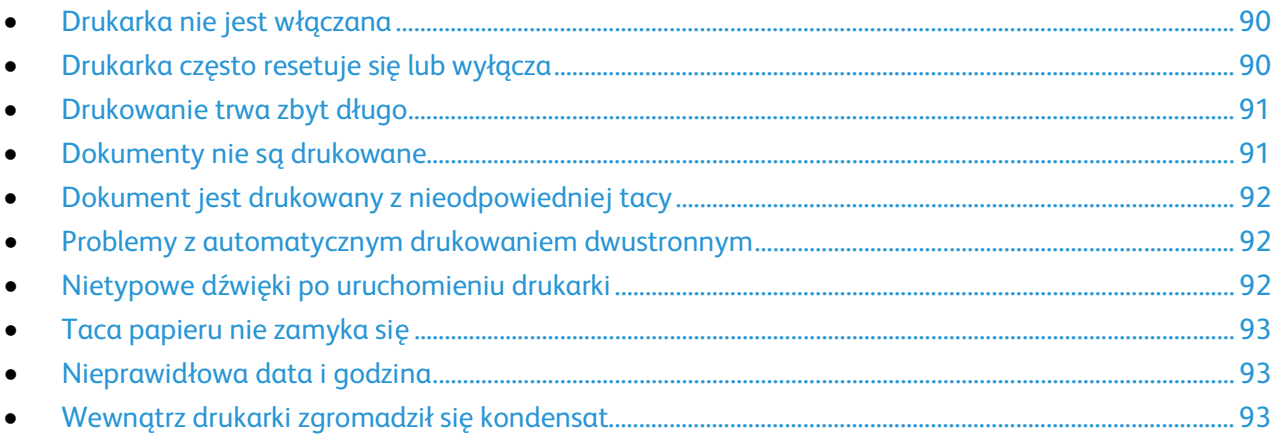

Ta sekcja obejmuje procedury pomagające użytkownikowi zlokalizowanie i naprawę problemów. Niektóre problemy można rozwiązać poprzez zrestartowanie drukarki.

## <span id="page-89-1"></span>Drukarka nie jest włączana

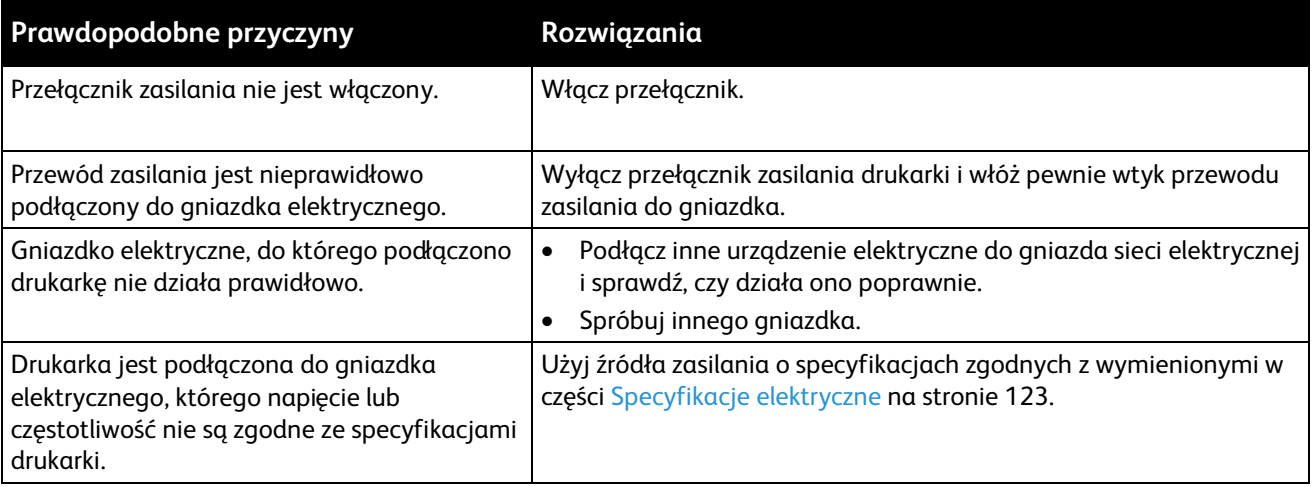

**PRZESTROGA:** Podłącz trzyżyłowy przewód (z bolcem uziemiającym) bezpośrednio do uziemionego gniazdka sieciowego.

<span id="page-89-2"></span> $\mathbb{A}$ 

## Drukarka często resetuje się lub wyłącza

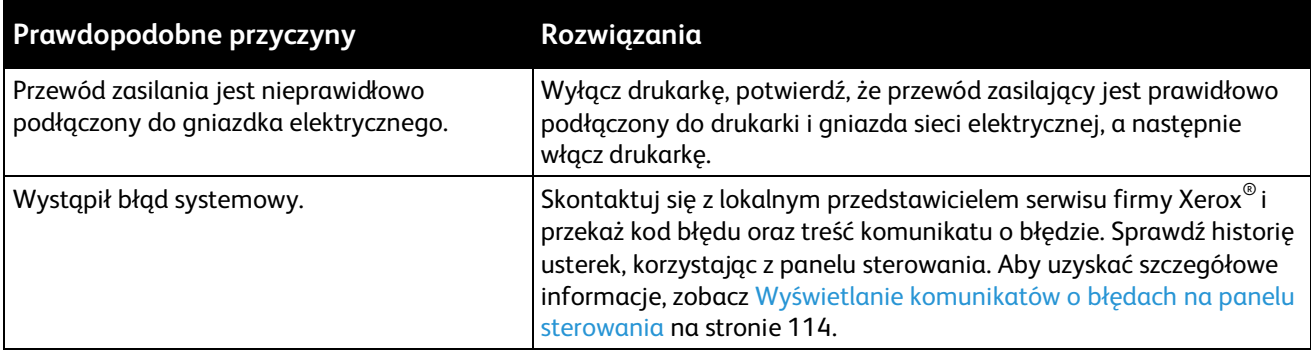

## <span id="page-90-0"></span>Drukowanie trwa zbyt długo

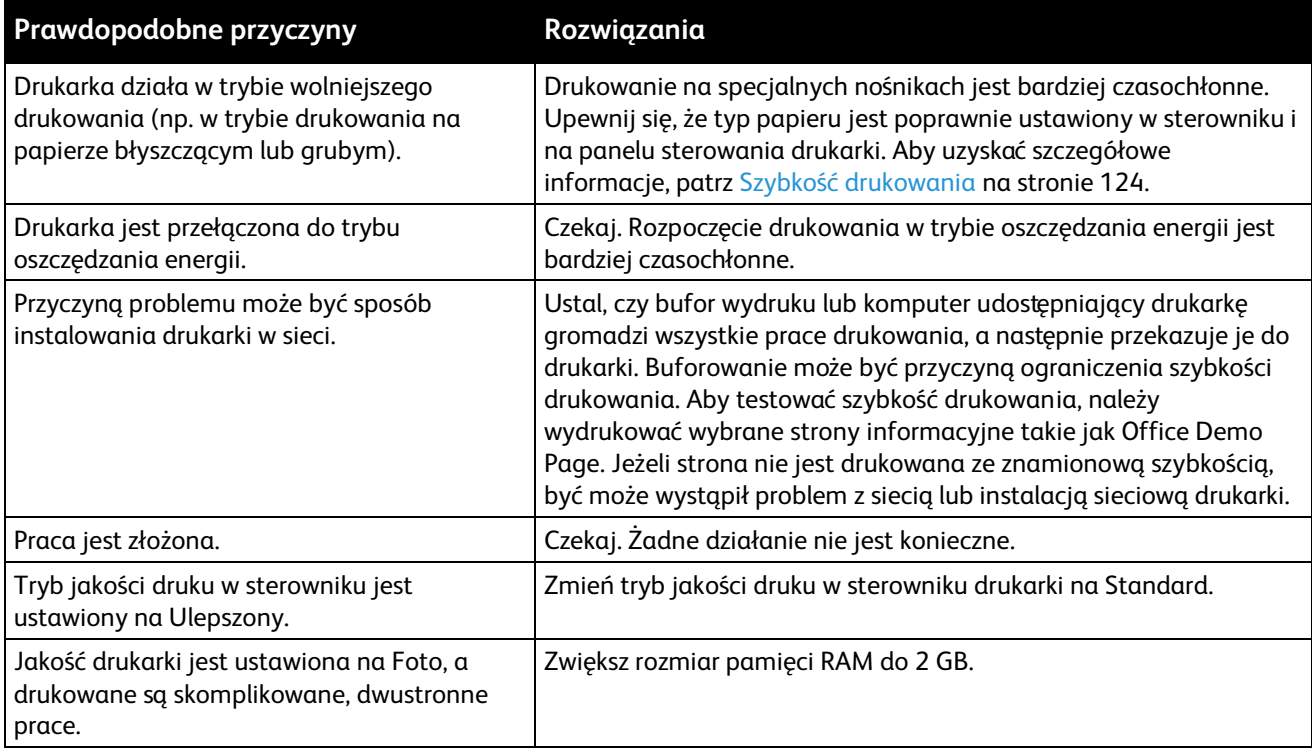

## <span id="page-90-1"></span>Dokumenty nie są drukowane

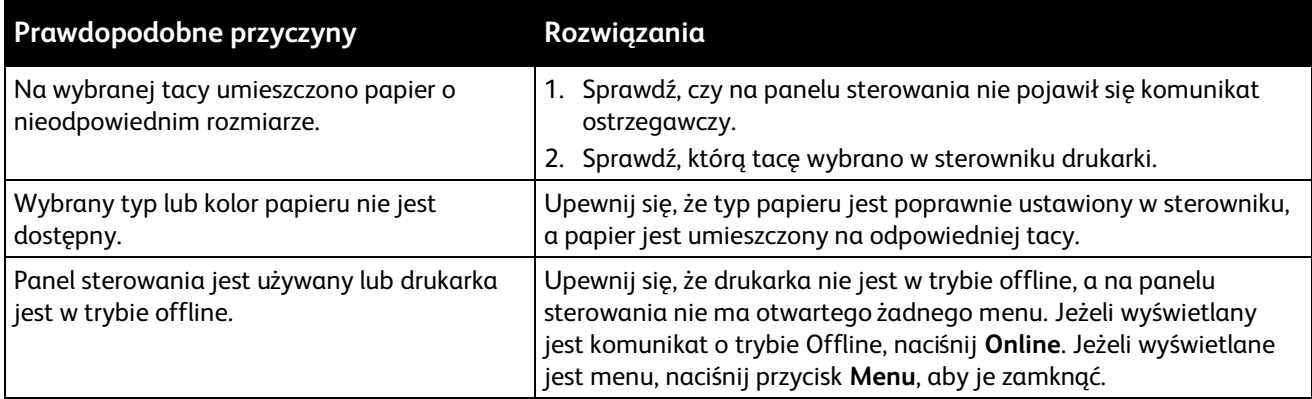

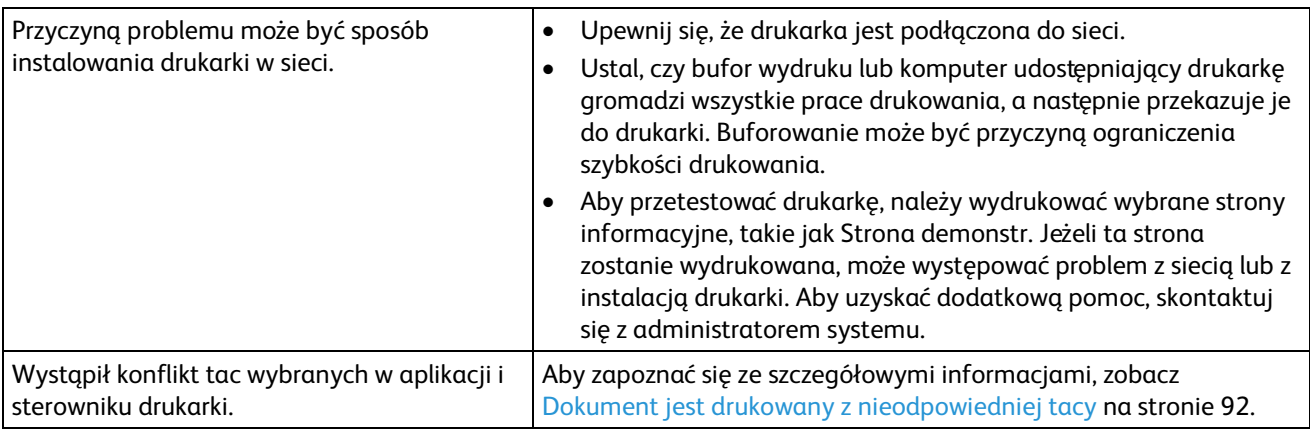

## <span id="page-91-0"></span>Dokument jest drukowany z nieodpowiedniej tacy

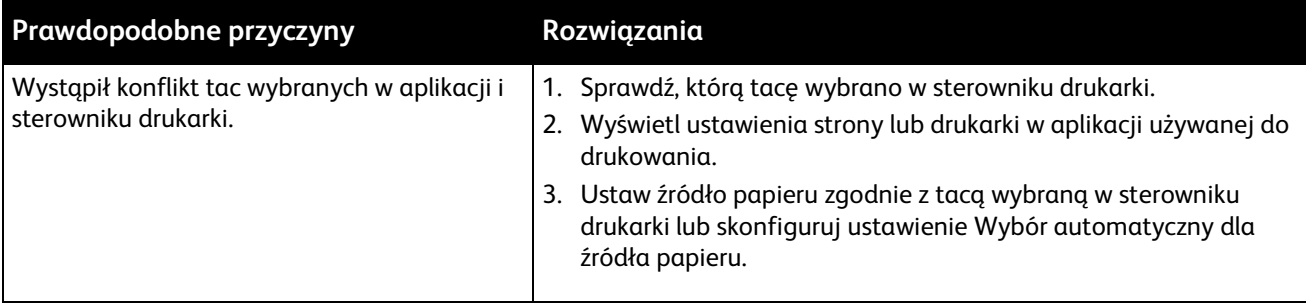

## <span id="page-91-1"></span>Problemy z automatycznym drukowaniem dwustronnym

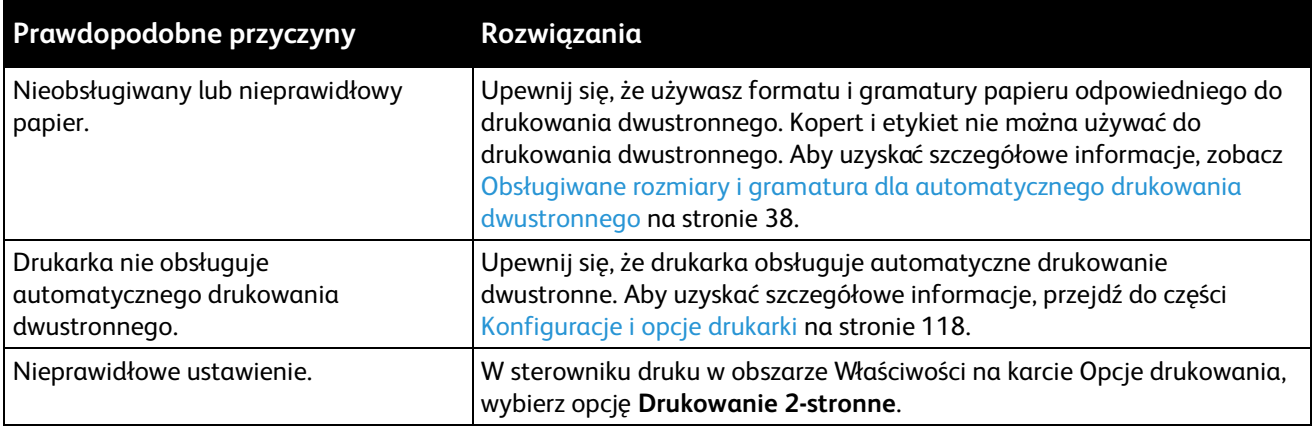

## <span id="page-91-2"></span>Nietypowe dźwięki po uruchomieniu drukarki

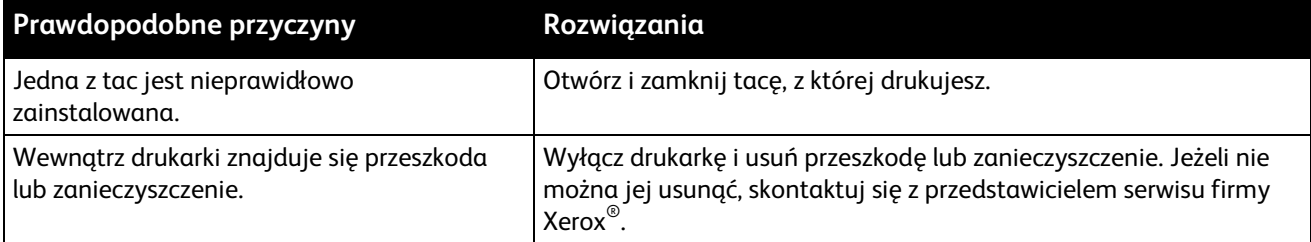

#### <span id="page-92-0"></span>Taca papieru nie zamyka się

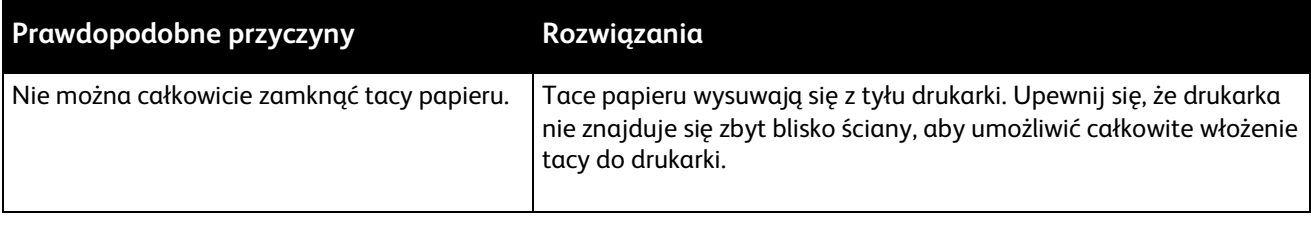

## <span id="page-92-1"></span>Nieprawidłowa data i godzina

Data i godzina jest ustawiana automatycznie wówczas, gdy drukarka jest podłączana do sieci z serwerem NTP (Network Time Protocol). Protokół NTP jest używany do synchronizacji wewnętrznych zegarów komputerów za pośrednictwem połączenia sieciowego podczas uruchamiania systemu, a następnie co 24 godziny. Ta funkcja zapewnia synchronizację wewnętrznego zegara drukarki z serwerem NTP określonym przez użytkownika.

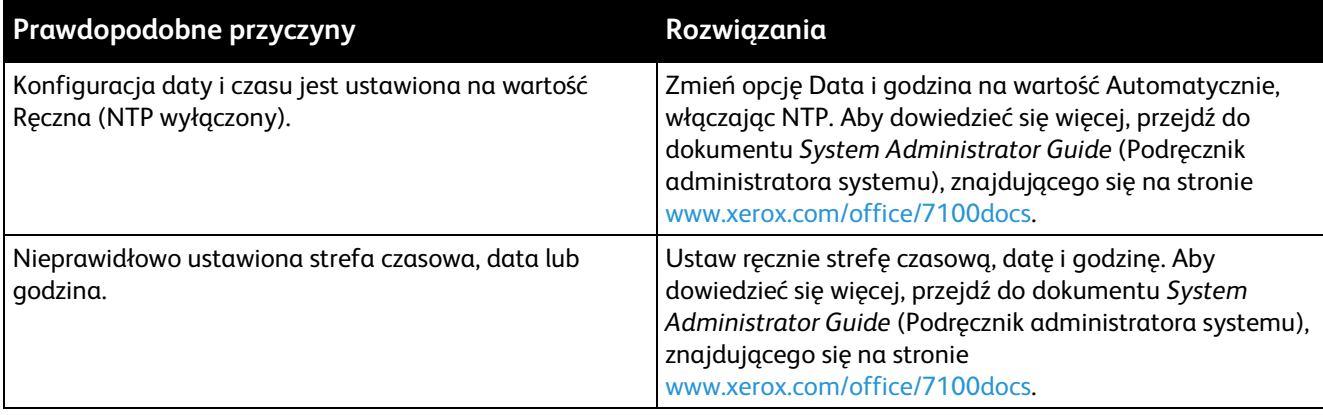

## <span id="page-92-2"></span>Wewnątrz drukarki zgromadził się kondensat

Gdy poziom wilgotności przekracza 85% lub gdy zimna drukarka zostanie umieszczona w ciepłym pomieszczeniu, wewnątrz drukarki może dojść do kondensacji wilgoci. W drukarce może zgromadzić się kondensat po szybkim ogrzaniu zimnego pomieszczenia, w którym umieszczono urządzenie.

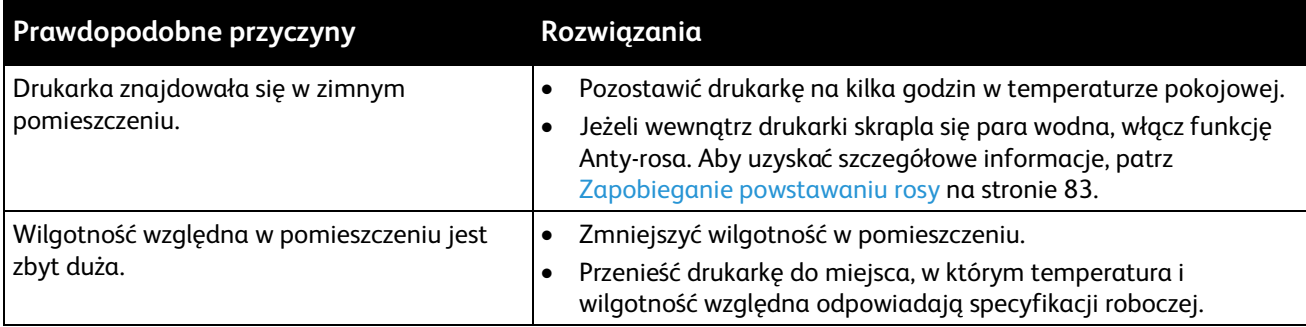

# <span id="page-93-0"></span>Zacięcia papieru

#### Ta sekcja zawiera:

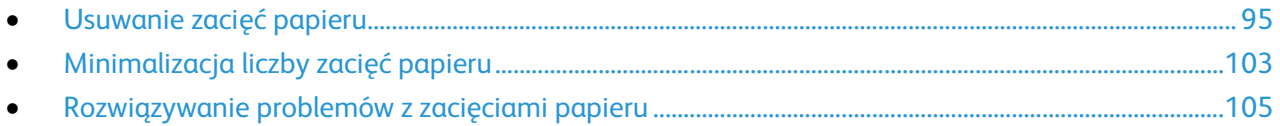

## <span id="page-94-0"></span>Usuwanie zacięć papieru

#### Ta sekcja zawiera:

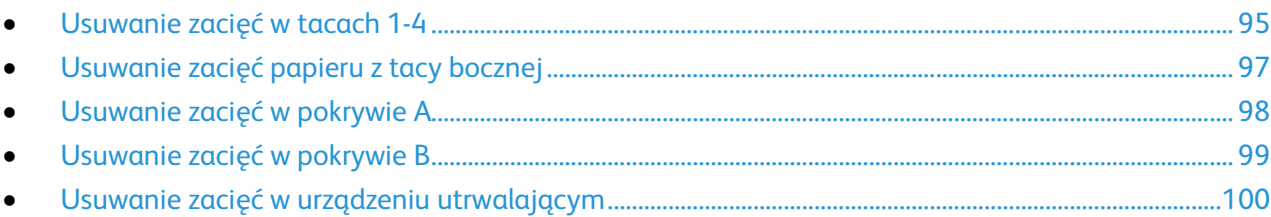

Aby uniknąć uszkodzenia, należy zawsze ostrożnie usuwać zacięty papier, nie drąc go. Spróbuj usunąć papier w tym samym kierunku, w którym normalnie przesuwa się on w drukarce. Nawet mały kawałek papieru pozostawiony w drukarce może spowodować zacięcie. Nie wolno ponownie ładować zaciętego papieru.

#### <span id="page-94-1"></span>**Usuwanie zacięć w tacach 1-4**

Aby usunąć błąd wyświetlany na panelu sterowania, należy wyjąć cały papier ze ścieżki papieru.

1. Sprawdź wszystkie tace, aby upewnić się, że w ścieżce papieru przechodzącej przez przód każdej z tac nie pozostał żaden papier.

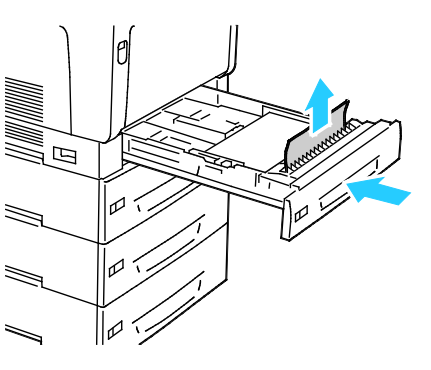

2. Otwórz tacę 1.

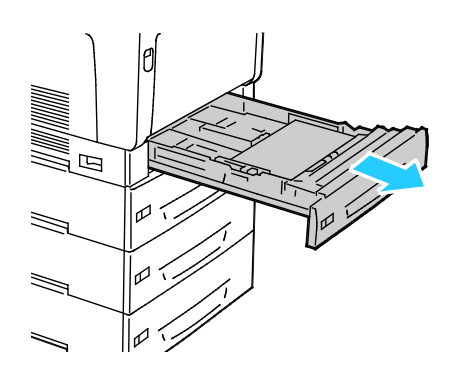

Rozwiązywanie problemów

3. Przechyl tacę w górę i pociągnij, aby ją wyjąć.

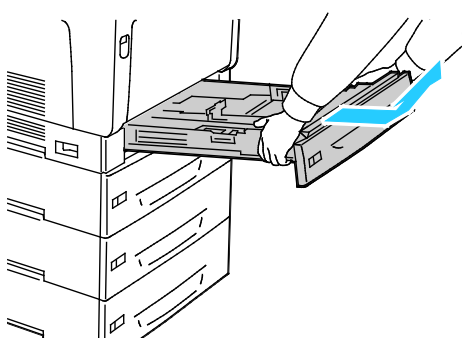

4. Wyjmij zagięty papier z tacy.

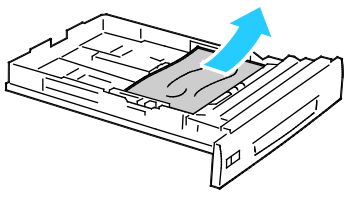

5. Wyjmij pozostałe fragmenty papieru.

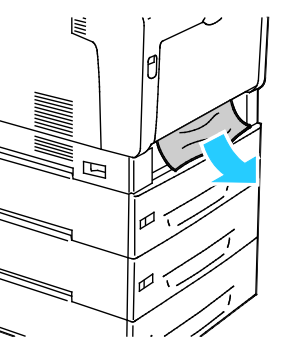

6. Włóż tacę z powrotem do drukarki.

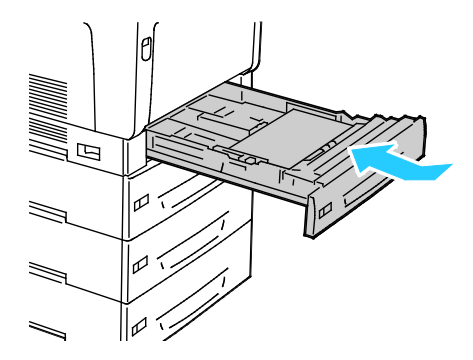

#### 7. Zamknij tacę.

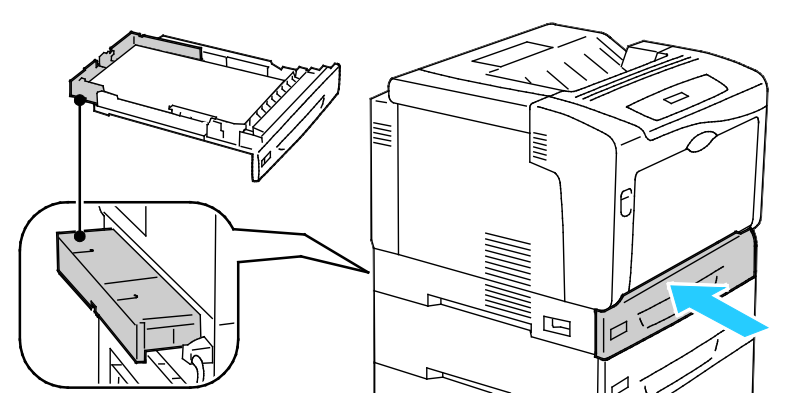

Uwaga: Tace papieru wysuwają się z tyłu drukarki. Upewnij się, że drukarka nie znajduje się zbyt blisko ściany, aby umożliwić całkowite włożenie tacy do drukarki.

#### <span id="page-96-0"></span>**Usuwanie zacięć papieru z tacy bocznej**

Aby usunąć błąd wyświetlany na panelu sterowania, należy wyjąć cały papier ze ścieżki papieru.

- **OSTRZEŻENIE:** Wewnętrzne części drukarki mogą się nagrzewać. Należy zachować ostrożność, gdy  $\mathbb{A}$ drzwi lub pokrywy są otwarte.
- 1. Wyjmij cały papier z tacy bocznej.

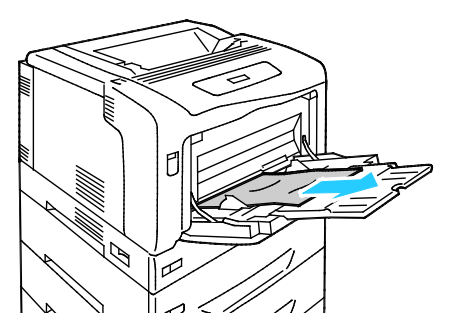

2. Podnieś zatrzask zwalniający pokrywy A i otwórz pokrywę.

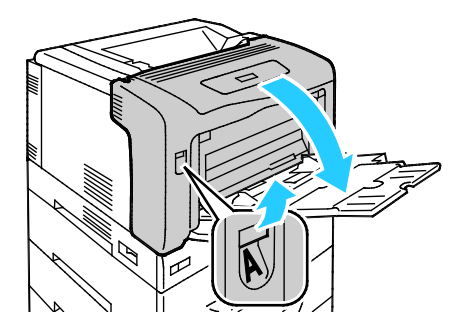

3. Jeśli papier jest widoczny, usuń zacięty papier, ciągnąc go w pokazanym kierunku.

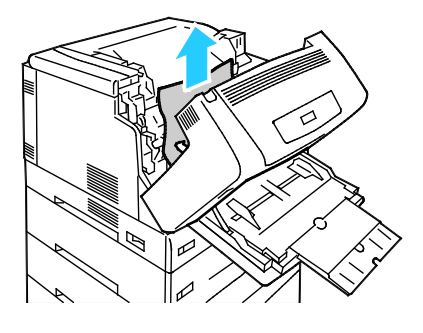

4. Zamknij pokrywę.

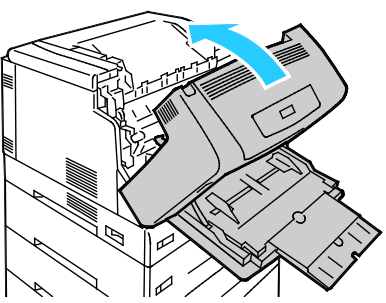

5. Włóż papier z powrotem do tacy.

<span id="page-97-0"></span>Uwaga: Nie ładuj papieru powyżej linii maksymalnego zapełniania. Nadmierna ilość papieru może powodować jego zacinanie się.

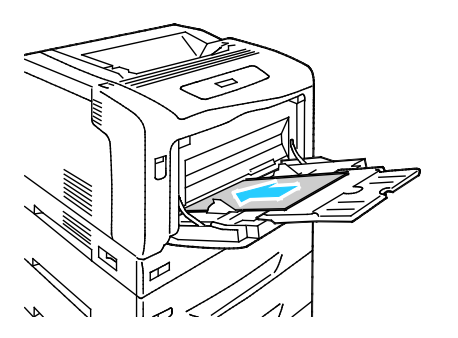

#### **Usuwanie zacięć w pokrywie A**

Aby usunąć błąd wyświetlany na panelu sterowania, należy wyjąć cały papier ze ścieżki papieru.

**OSTRZEŻENIE:** Wewnętrzne części drukarki mogą się nagrzewać. Należy zachować ostrożność, gdy ⚠ drzwi lub pokrywy są otwarte.

1. Podnieś zatrzask zwalniający pokrywy A i otwórz pokrywę.

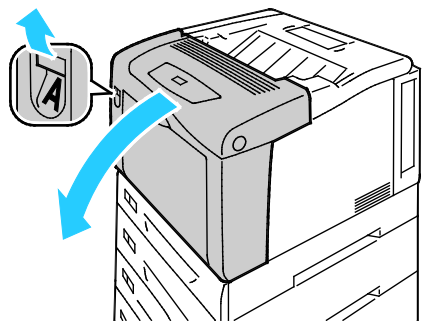

2. Opuść obydwie zielone dźwignie urządzenia utrwalającego i wyjmuj papier ciągnąc go w kierunku wskazanym strzałką.

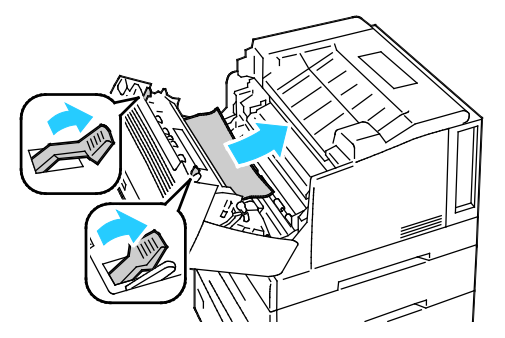

Uwaga: Gdy pokrywa A zostanie zamknięta, obie dźwignie urządzenia utrwalającego powrócą do swojej pozycji wyjściowej.

<span id="page-98-0"></span>3. Zamknij pokrywę.

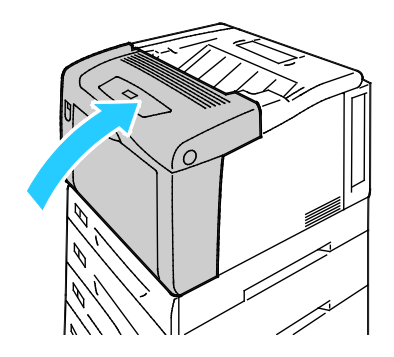

#### **Usuwanie zacięć w pokrywie B**

Aby usunąć błąd wyświetlany na panelu sterowania, należy wyjąć cały papier ze ścieżki papieru.

**OSTRZEŻENIE:** Wewnętrzne części drukarki mogą się nagrzewać. Należy zachować ostrożność, gdy ⚠ drzwi lub pokrywy są otwarte.

1. Naciśnij przycisk zwalniania pokrywy B i otwórz pokrywę.

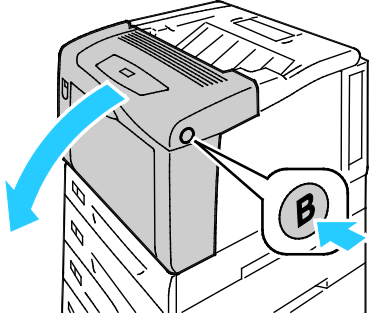

2. Podnieś obie zielone dźwignie urządzenia utrwalającego do pozycji całkowitego podniesienia, następnie wyjmij papier, pociągając go w kierunku wskazanym strzałką.

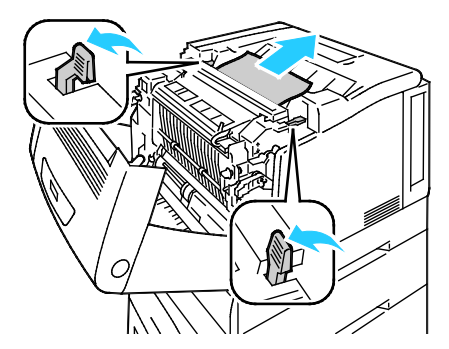

Uwaga: Gdy pokrywa B zostanie zamknięta, obie dźwignie urządzenia utrwalającego powrócą do swojej pozycji wyjściowej.

<span id="page-99-0"></span>3. Zamknij pokrywę.

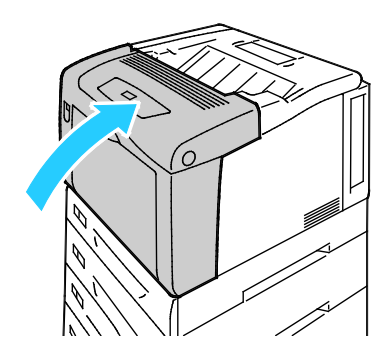

#### **Usuwanie zacięć w urządzeniu utrwalającym**

⚠

Aby usunąć błąd wyświetlany na panelu sterowania, należy wyjąć cały papier ze ścieżki papieru.

**OSTRZEŻENIE:** Aby uniknąć poparzeń, nie usuwaj zacięć papieru bezpośrednio po drukowaniu. Urządzenie utrwalające nagrzewa się podczas pracy.

1. Naciśnij przycisk zwalniania pokrywy B i otwórz pokrywę.

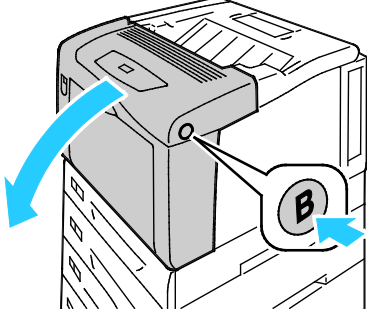

2. Aby otworzyć pokrywę urządzenia utrwalającego, pociągnij jej klapkę do przodu.

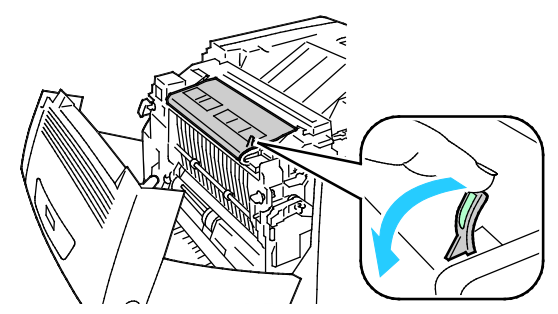

3. Aby otworzyć rolki urządzenia utrwalającego, podnieś obydwie zielone dźwignie urządzenia utrwalającego do położenia całkowitego podniesienia.

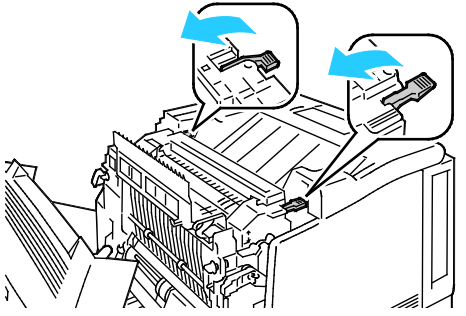

4. Aby otworzyć pokrywę E, pociągnij klapkę do przodu i przytrzymaj ją otwartą.

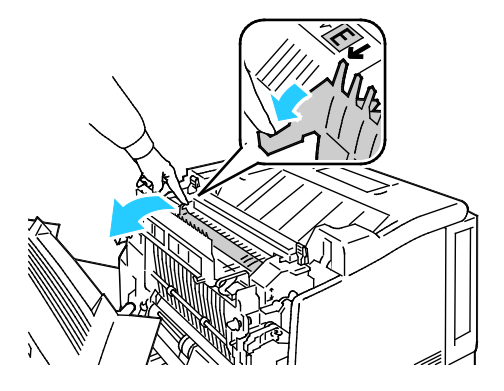

5. Wyjmij zacięty papier.

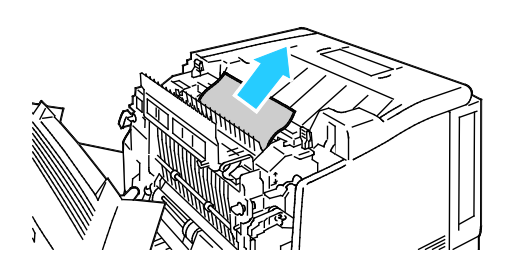

6. Zwolnij pokrywę E.

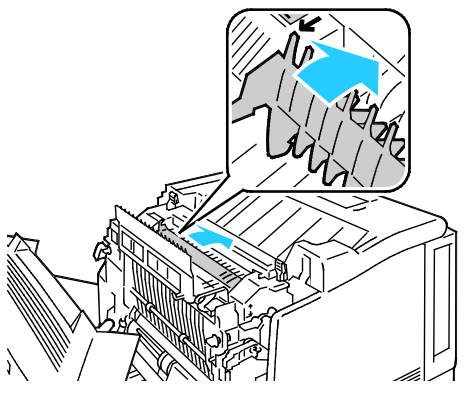

7. Opuść dźwignie do pierwotnego położenia.

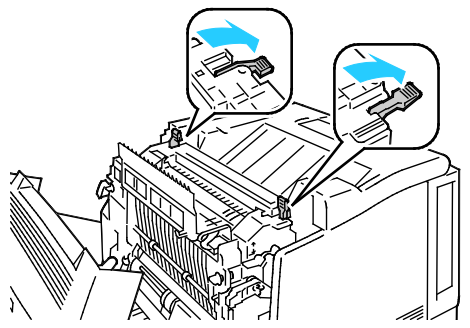

8. Zamknij pokrywę urządzenia utrwalającego.

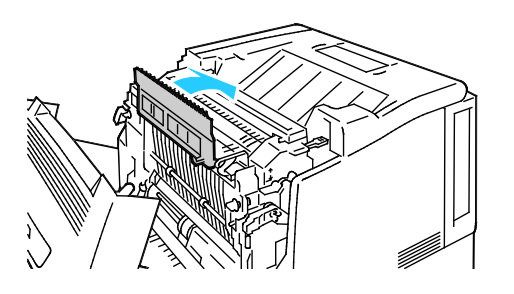

#### 102 Drukarka kolorowa Phaser 7100 Przewodnik użytkownika

9. Zamknij pokrywę B.

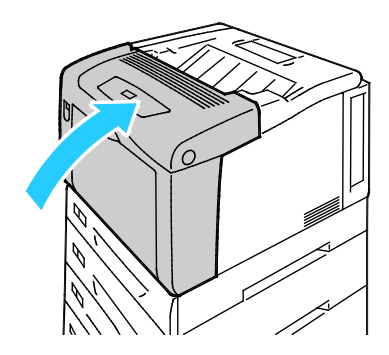

## <span id="page-102-0"></span>Minimalizacja liczby zacięć papieru

Drukarka została tak zaprojektowana, aby liczba zacięć przy korzystaniu z obsługiwanego papieru Xerox® była minimalna. Inne typy papieru mogą być przyczyną zacięć. Jeśli obsługiwany papier zacina się często w jednym obszarze, należy oczyścić ten obszar ścieżki papieru.

Przyczyny zacięć papieru mogą być następujące:

- Wybór nieprawidłowego typu papieru w sterowniku drukarki.
- Korzystanie z uszkodzonego papieru.
- Korzystanie z nieobsługiwanego papieru.
- Nieprawidłowe ładowanie papieru.
- Przepełnienie tacy.
- Nieprawidłowa regulacja prowadnic papieru.

Większość zacięć można uniknąć, stosując proste zasady:

- Należy używać wyłącznie obsługiwanego papieru. Aby uzyskać szczegółowe informacje, zobacz Obsługiwany papier na stroni[e 36.](#page-35-0)
- Należy postępować zgodnie z odpowiednimi metodami obsługi i ładowania papieru.
- Należy zawsze korzystać z czystego, nieuszkodzonego papieru.
- Należy unikać pomarszczonego, podartego, wilgotnego, zagiętego lub pogiętego papieru.
- Aby rozdzielić arkusze przed umieszczeniem na tacy, rozwachluj papier.
- Należy zwracać uwagę na linię napełnienia tacy. Nie wolno przepełniać tacy.
- Należy dostosować prowadnice papieru na wszystkich tacach po włożeniu papieru. Nieprawidłowo wyregulowana prowadnica może być przyczyną pogorszenia jakości druku, nieprawidłowego podawania, ukośnych wydruków i uszkodzenia drukarki.
- Po załadowaniu tac należy wybrać odpowiedni typ i rozmiar papieru na panelu sterowania.
- Podczas drukowania należy wybrać odpowiedni typ i rozmiar papieru w sterowniku drukarki.
- Papier należy przechowywać w suchym miejscu.
- Nie należy otwierać zapieczętowanych opakowań papieru, zanim nie będą one gotowe do umieszczenia w drukarce.
- Papier należy przechowywać w oryginalnym opakowaniu. Opakowanie chroni papier przed utratą lub pochłanianiem wilgoci.

Należy unikać następujących nośników i okoliczności:

- Powlekany poliestrem papier przeznaczony do drukarek atramentowych.
- Papier pogięty, pomarszczony lub nadmiernie pozwijany.
- Równoczesne ładowanie na tacę papieru różnego typu, o różnym rozmiarze i gramaturze.
- Przepełnienie tac.
- Zezwolenie na przepełnienie tacy wyjściowej.

W celu zapoznania się ze szczegółową listą obsługiwanego papieru przejdź d[o www.xerox.com/paper.](http://www.office.xerox.com/cgi-bin/printer.pl?APP=udpdfs&Page=color&Model=Phaser+7100&PgName=rmlna&Language=Polish)

## <span id="page-104-0"></span>Rozwiązywanie problemów z zacięciami papieru

#### Ta sekcja zawiera:

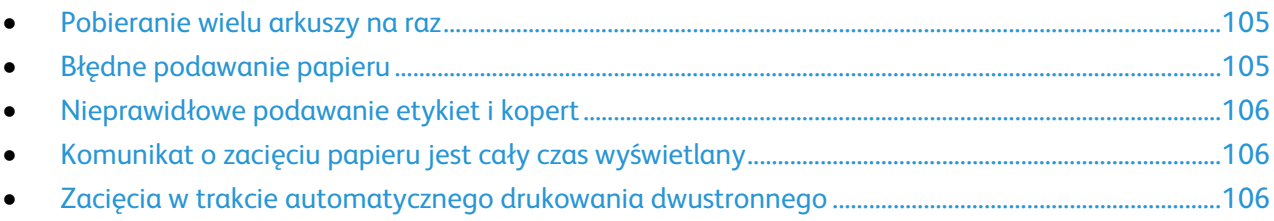

## <span id="page-104-1"></span>**Pobieranie wielu arkuszy na raz**

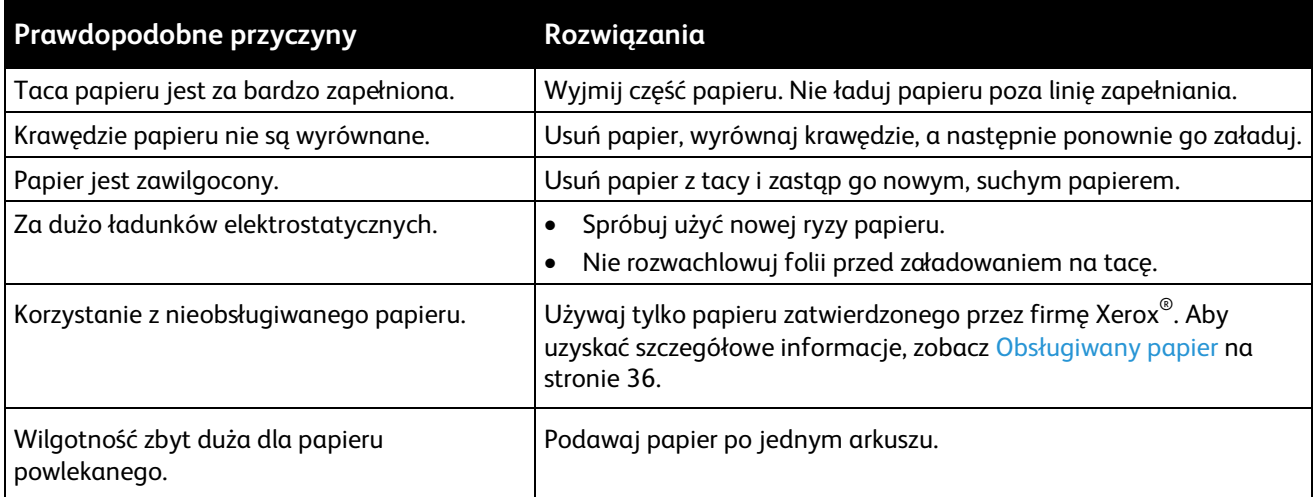

#### <span id="page-104-2"></span>**Błędne podawanie papieru**

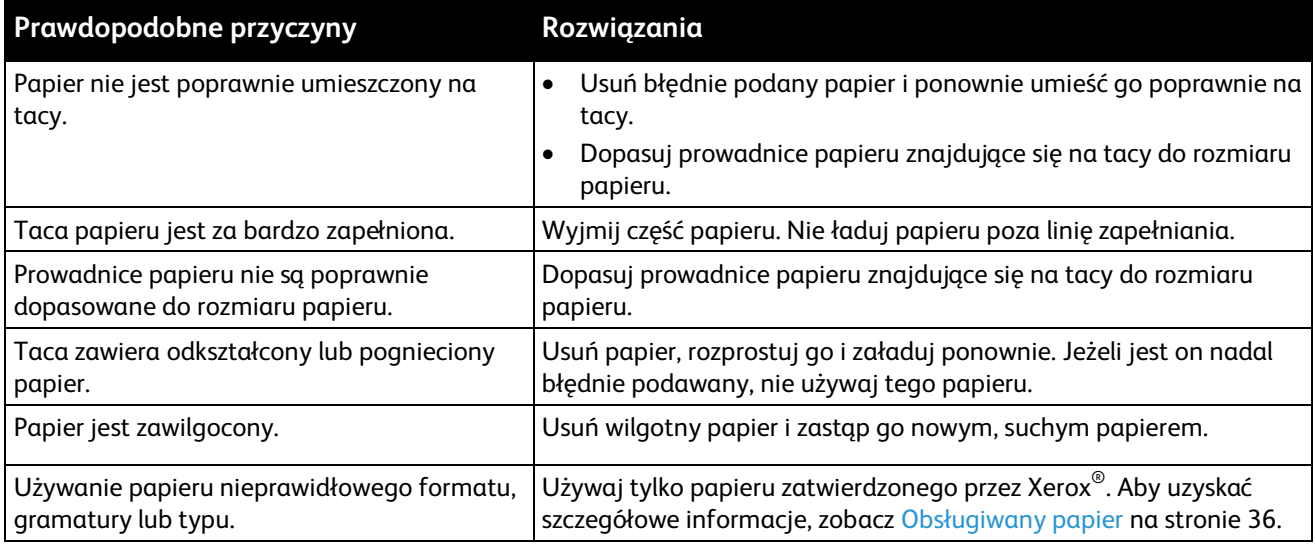

#### <span id="page-105-0"></span>**Nieprawidłowe podawanie etykiet i kopert**

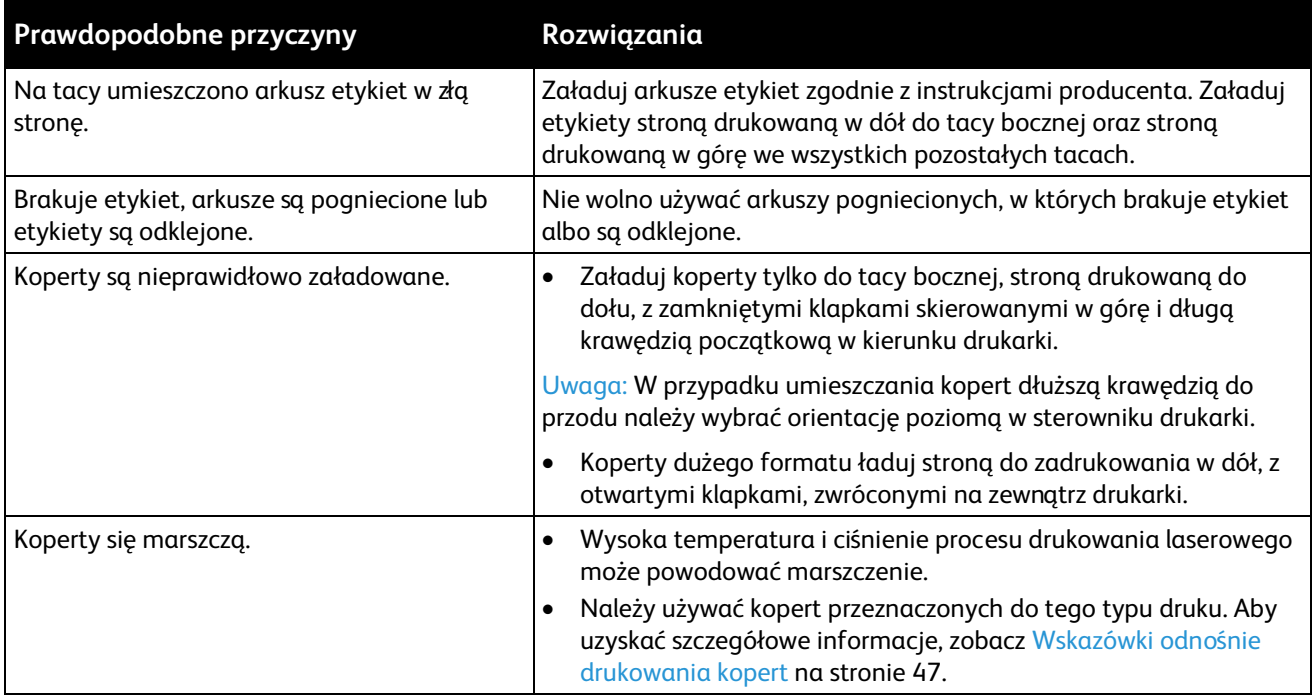

#### <span id="page-105-1"></span>**Komunikat o zacięciu papieru jest cały czas wyświetlany**

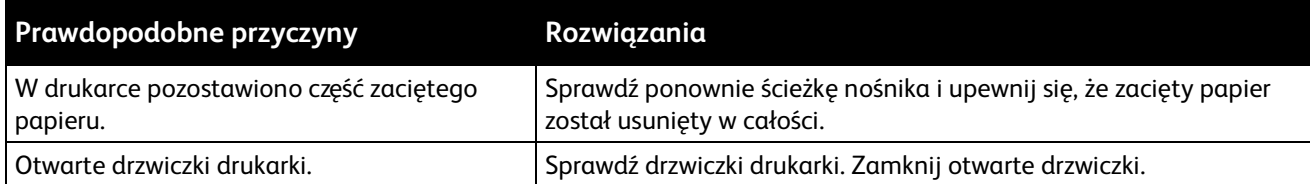

Uwaga: Sprawdź, czy w ścieżce papieru występują (i usuń) kawałki arkuszy.

## <span id="page-105-2"></span>**Zacięcia w trakcie automatycznego drukowania dwustronnego**

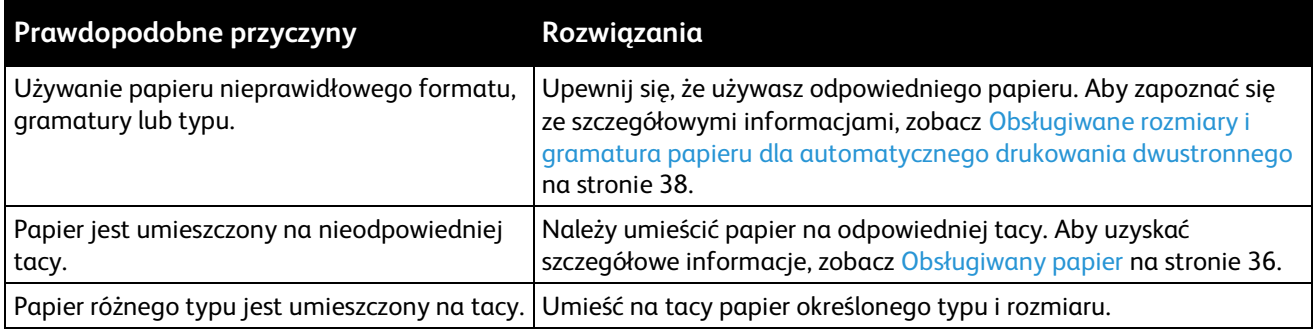

## <span id="page-106-0"></span>Problemy z jakością druku

#### Ta sekcja zawiera:

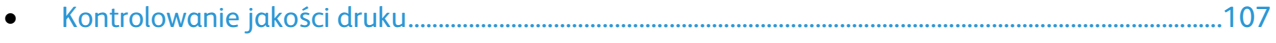

• [Rozwiązywanie problemów z jakością druku.](#page-107-0).....................................................................................................[.108](#page-107-0)

Drukarka jest przeznaczona do tworzenia wysokiej jakości wydruków. Jeżeli występują problemy z jakością druku, należy użyć informacji zamieszczonych w tej sekcji do rozwiązania problemu. Aby uzyskać więcej informacji, skorzystaj z witryn[y www.xerox.com/office/7100support.](http://www.office.xerox.com/cgi-bin/printer.pl?APP=udpdfs&Page=Color&Model=Phaser+7100&PgName=tech&Language=Polish) 

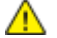

**PRZESTROGA:** Gwarancja Xerox®, umowa serwisowa lub Total Satisfaction Guarantee (Gwarancja całkowitej satysfakcji) Xerox® nie obejmują uszkodzeń spowodowanych przez użycie nieobsługiwanego papieru lub nośników specjalnych. Total Satisfaction Guarantee (Gwarancja całkowitej satysfakcji) Xerox® jest dostępna na terenie Stanów Zjednoczonych i Kanady. Zakres może różnić się poza tymi obszarami. Aby uzyskać szczegółowe informacje, skontaktuj się z lokalnym przedstawicielem.

#### Uwagi:

- W celu zapewnienia stałej jakości druku, wkłady toneru i zespoły obrazujące wielu modeli sprzętu są zaprojektowane tak, aby przestały działać we wcześniej określonym momencie.
- Obrazy w skali szarości drukowane z ustawieniem czerni kompozytowej są liczone jako strony kolorowe, ponieważ używane są kolorowe materiały eksploatacyjne. Czerń kompozytowa jest ustawieniem domyślnym w większości drukarek.

## <span id="page-106-1"></span>Kontrolowanie jakości druku

Różne czynniki wpływają na jakość druku. Aby zapewnić stałą i optymalną jakość druku, należy korzystać z papieru przeznaczonego dla danej drukarki oraz prawidłowo ustawić typ papieru. Dostosuj rolkę transferową polaryzacji i urządzenie utrwalające do typu i gramatury używanego papieru. Postępuj zgodnie ze wskazówkami zawartymi w tej sekcji, aby zapewnić najlepszą jakość druku.

Na jakość druku ma wpływ temperatura i wilgotność. Aby uzyskać optymalną jakość druku, używaj drukarki w określonych zakresach. Aby uzyskać szczegółowe informacje, patrz Specyfikacje środowiskowe na stronie [122.](#page-121-0)

#### **Papier i nośniki**

Drukarka jest przeznaczona do użytku z różnymi typami papieru oraz innych nośników. Postępuj zgodnie ze wskazówkami zawartymi w tej sekcji, aby zapewnić najlepszą jakość druku i uniknąć zacięć:

- Używaj tylko papieru zatwierdzonego przez Xerox®. Aby uzyskać szczegółowe informacje, zobacz Obsługiwany papier na stroni[e 36.](#page-35-0)
- Zawsze korzystaj z czystego, nieuszkodzonego papieru.
- A. **PRZESTROGA:** Niektóre rodzaje papieru i inne nośniki mogą powodować niską jakość wydruku, zwiększoną częstotliwość zacięć papieru lub uszkodzenie drukarki. Nie należy używać następujących materiałów:
	- Gruby lub porowaty papier
	- Papier do drukarek atramentowych
	- Papier błyszczący lub powlekany, nieprzeznaczony do drukarek laserowych
	- Papier, który został skserowany
	- Papier, który został złożony lub jest pomarszczony
	- Papier z wycięciami lub perforacjami
	- Papier ze zszywkami
	- Koperty z okienkami, metalowymi klamrami, bocznymi szwami lub klejem z paskami zabezpieczającymi
	- Koperty ochronne
	- Nośniki plastikowe
	- Folie
- Należy upewnić się, że typ papieru wybrany w sterowniku drukarki jest zgodny z typem papieru używanego do drukowania.
- Jeżeli papier o tym samym rozmiarze jest umieszczony na kilku tacach, należy upewnić się, że wybrano odpowiednią tacę w sterowniku drukarki.
- Należy prawidłowo przechowywać papier oraz inne nośniki, aby zapewnić optymalną jakość druku. Aby uzyskać szczegółowe informacje, zobacz Wskazówki dotyczące przechowywania papieru na stronie [37.](#page-36-0)

#### **Tryby jakości druku**

W sterowniku pracy wybierz odpowiednie ustawienie jakości druku pracy. Aby uzyskać instrukcje dotyczące ustawiania jakości druku, zobacz Wybieranie opcji drukowania na stronie [55.](#page-54-0) Aby kontrolować jakość druku:

- Upewnij się, że jakość druku jest ustawiona na odpowiedni tryb. Na przykład, jeśli obraz nie ma intensywnych kolorów i nie jest tak ostry, jak oczekujesz, ustaw jakość druku jako Foto. Domyślne ustawienie to Standard.
- Użyj ustawień jakości druku w sterowniku drukarki, aby kontrolować jakość druku. Jeżeli jakość druku jest nieodpowiednia, zmień ustawienie jakości druku na wyższy poziom.
- Używaj tylko papieru zatwierdzonego przez Xerox®. Aby uzyskać szczegółowe informacje, zobacz Obsługiwany papier na stroni[e 36.](#page-35-0)

## <span id="page-107-0"></span>Rozwiązywanie problemów z jakością druku

Użyj poniższej tabeli, by znaleźć rozwiązania problemów z jakością druku.

#### **Problemy z jakością druku i ich rozwiązania**

Gdy jakość druku jest niska, wybierz najbardziej podobny objaw z poniższej tabeli i zapoznaj się z rozwiązaniem w celu usunięcia problemu. Można również wydrukować stronę demonstracyjną, aby precyzyjniej określić problem związany z jakością druku. Aby uzyskać szczegółowe informacje, patrz Używanie zintegrowanych narzędzi rozwiązywania problemów na stronie [114.](#page-113-1)
Jeśli jakość druku nie ulegnie poprawie po wykonaniu zaleconego działania, należy się skontaktować z przedstawicielem Xerox.

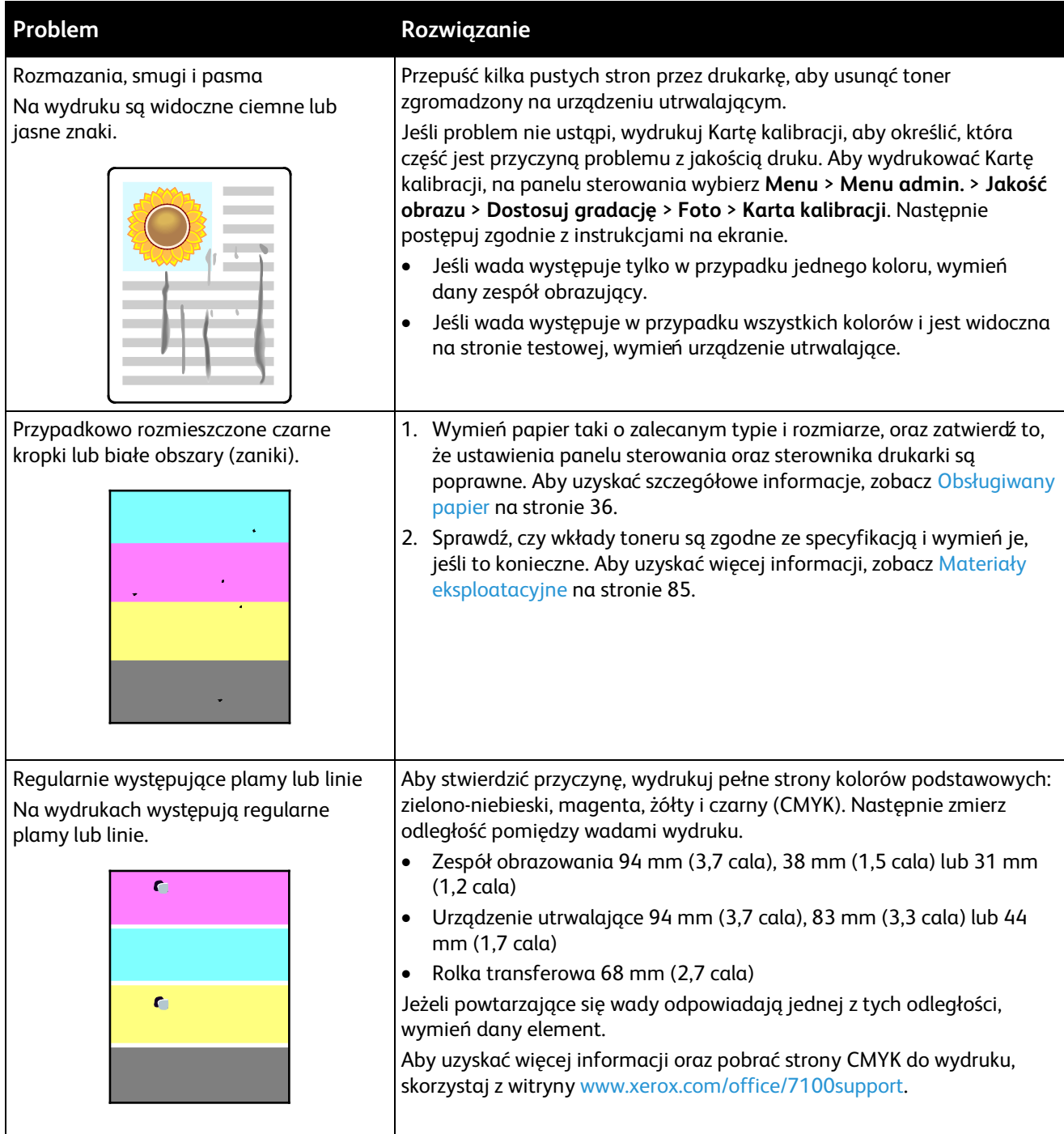

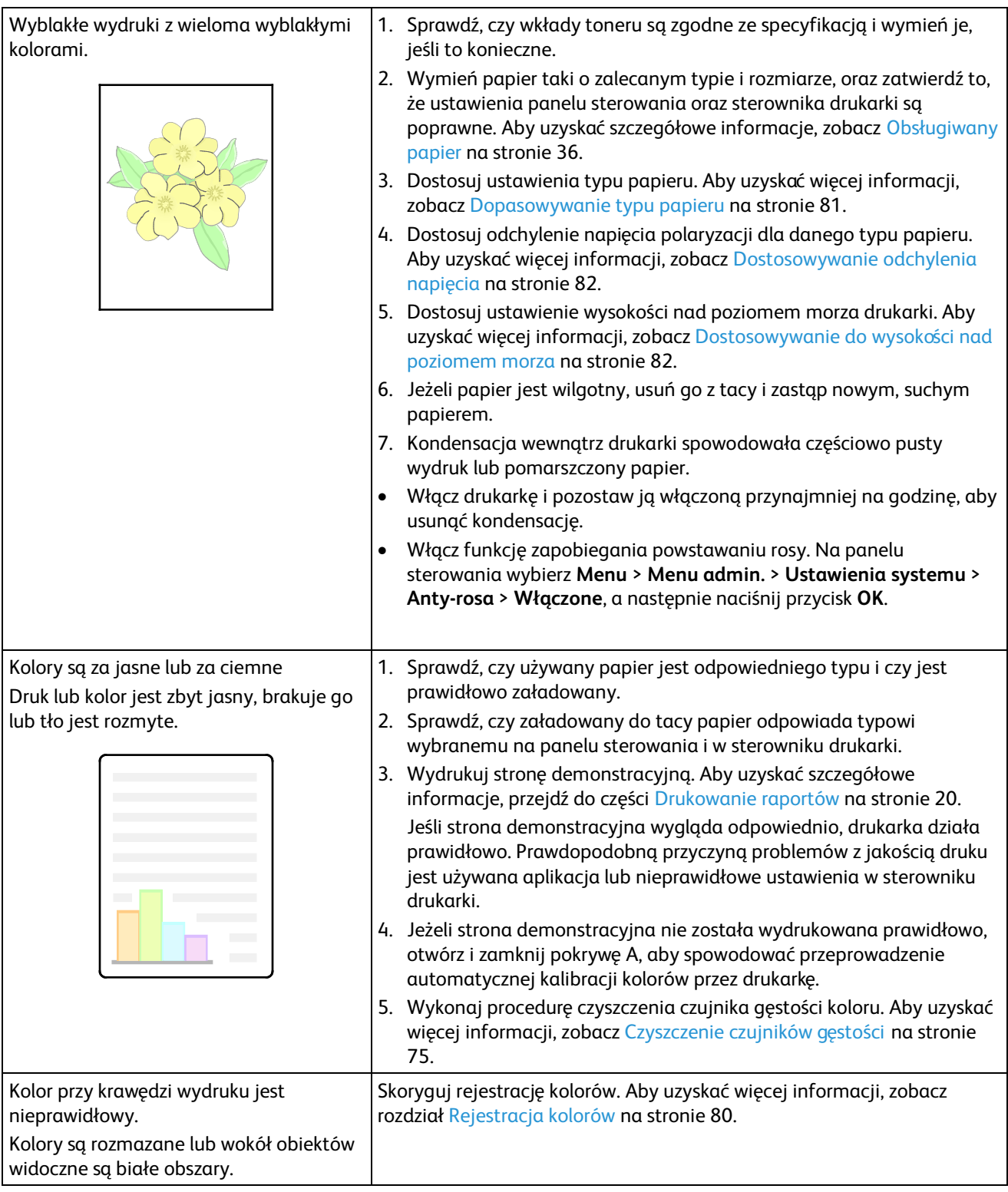

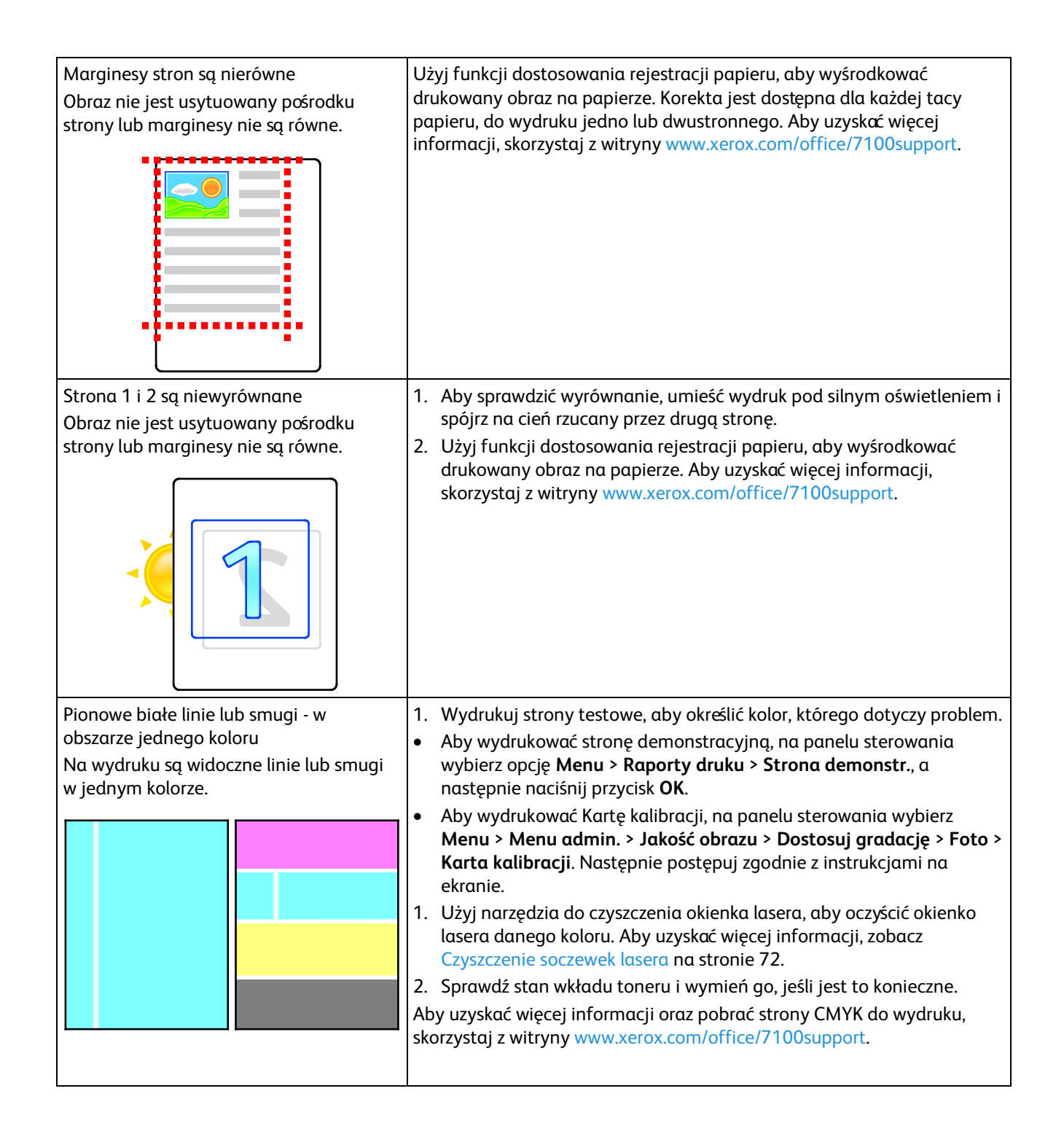

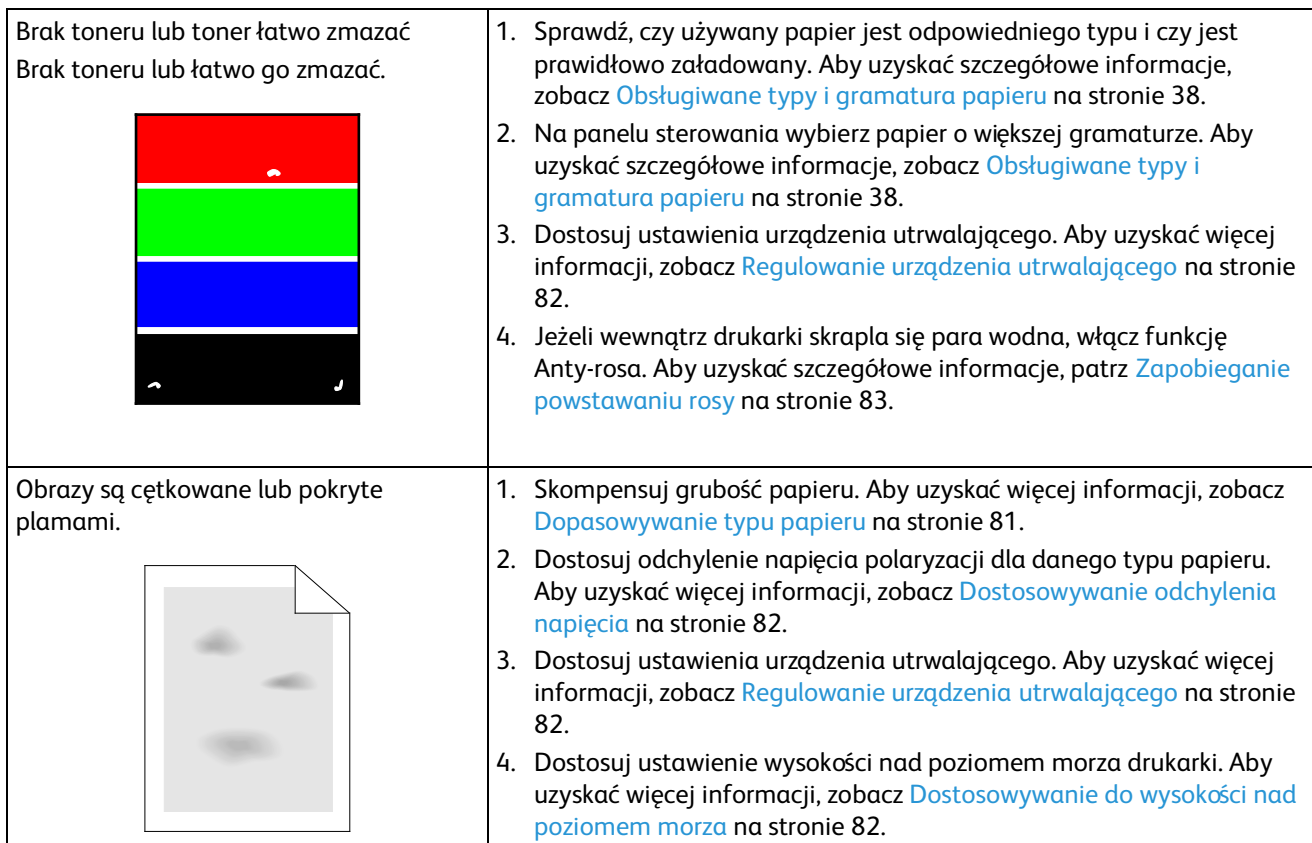

### Uzyskiwanie pomocy

#### Ta sekcja zawiera:

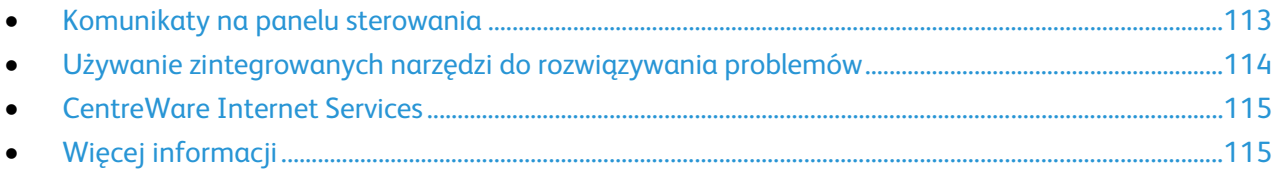

Firma Xerox oferuje kilka automatycznych narzędzi diagnostycznych pomagających utrzymać produktywność i jakość druku.

#### <span id="page-112-0"></span>Komunikaty na panelu sterowania

Panel sterowania drukarki oferuje informacje i pomoc w rozwiązywaniu problemów. Gdy wystąpi błąd lub ostrzeżenie, na panelu sterowania wyświetlany jest komunikat informujący o problemie. W przypadku wielu komunikatów o stanie i ostrzeżeń ekran Informacje na panelu sterowania zapewnia dodatkowe informacje.

#### **Pomoc panelu sterowania**

Przycisk Informacje umożliwia wyświetlenie dodatkowych informacji dotyczących komunikatów o błędach lub stanie, wyświetlanych na panelu sterowania. Przycisk Informacje jest oznaczony literą "i". Aby uzyskać bardziej szczegółowe informacje, zobacz Panel sterowania na stronie [18.](#page-17-0) 

#### **Komunikaty o błędzie i stanie**

Panel sterowania drukarki oferuje informacje i pomoc w rozwiązywaniu problemów. Gdy występuje błąd lub ostrzeżenie, panel sterowania informuje o problemie. Komunikaty o błędzie ostrzegają o stanach drukarki wymagających uwagi, takich jak niedobór materiałów eksploatacyjnych czy otwarte drzwiczki.

#### **Wyświetlanie komunikatów ostrzegawczych na panelu sterowania**

Gdy wystąpi stan ostrzeżenia, na panelu sterowania wyświetlany jest komunikat informujący o problemie. Komunikaty ostrzegawcze informują o stanach drukarki wymagających uwagi, takich jak niedobór materiałów eksploatacyjnych czy otwarte drzwiczki. Nawet jeśli występuje więcej niż jeden stan ostrzegawczy, na panelu sterowania wyświetlany jest tylko jeden komunikat. Naciśnij przycisk Informacje, aby wyświetlić dodatkowe informacje dotyczące komunikatów o błędach lub stanie, wyświetlanych na panelu sterowania.

#### **Wyświetlanie bieżących usterek na panelu sterowania**

Gdy wystąpi stan usterki, na panelu sterowania wyświetlany jest komunikat informujący o problemie. Komunikaty o błędzie ostrzegają o stanie drukarki uniemożliwiającym drukowanie lub powodującym obniżenie jej parametrów. Nawet jeśli występuje więcej niż jedna usterka, na panelu sterowania wyświetlany jest tylko jeden komunikat. Naciśnij przycisk Informacje, aby wyświetlić dodatkowe informacje dotyczące komunikatów o błędach lub stanie, wyświetlanych na panelu sterowania. Aby uzyskać więcej informacji, skorzystaj z witryn[y www.xerox.com/office/7100support.](http://www.office.xerox.com/cgi-bin/printer.pl?APP=udpdfs&Page=Color&Model=Phaser+7100&PgName=tech&Language=Polish) 

#### **Podgląd danych rozliczenia i użytkowania**

- 1. Na panelu sterowania naciśnij przycisk **Menu**.
- 2. Przejdź do opcji **Odczyt licznika**, a następnie naciśnij przycisk **OK**.
- 3. Przejdź do opcji **Bieżący licznik**, a następnie naciśnij przycisk **OK**.
- 4. Aby wyświetlić liczbę wydruków, użyj przycisków ze strzałkami.
	- **Ogółem kolorowe** to opcja pokazująca liczbę stron wydrukowanych w kolorze.
	- **Ogółem czarno-białe** to opcja pokazująca liczbę wydrukowanych stron czarno-białych.
	- **Ogółem** to opcja przedstawiająca łączną liczbę kopii kolorowych oraz czarno-białych.

Uwaga: Kopią jest jedna strona kartki papieru, która może zostać wydrukowana na jednej lub dwóch stronach. Kopia z dwoma zadrukowanymi stronami liczy się jako dwie kopie.

<span id="page-113-0"></span>5. Aby przywrócić drukarkę do stanu gotowości, naciśnij przycisk **Menu**.

#### Używanie zintegrowanych narzędzi do rozwiązywania problemów

Twoja drukarka posiada zbiór raportów. Dwa z nich, Strona demonstracyjna oraz Historia błędów mogą pomóc w rozwiązywaniu niektórych problemów. Raport Strona demonstracyjna drukuje obraz w którym wykorzystanych jest wiele kolorów, aby pokazać obecne możliwości drukowania urządzenia. Raport Historia błędów drukuje informacje o najnowszych błędach drukarki.

#### **Drukowanie raportów**

- 1. Na panelu sterowania naciśnij przycisk **Menu**.
- 2. Przejdź do opcji **Raporty druku**, a następnie naciśnij przycisk **OK**.
- 3. Przejdź do żądanego raportu, a następnie naciśnij przycisk **OK**.
- 4. Aby wydrukować raport po wyświetleniu monitu naciśnij przycisk **OK**.
- 5. Aby przywrócić drukarkę do stanu gotowości, naciśnij przycisk **Menu**.

#### **Określanie tacy wejściowej do wydruku raportów**

- 1. Na panelu sterowania naciśnij przycisk **Menu**.
- 2. Przejdź do opcji **Menu admin.**, a następnie naciśnij przycisk **OK**.
- 3. Przejdź do opcji **Ust. drukarki**, a następnie naciśnij przycisk **OK**.
- 4. Przejdź do opcji **Pierwszeństwo tac papieru**, a następnie naciśnij przycisk **OK**.
- 5. Przejdź do żądanej tacy papieru, a następnie naciśnij przycisk **OK**.
- 6. Aby ustawić priorytet dla danej tacy papieru, przejdź do opcji **Priorytet 1**, a następnie naciśnij przycisk **OK**.

Uwagi:

- Aby wydrukować raport, wybrana taca papieru musi być zgodna z domyślnym formatem, typem i kolorem papieru.
- Taca boczna nie może mieć ustawionej opcji Priorytet 1.
- Aby wydrukować raport z tacy bocznej, wyjmij tace 1-4. Następnie załaduj papier o domyślnym formacie, typie i kolorze do tacy bocznej.
- <span id="page-114-0"></span>7. Aby przywrócić drukarkę do stanu gotowości, naciśnij przycisk **Menu**.

#### CentreWare Internet Services

CentreWare Internet Services to oprogramowanie do konfiguracji i zarządzania, instalowane na serwerze sieci Web wbudowanym w drukarkę. Zestaw narzędzi pozwala na korzystanie z drukarki przy użyciu przeglądarki internetowej.

CentreWare Internet Services wymaga:

- Połączenia TCP/IP między drukarką a siecią (w środowiskach Windows, Macintosh, UNIX lub Linux).
- W drukarce musi być włączony protokół TCP/IP oraz HTTP.
- Komputera podłączonego do sieci i przeglądarki internetowej z obsługą języka JavaScript.

Aby uzyskać szczegółowe informacje, przejdź do menu Help (Pomoc) (CentreWare Internet Services) lub dokumentu *System Administrator Guide* (Podręcznik administratora systemu).

Aby uzyskać dostęp do CentreWare Internet Services:

Otwórz przeglądarkę internetową, wpisz adres IP drukarki w polu adresu, następnie wciśnij **Enter** lub **Return**.

Jeśli nie znasz adresu IP drukarki, przejdź do części Ustalanie adresu IP drukarki na stroni[e 22.](#page-21-0) 

Aby uzyskać dostęp do CentreWare Internet Services z poziomu Job Tracker:

<span id="page-114-1"></span>W menu Job Tracker kliknij pozycję **Help** (Pomoc), następnie wybierz CentreWare Internet Services.

### Więcej informacji

Więcej informacji dotyczących drukarki zamieszczono w następujących źródłach:

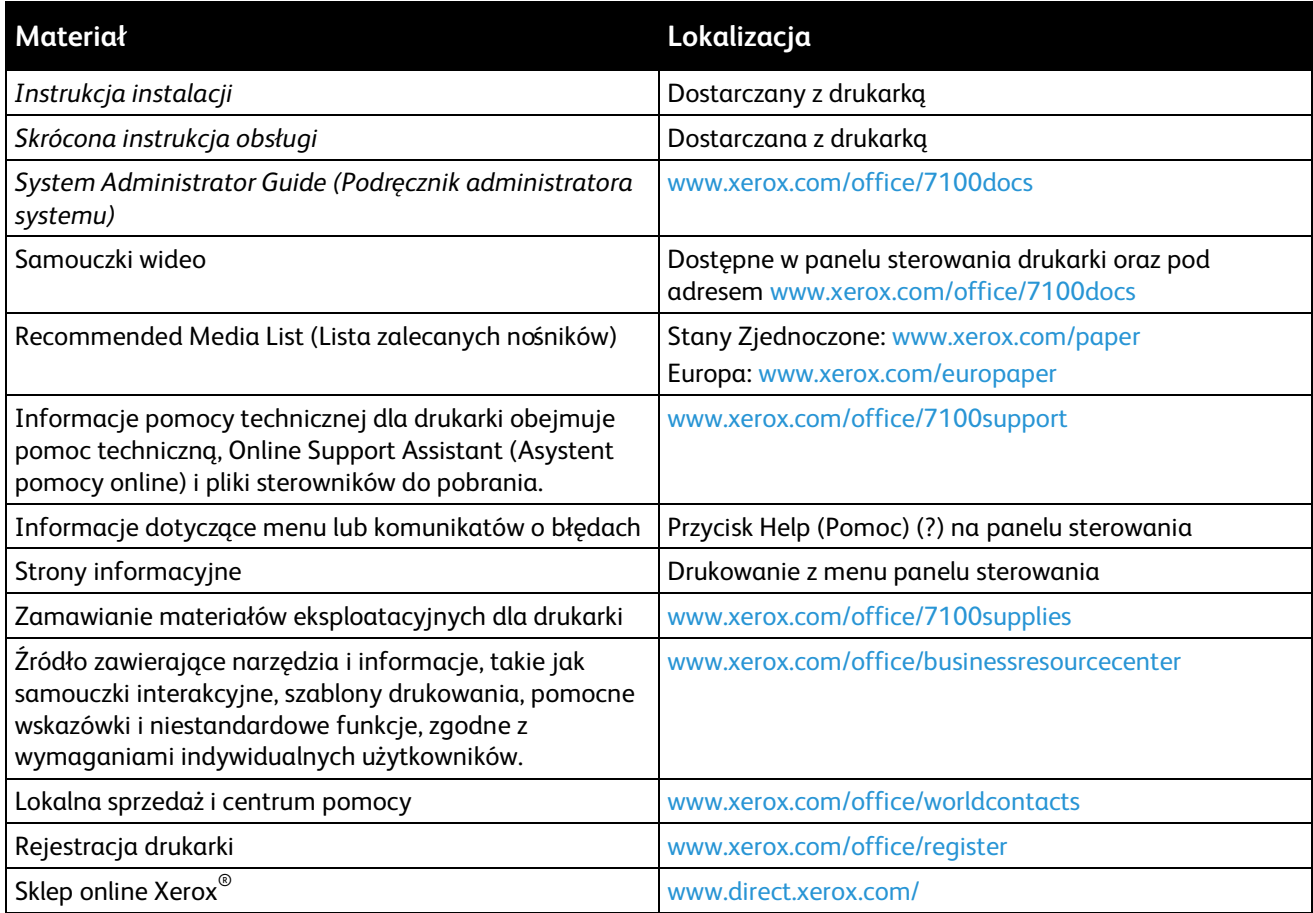

## Specyfikacje

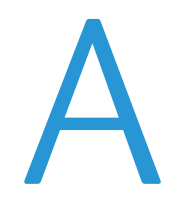

#### Niniejszy dodatek obejmuje:

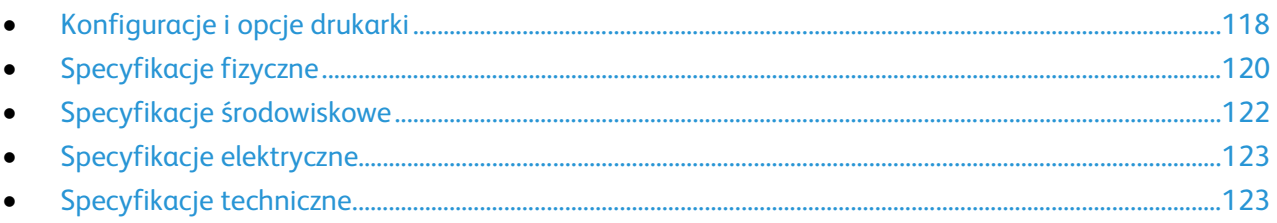

### <span id="page-117-0"></span>Konfiguracje i opcje drukarki

#### Funkcje standardowe

Drukarka kolorowa Phaser 7100 oferuje następujące funkcje:

- Maksymalna rozdzielczość druku 1200 x 1200 dpi
- Drukowanie dokumentów o formacie od 75 x 98 mm (3,0 x 3,9 cala) do 297 x 432 mm (11,7 x 17 cali)
- Obsługiwane są dwa rozmiary stron przewodnich, 297 x 1200 mm (11,7 x 47,3 cala) oraz 210 x 900 mm (8,3 x 35,5 cala)
- Taca 1 z regulowanym podajnikiem papieru na 250-arkuszy
- Taca boczna na 150 arkuszy
- 1 GB pamięci RAM
- Uniwersalna magistrala szeregowa (USB 2.0)
- Ethernet 10/100 Base-T
- True Adobe PS3, PCL 6 i XPS
- Czcionki PostScript i PCL
- Zabezpieczenia danych
- CentreWare Internet Services
- CentreWare Web
- Zdalna instalacja sterownika
- Interfejs administracyjny WebJet
- **Tivoli**
- Protokoły drukowania LPR, Port 9100, SMB, IPP, IPPS i WSD
- Protokoły sieciowe SMTP, RARP, auto IP, IPv4, IPv6, SNMPv1/v2/v3, IPsec, 802.1X, WSD, Bonjour, SMB, DNS, WINS, DHCP, BOOTP, HTTP, HTTPS i SLP
- Alarmy e-mail
- Zautomatyzowane uzupełnianie materiałów eksploatacyjnych
- Proaktywne zarządzanie materiałami eksploatacyjnymi

#### Dostępne konfiguracje

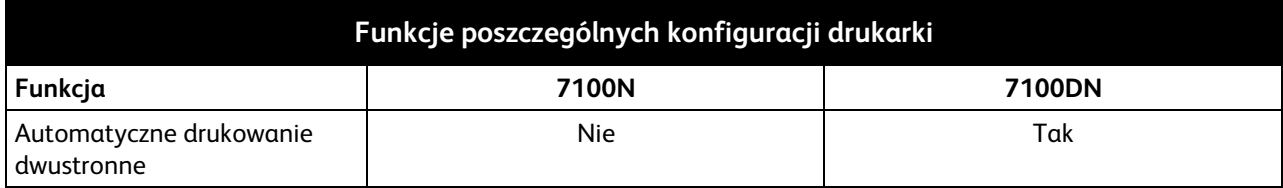

#### Opcje i uaktualnienia

- Zestaw produktywności z twardym dyskiem umożliwia stosowanie takich funkcji jak Nadpisanie Pracy, Zabezpieczone drukowanie, Zapisane drukowanie, układanie, zabezpieczony znak wodny, pobieranie oprogramowania za pomocą CentreWare Internet Services oraz zapisywanie czcionek, formularzy i makr
- 1 GB pamięci dodatkowej
- Dysk RAM umożliwia korzystanie z funkcji Zabezpieczonego drukowania, Zapisanego drukowania oraz układania RAM
- Podajnik na 550 arkuszy z jedną uniwersalną regulowaną tacą
- Stojak, regulowany do wysokości 220 mm (8,7 cala) lub 295 mm (11,6 cala)
- Zespół dupleksu umożliwia automatycznie drukowanie dwustronne
- Karta sieci bezprzewodowej WNA-100

### <span id="page-119-0"></span>Specyfikacje fizyczne

Konfiguracja standardowa

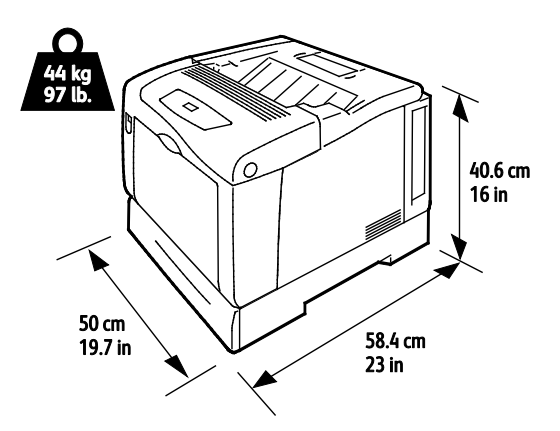

Konfiguracja z zespołem dupleksu oraz trzema opcjonalnymi podajnikami na 550 arkuszy

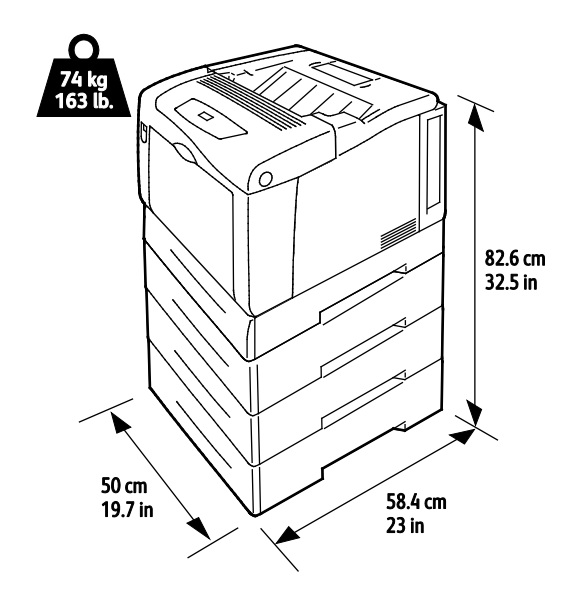

#### Wymagane wolne miejsce

#### **Konfiguracja standardowa**

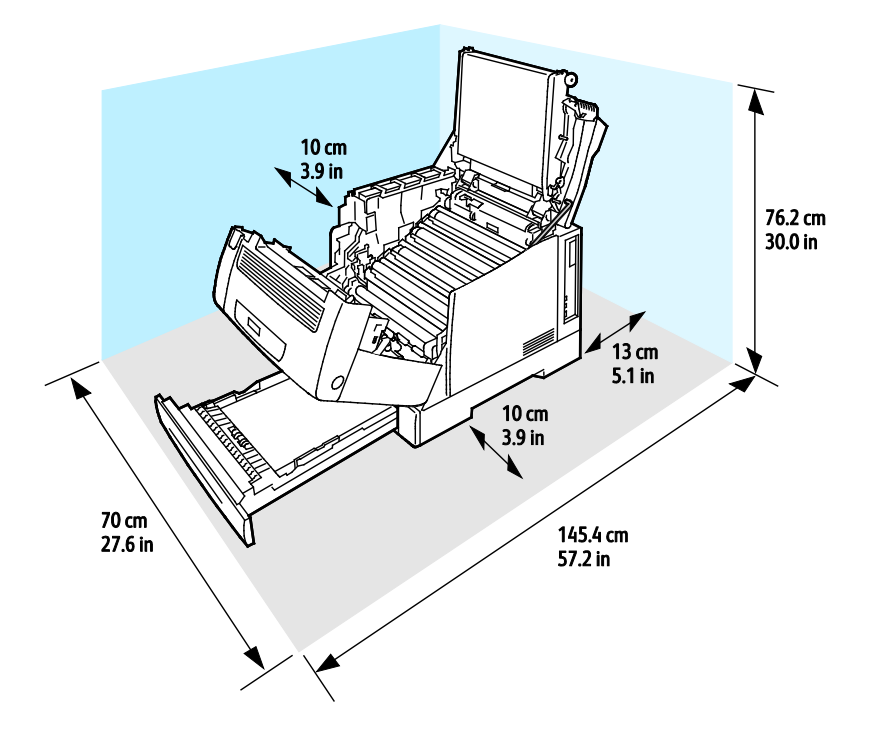

#### **Konfiguracja z trzema opcjonalnymi podajnikami na 550 arkuszy**

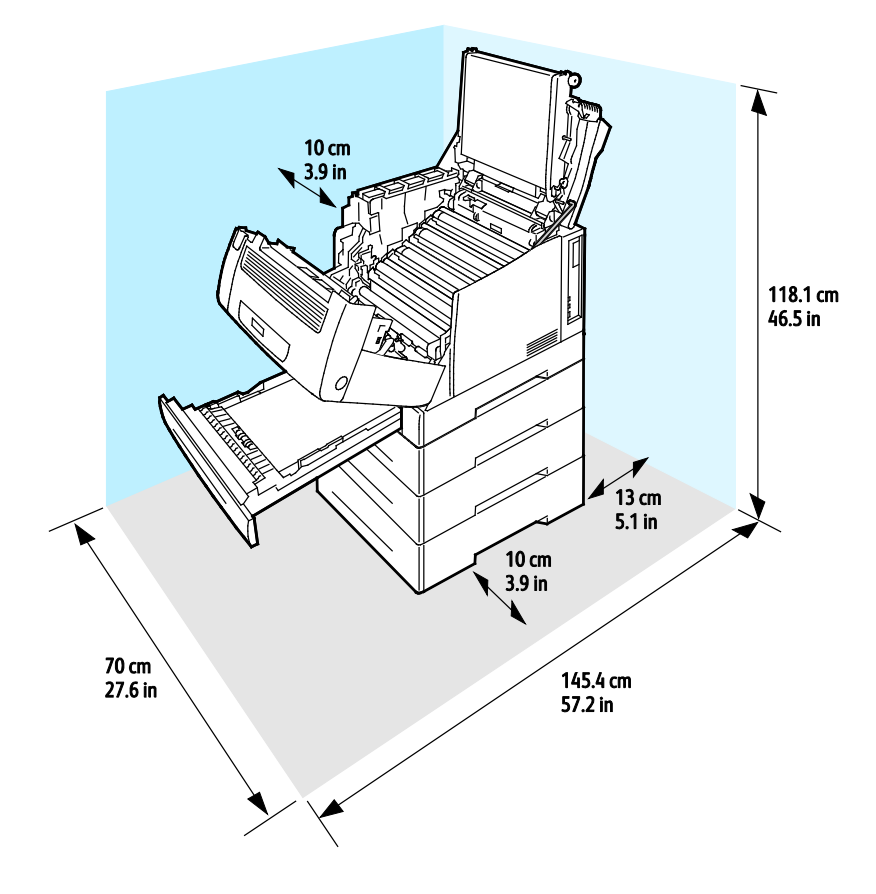

### <span id="page-121-0"></span>Specyfikacje środowiskowe

#### Temperatura pracy

- $15^\circ 32^\circ C$
- $59^\circ 90^\circ F$

#### Wilgotność względna

Podczas pracy: 15–80% (bez kondensacji)

#### Wysokość nad poziomem morza

W celu uzyskania optymalnej wydajności drukarki należy używać na wysokości mniejszej niż 3100 m (10 170 stóp) nad poziomem morza.

### <span id="page-122-0"></span>Specyfikacje elektryczne

#### Napięcie i częstotliwość zasilania

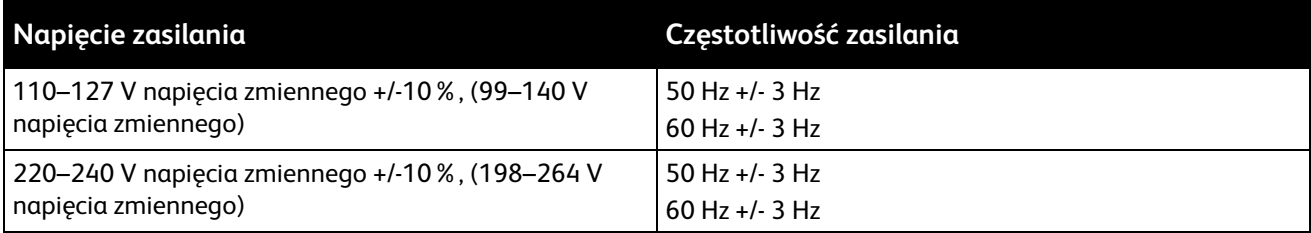

#### Zużycie energii

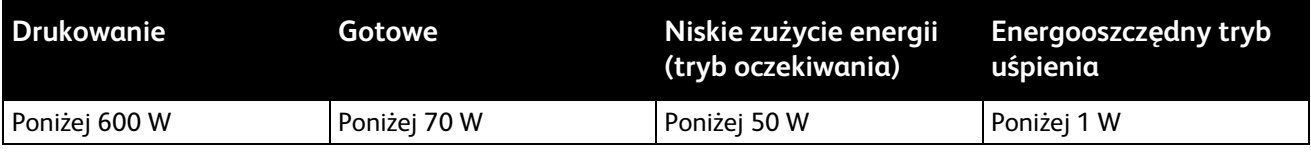

#### <span id="page-122-1"></span>Produkt zatwierdzony w programie ENERGY STAR

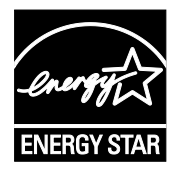

Urządzenie Drukarka kolorowa Phaser 7100 jest uzyskało certyfikat ENERGY STAR® zgodnie z wymaganiami programu ENERGY STAR Imaging Equipment.

ENERGY STAR i ENERGY STAR są znakami towarowymi zarejestrowanymi w Stanach Zjednoczonych.

Program ENERGY STAR Imaging Equipment jest wspólną inicjatywą rządów Stanów Zjednoczonych, Unii Europejskiej i Japonii oraz przedstawicieli sektora wyposa żenia biurowego, ukierunkowaną na promowanie energooszczędnych kopiarek, drukarek, faksów i drukarek wielofunkcyjnych, komputerów osobistych i monitorów. Ograniczenie zużycia energii ułatwia zwalczanie smogu, kwaśnych deszczy i długoterminowych zmian klimatycznych przez zmniejszenie emisji zanieczyszczeń związanej z wytwarzaniem energii.

Sprzęt Xerox® ENERGY STAR jest fabrycznie konfigurowany do przełączania do trybu oszczędzania energii po 10 minutach bezczynności od wykonania ostatniej kopii lub wydruku.

### Specyfikacje techniczne

#### Jakość druku

Tryby jakości druku:

- Tryb standardowej jakości druku: 600 x 600 dpi
- Tryb ulepszonej jakości druku: 1200 x 1200 dpi
- Tryb jakości druku fotograficznego: 600 x 600 x 8 dpi

Uwaga: Rozdzielczość druku jest określona tylko w przypadku sterowników drukarki PostScript. Jedynym trybem jakości druku dla opcji PCL jest Standard.

#### Szybkość drukowania

Prędkości drukowania w przypadku drukowania ciągłego sięgają do 30 stron na minutę. Prędkości drukowania są takie same w przypadku wydruków czarno-białych i kolorowych.

Na prędkość drukowania wpływ ma kilka czynników:

- Tryb drukowania. Najszybszym trybem drukowania jest tryb Standard, następny w kolejności to tryb Foto, a dalej Ulepszone, w którym drukowanie odbywa się z o połowę niższą prędkością.
- Orientacja papieru. Aby uzyskać szybszą prędkość drukowania wkładaj papier tak, aby był podawany dłuższą krawędzią. Wkładanie papieru tak, aby był podawany krótszą krawędzią zmniejsza prędkość drukowania.
- Rozmiar papieru. Formaty Letter (8,5 x 11 cali) oraz A4 (210 x 297 mm) zapewniają najwyższą prędkość drukowania. Prędkość drukowania ulega zmniejszeniu przy większych formatach.
- Gramatura papieru. Drukowanie odbywa się szybciej na papieże o niższej gramaturze, niż na cięższym papierze, na przykład na kartonie i etykietach.
- Typ papieru. Drukowanie jest szybsze na papierze zwyk łym niż na błyszczącym.

Maksymalna prędkość drukowania dla druku jednostronnego wynosi 30 stron na minutę, na papierze gładkim o formacie Letter/A4, podawanego dłuższą krawędzią.

Maksymalna prędkość drukowania dla druku dwustronnego wynosi 22 strony na minutę, na papierze gładkim o formacie Letter/A4, podawanego dłuższą krawędzią.

Najniższa prędkość drukowania wynosi 5 stron na minutę w przypadku druku dwustronnego na papierze błyszczącym oraz drukowania dwustronnego na papierze podawanym krótką krawędzią, co dotyczy trzech formatów:

- Legal (216 x 356 mm, 8,5 x 14 cali)
- Tabloid (279 x 432 mm, 11 x 17 cali)
- B4 (250 x 353 mm, 9,9 x 13,9 cala)
- A3 (297 x 420 mm, 11,7 x 16,5 cala)

# Informacje prawne

#### Niniejszy dodatek obejmuje:

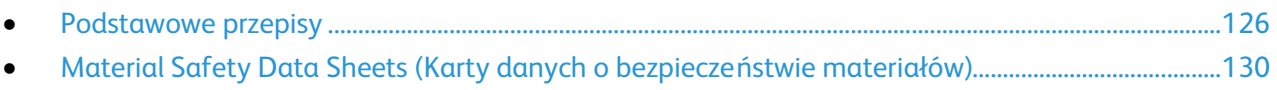

### <span id="page-125-0"></span>Podstawowe przepisy

Firma Xerox przetestowała tę drukarkę w zakresie standardów emisji elektromagnetycznej i wrażliwości. Standardy te zostały wprowadzone w celu zmniejszenia zakłóceń powodowanych lub odbieranych przez ten produkt w typowym środowisku biurowym.

#### Stany Zjednoczone (przepisy FCC)

Ten sprzęt został przetestowany i stwierdzono jego zgodność z ograniczeniami dla urządzenia cyfrowego klasy B na podstawie części 15 przepisów FCC. Ograniczenia te wprowadzono w celu zapewnienia odpowiedniego zabezpieczenia w czasie użytkowania przed szkodliwymi zakłóceniami w środowisku firmowym. Urządzenie wytwarza, zużywa i może emitować energię o częstotliwości radiowej. Jeśli nie zostanie zainstalowane i używane zgodnie z tymi instrukcjami, może powodować szkodliwe zakłócenia w komunikacji radiowej. Działanie tego sprzętu w obszarze mieszkalnym może powodować szkodliwe zakłócenia, które użytkownik musi wyeliminować na własny koszt.

Jeśli urządzenie to powoduje szkodliwe zakłócenia w odbiorze sygnału radiowego lub telewizyjnego, co można stwierdzić poprzez wyłączenie i włączenia urządzenia, użytkownik powinien spróbować skorygować te zakłócenia stosując jeden lub więcej spośród następujących sposobów:

- Zmiana orientacji lub położenia anteny odbiorczej.
- Zwiększenie odległości między urządzeniem a odbiornikiem.
- Podłączenie urządzenia do gniazda znajdującego się w innym obwodzie elektrycznym niż gniazdo, do którego podłączony jest odbiornik.
- Skontaktowanie się ze sprzedawcą lub doświadczonym technikiem radiowo-telewizyjnym w celu uzyskania pomocy.

Zmiany lub modyfikacje tego wyposażenia, które nie zostały zatwierdzone przez firmę Xerox, mogą być przyczyną anulowania zezwolenia na użytkowanie tego wyposażenia.

Uwaga: Aby zapewnić zgodność z częścią 15 przepisów FCC, należy używać ekranowanych kabli interfejsowych.

#### Kanada

To urządzenie klasy B jest zgodne z kanadyjską normą ICES-003.

Cet appareil numérique de la classe A est conforme à la norme NMB-003 du Canada.

#### Unia Europejska

A. **PRZESTROGA:** Jest to produkt klasy A. W środowisku mieszkalnym produkt ten może powodować zakłócenia radiowe. W przypadku ich wystąpienia użytkownik będzie musiał przedsięwziąć odpowiednie kroki w celu ich wyeliminowania.

 $C \in$ 

Symbol CE nadany temu produktowi symbolizuje deklarację zgodności firmy Xerox z następującymi dyrektywami Unii Europejskiej, obowiązującymi zgodnie z podanymi datami:

126 Drukarka kolorowa Phaser 7100 Przewodnik użytkownika

- 12 grudnia 2006: Dyrektywa niskonapięciowa 2006/95/EC
- 15 grudnia 2004: Dyrektywa zgodności elektromagnetycznej 2004/108/EC

Ta drukarka, jeżeli jest używana zgodnie z zaleceniami, nie stanowi zagrożenia dla konsumenta lub środowiska.

Aby zapewnić zgodność z przepisami Unii Europejskiej, należy używać ekranowanych kabli interfejsowych.

Podpisaną kopię deklaracji zgodności dla niniejszej drukarki można uzyskać od firmy Xerox.

#### Unia Europejska Część 4 Informacje na temat ochrony środowiska związane z umową dotyczącą urządzeń do przetwarzania obrazu

#### **Informacje dotyczące ochrony środowiska związane z zapewnianiem rozwiązań przyjaznych dla środowiska oraz redukcją kosztów**

#### **Wstęp**

Poniższe informacje zostały opracowane, aby pomóc użytkownikom i zostały wydane w związku z dyrektywą UE dotyczącą produktów związanych z energią, w szczególności z Częścią 4 — badaniami nad urządzeniami przetwarzającymi obraz. Dyrektywa nakłada na producentów obowiązek doskonalenia wydajności produktów w zakresie ochrony środowiska i stanowi wyraz poparcia dla planu działania UE w sprawie wydajności energetycznej.

Produkty co do zakresu należą do urządzeń gospodarstwa domowego i biurowych, które spełniają poniższe kryteria.

- Standardowe produkty monochromatyczne o maksymalnej prędkości poniżej 66 obrazów A4 na minutę
- Standardowe produkty kolorowe z maksymalną prędkością poniżej 51 obrazów A4 na minutę

#### **Korzyści dla środowiska wynikające z drukowania dwustronnego**

Większość produktów Xerox® posiada możliwość drukowania w trybie dupleks, czyli inaczej druku dwustronnego. Umożliwia to automatyczne drukowanie po obu stronach papieru, dzięki czemu pomaga ograniczać zużycie wartościowych zasobów poprzez zmniejszenie zużycia papieru. Umowa w ramach Części 4 Urządzenia przetwarzające obraz wymaga, aby w modelach pracujących z prędkością wyższą lub równą 40 str./min w kolorze lub wyższą lub równą 45 str./min w trybie monochromatycznym, funkcja drukowania dwustronnego musi być uruchamiana automatycznie podczas konfiguracji i instalacji sterowników. Niektóre modele Xerox® pracujące poniżej tych limitów prędkości mogą również mieć możliwość wprowadzania domyślnych ustawień drukowania dwustronnego w czasie instalacji. Ciągłe korzystanie z funkcji druku dwustronnego zmniejszy negatywny wpływ twojej pracy na środowisko. Jednak jeżeli użytkownik potrzebuje funkcji drukowania jednostronnego, ustawienia drukowania można zmienić w sterowniku drukarki.

#### **Typy papieru**

Produktu można używać do drukowania zarówno na papierze makulaturowym jak i nowym, zatwierdzonym zgodnie z programem zarządzania środowiskiem, odpowiadającemu normie EN12281 lub o podobnym standardzie jakości. W niektórych zastosowaniach możliwe jest korzystanie z papieru lekkiego (60 g/m²), zawierającego mniej surowca, a przez to oszczędzającego ilość zasobów na wydruk. Zachęcamy do sprawdzenia, czy papier taki odpowiada twoim potrzebom.

#### **ENERGY STAR**

Program ENERGY STAR to dobrowolny program promowania rozwoju i kupowania urządzeń energooszczędnych, dzięki którym negatywny wpływ na środowisko zostaje zmniejszony. Szczegółowe informacje na temat programu ENERGY STAR oraz modeli kwalifikujących się do oznaczenia ENERGY STAR można znaleźć na następującej witrynie:

[www.energystar.gov/index.cfm?fuseaction=find\\_a\\_product.showProductGroup&pgw\\_code=IEQ](http://www.energystar.gov/index.cfm?fuseaction=find_a_product.showProductGroup&pgw_code=IEQ) 

#### **Pobór mocy i czas uruchomienia**

Ilość prądu elektrycznego zużywanego przez produkt zależy od sposobu użytkowania urządzenia. Produkt ten jest skonstruowany i skonfigurowany w taki sposób, aby umożliwić zmniejszenie kosztów elektryczności. Po zakończeniu ostatniego wydruku urządzenie przełącza się w tryb gotowości. W tym trybie urządzenie może natychmiast wykonać następny wydruk, jeżeli zajdzie taka potrzeba. Jeżeli produkt nie będzie używany przez pewien czas, urządzenie przełącza się w tryb energooszczędny. W tym trybie tylko podstawowe funkcje pozostają aktywne, aby umożliwić zmniejszenie poboru mocy przez urządzenie.

Po wyjściu z trybu energooszczędnego wykonanie pierwszego wydruku potrwa nieco dłużej niż w trybie gotowości. Opóźnienie to jest spowodowane "wybudzaniem się" urządzenia z trybu energooszczędnego i jest charakterystyczne dla większości dostępnych na rynku urządzeń przetwarzających obraz.

Chcąc ustawić dłuższy czas aktywności lub całkowicie wyłączyć tryb energooszczędny, należy brać pod uwagę, że wówczas urządzenie będzie przełączać się w tryb mniejszego poboru energii po dłuższym czasie lub wcale nie będzie tego robić.

Aby dowiedzieć się więcej na temat udziału firmy Xerox w inicjatywach dotyczących zrównoważonego rozwoju, prosimy odwiedzić naszą witrynę internetową pod adresem: [www.xerox.com/about-xerox/environment/enus.html.](http://www.xerox.com/about-xerox/environment/enus.html) 

#### **Niemcy**

#### **Blendschutz**

Das Gerät ist nicht für die Benutzung im unmittelbaren Gesichtsfeld am Bildschirmarbeitsplatz vorgesehen. Um störende Reflexionen am Bildschirmarbeitsplatz zu vermeiden, darf dieses Produkt nicht im unmittelbaren Gesichtsfeld platziert werden.

#### **Lärmemission**

Maschinenlärminformations-Verordnung 3. GPSGV: Der höchste Schalldruckpegel beträgt 70 dB(A) oder weniger gemäß EN ISO 7779.

#### **Importeur**

Xerox GmbH Hellersbergstraße 2-4 41460 Neuss Deutschland

#### Turcja (Dyrektywa RoHS)

Zgodnie z artykułem 7 (d), niniejszym zaświadcza się, że "jest zgodny z dyrektywą EEE."

(EEE yönetmeliğine uygundur.)

### <span id="page-129-0"></span>Material Safety Data Sheets (Karty danych o bezpieczeństwie materiałów)

W celu uzyskania informacji o bezpieczeństwie materiałów, jakie zawiera drukarka należy odwiedzić witrynę:

- Ameryka Północna: [www.xerox.com/msds](http://www.office.xerox.com/cgi-bin/printer.pl?APP=udpdfs&Page=color&Model=Phaser+7100&PgName=msdsna&Language=Polish)
- Unia Europejska[: www.xerox.com/environment\\_europe](http://www.office.xerox.com/cgi-bin/printer.pl?APP=udpdfs&Page=color&Model=Phaser+7100&PgName=environmenteu&Language=Polish)

Aby uzyskać numery telefonów do Centrum wsparcia technicznego klientów, należy przejść pod adres [www.xerox.com/office/worldcontacts.](http://www.office.xerox.com/cgi-bin/printer.pl?APP=udpdfs&Page=color&Model=Phaser+7100&PgName=customersupport&Language=Polish) 

# Recykling i utylizacja

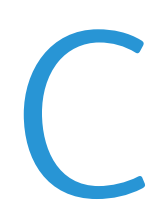

#### Niniejszy dodatek obejmuje:

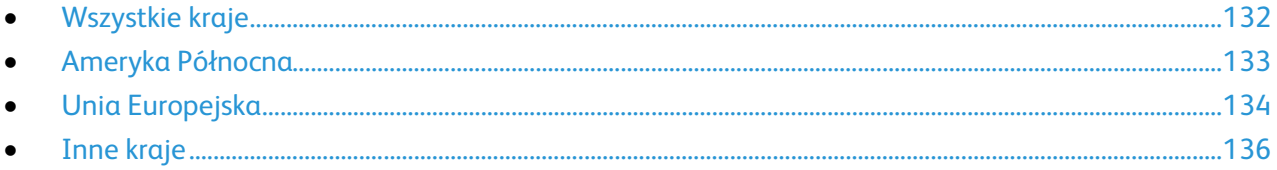

### <span id="page-131-0"></span>Wszystkie kraje

W przypadku pozbywania się produktu firmy Xerox® należy zwrócić uwagę, że drukarka może zawierać ołów, rtęć, nadchloran i inne materiały, których utylizacja może podlegać przepisom dotyczącym ochrony środowiska. Obecność tych materiałów jest zgodna ze światowymi przepisami, obowiązującymi w chwili pojawienia się produktu na rynku. Aby uzyskać informacje na temat utylizacji, należy skontaktować się z lokalnymi władzami. Materiał zawierający nadchloran: ten produkt może zawierać jedno lub więcej urządzeń zawierających nadchloran, na przykład baterie. Może być konieczne szczególne postępowanie, patrz adres [www.dtsc.ca.gov/hazardouswaste/perchlorate.](http://www.dtsc.ca.gov/hazardouswaste/perchlorate) 

### <span id="page-132-0"></span>Ameryka Północna

Firma Xerox prowadzi program odbioru i ponownego wykorzystania/odzysku sprzętu. Należy skontaktować się z przedstawicielem firmy Xerox (1-800-ASK-XEROX) w celu określenia, czy niniejszy produkt firmy Xerox $^\circ$  jest objęty tym programem. Aby uzyskać więcej informacji na temat programów ochrony środowiska firmy Xerox®, należy przejść pod adres [www.xerox.com/environment](http://www.office.xerox.com/cgi-bin/printer.pl?APP=udpdfs&Page=color&Model=Phaser+7100&PgName=environmentna&Language=Polish) , a w celu uzyskania informacji na temat odzysku i utylizacji należy skontaktować się z lokalnymi władzami.

### <span id="page-133-0"></span>Unia Europejska

Niektóre urządzenia mogą być wykorzystywane zarówno w zastosowaniach domowych, jak i profesjonalnych/ firmowych.

#### Środowisko domowe

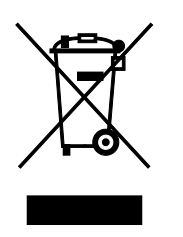

Umieszczenie tego symbolu na sprzęcie informuje, że nie należy pozbywać się go wraz z innymi odpadami z gospodarstwa domowego.

Zgodnie z prawem Unii Europejskiej, zużyty sprzęt elektryczny i elektroniczny, który ma zostać zutylizowany, musi zostać oddzielony od odpadów domowych.

Prywatne gospodarstwa domowe w krajach członkowskich Unii Europejskiej mogą bezpłatnie zwracać zużyty sprzęt elektryczny i elektroniczny do wyznaczonych punktów zbiórki odpadów. Aby uzyskać więcej informacji, należy skontaktować się z lokalnymi organami zajmującymi się utylizacją odpadów.

W niektórych krajach członkowskich przy zakupie nowego sprzętu lokalny sprzedawca może mieć obowiązek odebrania zużytego sprzętu bez opłat. Aby uzyskać dodatkowe informacje, należy skontaktować się ze sprzedawcą.

#### Środowisko profesjonalne/ biznesowe

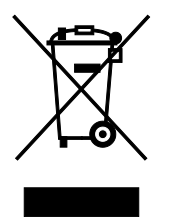

Umieszczenie tego symbolu na urządzeniu informuje, że użytkownik musi pozbyć się go zgodnie z ustanowionymi procedurami krajowymi.

Zgodnie z prawem Unii Europejskiej, zużyty sprzęt elektryczny i elektroniczny, który ma podlegać utylizacji, musi być traktowany zgodnie z przyjętymi procedurami.

Przed utylizacją należy skontaktować się z lokalnym sprzedawcą lub przedstawicielem firmy Xerox, aby uzyskać informacje na temat odbioru zużytego sprzętu.

#### Odbiór i utylizacja sprzętu oraz baterii

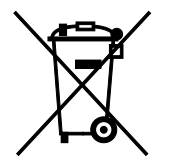

Te symbole na produktach i/ lub dołączonej dokumentacji oznaczają, że zużyty sprzęt elektryczny i elektroniczny oraz baterie nie mogą być utylizowane wraz z innymi odpadami z gospodarstwa domowego.

W celu odpowiedniego traktowania, odzysku i recyklingu zużytych

produktów i baterii, należy zwrócić je do odpowiednich punktów zbiórki odpadów, zgodnie z obowiązującymi przepisami krajowymi oraz dyrektywami 2002/96/EC i 2006/66/EC.

Przez odpowiednią utylizację tych produktów i baterii pomagasz w zachowaniu cennych surowców i przeciwdziałaniu potencjalnemu negatywnemu wpływowi na zdrowie ludzi i środowisko spowodowanych przez nieodpowiednie obchodzenie si ę z odpadami.

Aby uzyskać informacji dotyczących odbioru i recyklingu zużytych produktów i baterii, skontaktuj się z lokalnymi władzami, firmą utylizującą odpady lub sklepem w którym zakupiłeś te produkty.

Nieodpowiednia utylizacja takich odpadów może podlegać karze, zgodnie z przepisami obowiązującymi w danym kraju.

#### **Dla użytkowników firmowych w Unii Europejskiej**

Jeżeli chcesz wyrzucić sprzęt elektryczny lub elektroniczny, prosimy skontaktować się ze sprzedawcą lub dostawcą w celu uzyskania dalszych informacji.

#### **Utylizacja poza Unią Europejską**

Te symbole są ważne jedynie w Unii Europejskiej. Jeżeli chcesz wyrzucić te produkty, prosimy o kontakt z lokalnymi władzami lub sprzedawcą w celu uzyskania informacji na temat odpowiednich metod utylizacji.

#### Informacja o symbolu baterii

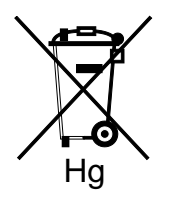

Symbol pojemnika na śmieci może występować w kombinacji z symbolem chemicznym. Oznacza zgodność z wymaganiami określonymi przez Dyrektywę.

#### Usuwanie baterii

Baterie powinny być wymieniane wyłącznie przez centra serwisowe zatwierdzone przez PRODUCENTA.

### <span id="page-135-0"></span>Inne kraje

Należy skontaktować się z lokalnymi organami zajmującymi się odpadami i poprosić o wskazówki dotyczące utylizacji.